Sterling B2B Integrator

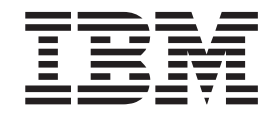

# Guia do Usuário do EBICS Client

*Versão 5.2.4*

Sterling B2B Integrator

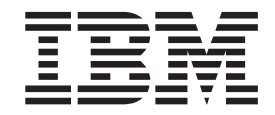

# Guia do Usuário do EBICS Client

*Versão 5.2.4*

**Observe**

Antes de utilizar estas informações e o produto suportado por elas, leia as informações em ["Avisos" na página 87.](#page-92-0)

#### **Copyright**

Esta edição se aplica à Versão 5 Liberação 2 Modificação 4 do Sterling B2B Integrator e a todas as liberações e modificações subsequentes, até que seja indicado de outra forma em novas edições.

## **Índice**

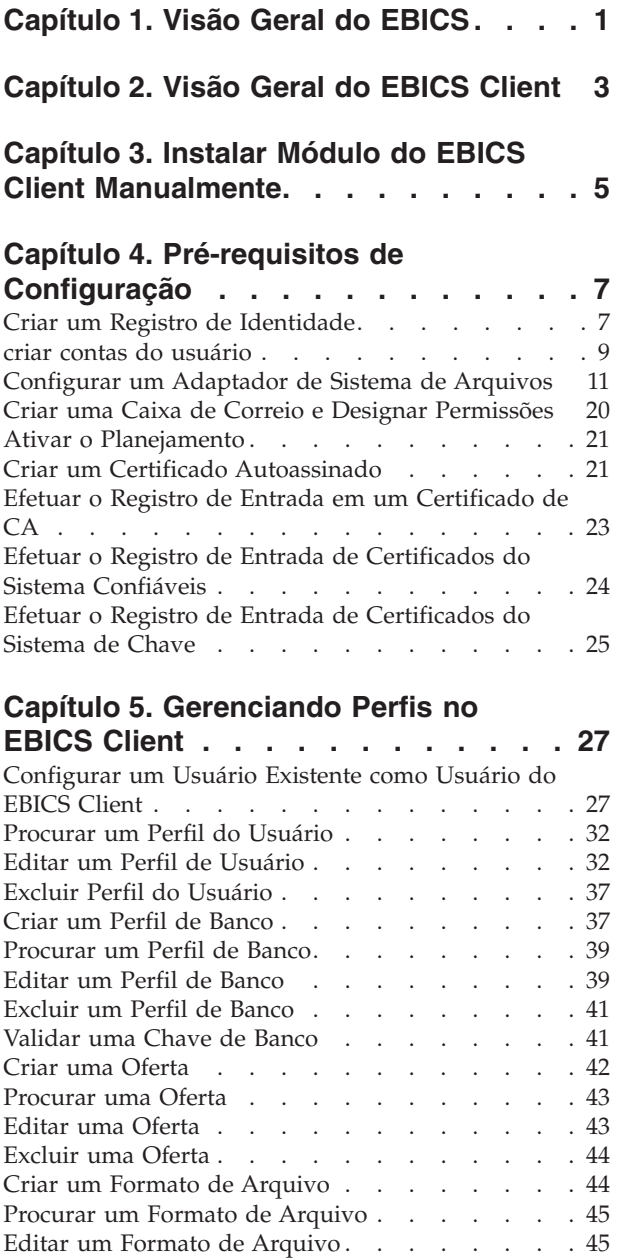

[Excluir um Formato de Arquivo](#page-50-0) . . . . . . [45](#page-50-0)

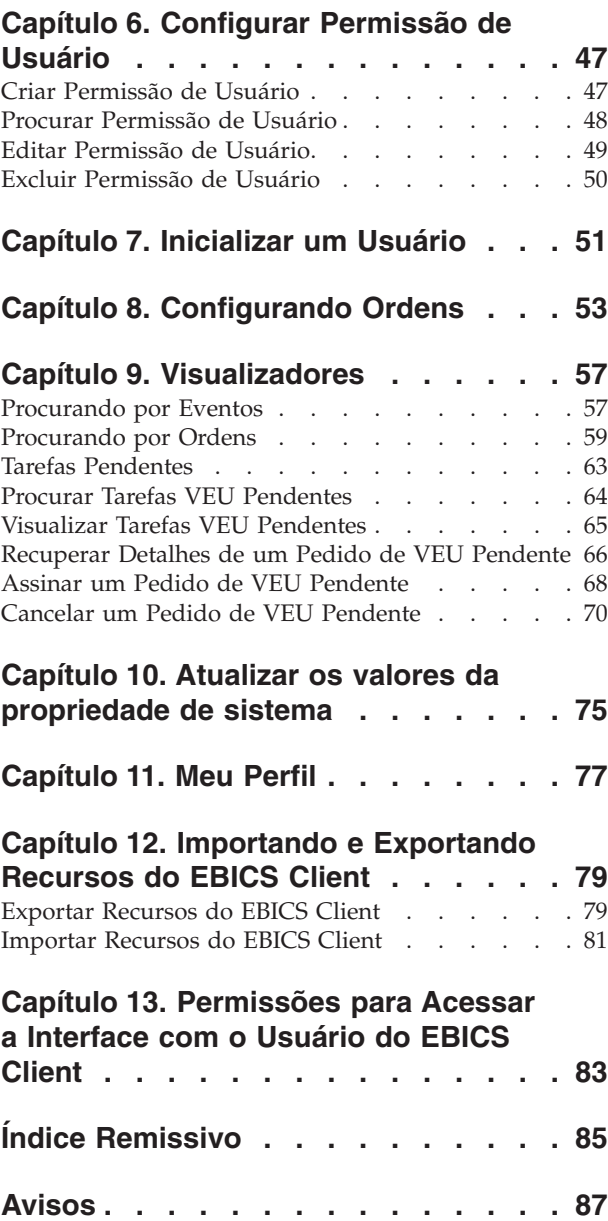

## <span id="page-6-0"></span>**Capítulo 1. Visão Geral do EBICS**

Electronic Banking Internet Communication Standard (EBICS) é um padrão de segurança e comunicação baseado na Internet. EBICS é usado principalmente para transferência de dados remotos, como transações de pagamento corporativo, entre uma organização e um banco.

EBICS permite troca de arquivo de dados independente de formatos e normas de mensagem. EBICS usa procedimentos de criptografia e assinatura digital estabelecidos. Recursos do EBICS são baseados em normas internacionais para comunicação pela Internet e segurança melhorada, por exemplo, XML, HTTPS, TLS e SSL. EBICS também contém recurso para diversos bancos, em que clientes corporativos em países que adotaram EBICS pode executar transações com qualquer banco nesses países usando o mesmo software.

As entidades a seguir estão envolvidas em transações do EBICS Client:

#### **Organização**

A organização ou empresa que usa o EBICS Client para transacionar com um banco.

**Banco** Instituições financeiras com as quais a organização transaciona. O EBICS Banking Server é instalado no banco.

#### **Parceiro**

O departamento ou unidade na organização que interage com o banco.

#### **Usuário ou Assinante**

Equipe no departamento que executa transações EBICS.

Uma organização tem que preencher vários pré-requisitos para poder implementar transações EBICS banco-técnico com um determinado banco. O pré-requisito básico para implementar transações EBICS é o cumprimento de um contrato entre o parceiro e o banco. Os detalhes a seguir são acordados neste contrato:

- v Tipo de transações de negócios.
- v Informações sobre as contas do banco do usuário.
- v Informações sobre os usuários do parceiro trabalhando com o sistema do banco.
- v Autorizações e permissões dos usuários.

O parceiro recebe os dados de acesso do banco (parâmetros do dados) após o contrato ser assinado. O banco configura os dados principais do parceiro e do usuário conforme acordos contratuais. Outros pré-requisitos incluem inicialização do assinante, download dos certificados públicos do banco pelo usuário, verificação dos certificados públicos do usuário pelo banco e verificação dos certificados do banco pelo parceiro comercial.

IBM® Sterling B2B Integrator oferece uma solução completa do EBICS fornecendo uma plataforma segura, flexível e eficiente para os bancos e as organizações executarem as transações. A implementação dessa solução é dividida em dois componentes principais: EBICS Banking Server e EBICS Client. EBICS Banking Server representa um banco e EBICS Client representa uma organização. O servidor e o cliente são implementados sobre o Sterling B2B Integrator.

## <span id="page-8-0"></span>**Capítulo 2. Visão Geral do EBICS Client**

O Cliente EBICS do Sterling B2B Integrator é um aplicativo do servidor do cliente. Ele fornece uma solução EBICS de ponta a ponta para uma organização realizar transações com bancos. Usando o EBICS Client, um parceiro ou usuário de parceiro pode configurar e gerenciar diversos bancos, parceiros e usuários. Diversos usuários podem interagir com diversos bancos (EBICS Banking Servers) por meio de HTTP ou HTTPS e trocar mensagens de transação compatíveis com EBICS.

Parceiros podem executar as tarefas a seguir na interface do painel do EBICS Client:

- Configurar usuários
- Configurar bancos
- Configurar definições de segurança para usuários
- v Verificar configurações de segurança de um banco
- v Criar e gerenciar formatos de arquivo
- v Criar e gerenciar permissões do usuário
- Criar e gerenciar ofertas
- Configurar pedidos
- Submeter pedidos
- v Visualizar relatórios e eventos relacionados a pedidos

**Nota:** O EBICS Client suporta implementação em francês e em alemão do EBICS versão 2.4.2.

## <span id="page-10-0"></span>**Capítulo 3. Instalar Módulo do EBICS Client Manualmente**

Ao instalar o Sterling B2B Integrator 5.2.4 ou ao atualizar de uma versão anterior do Sterling B2B Integrator para o Sterling B2B Integrator 5.2.4, se a opção **Módulo de Serviços Financeiros** foi selecionada no Installation Manager, o módulo do EBICS Client será instalado automaticamente.

#### **Antes de Iniciar**

Você deve ter instalado o Sterling B2B Integrator. Para obter informações sobre como instalar e atualizar o Sterling B2B Integrator, consulte os *Guias de Instalação e Upgrade* no Centro de Informações do IBM Sterling B2B Integrator 5.2.

#### **Sobre Esta Tarefa**

Você deve instalar manualmente o módulo do EBICS Client se um dos critérios a seguir for atendido:

- v Você não selecionou a opção **Módulo de Serviços Financeiros** no Installation Manager ao instalar o Sterling B2B Integrator 5.2.4.
- v Você não selecionou a opção **Módulo de Serviços Financeiros** no Installation Manager ao atualizar de uma versão anterior do Sterling B2B Integrator para o Sterling B2B Integrator 5.2.4.

Para instalar manualmente o módulo do EBICS Client, conclua as etapas a seguir após instalar ou atualizar para o Sterling B2B Integrator 5.2.4:

**Nota:** Se estiver instalando o módulo do EBICS Client em um ambiente em cluster, execute as etapas a seguir em cada nó da instância de instalação.

- 1. Pare o Sterling B2B Integrator.
- 2. Feche todas as janelas de prompt de comandos.
- 3. Se sua senha do banco de dados estiver criptografada, decriptografe a senha.
- 4. Feche todas as janelas de prompt de comandos.
- 5. Atualize o arquivo de licença para incluir a licença para o EBICS Client:
	- a. Abra uma janela de prompt de comandos.
	- b. Execute o comando a seguir:
		- Para Microsoft Windows: *install\_dir*\bin\AddLicenseSet.cmd install dir\ properties\licensefiles\Fin Serv License.xml
		- v Para UNIX: *install\_dir*\bin\AddLicenseSet.sh *install\_dir*\ properties\licensefiles\Fin\_Serv\_License.xml
- 6. Instale o arquivo JAR do EBICS Client:
	- a. Abra uma janela de prompt de comandos.
	- b. Execute o comando a seguir:
		- Para Microsoft Windows: install\_dir\bin\InstallService.cmd *install\_dir*\packages\v\_ebics\_client\_*version number*\_*build number*.jar
		- Para UNIX: *install dir*\bin\InstallService.sh *install dir*\packages\ v\_ebics\_client\_*version number*\_*build number*.jar
- 7. Se a senha do banco de dados foi decriptografada, recriptografe-a.

## <span id="page-12-0"></span>**Capítulo 4. Pré-requisitos de Configuração**

#### **Sobre Esta Tarefa**

Você deve configurar os pré-requisitos a seguir acessando o Sterling B2B Integrator antes de usar o EBICS Client:

#### **Procedimento**

- 1. Crie um registro de identidade para sua organização indicando sua organização como identidade base.
- 2. Crie uma Conta do Usuário e designe permissões ao usuário.
- 3. Configure um adaptador que permita enviar e receber arquivos e chame o processo de negócios EBClientOrderPreProcess. Por exemplo, configure um Adaptador de Sistema de Arquivos para chamar o processo de negócios EBClientOrderPreProcess.
- 4. Configure as caixas de correio a seguir e associe-as a cada usuário.
	- EBClientOrderMetadata (pré-configurada)
	- Download (Caixa de Entrada)
	- Upload (Caixa de Saída)
- 5. Verifique se o processo de negócios EBClientMessageArrived está associado à caixa de correio EBClientOrderMetadata. A regra de roteamento automática aciona o processo de negócios para executar funções automatizadas, como notificar uma parte interessada sobre uma mensagem recebida na caixa de correio.

**Nota:** É recomendado que você não modifique a configuração existente para regras de roteamento do Cliente EBICS. A modificação da configuração da regra de roteamento pode criar subconjuntos duplicados e pedidos duplicados para um envio de pedido.

- 6. Assegure-se de que o Planejamento MailboxEvaluateAllAutomaticRulesSubMin esteja ativado.
- 7. Efetue o registro de entrada nas partes pública e privada dos certificados nos armazenamentos do Sistema e Confiável do Sterling B2B Integrator. Efetue o registro de entrada nos certificados de Autoridade de Certificação (CA) necessários no armazenamento de CA do Sterling B2B Integrator ou crie um certificado autoassinado. Os tipos a seguir de certificados são usados para a configuração de um usuário:
	- · Identificação e autenticação
	- Criptografia
	- Assinatura

## **Criar um Registro de Identidade Sobre Esta Tarefa**

Um parceiro comercial é representado por um registro de identidade. Um registro de identidade descreve o parceiro comercial e contém informações referenciadas quando um processo de negócios que envolve parceiros comerciais é executado. Para obter mais informações sobre registro de identidade e parceiro comercial,

consulte a documentação do *Gerenciamento de Parceiro Comercial do Sterling B2B Integrator*. Para criar um registro de identidade:

- 1. Efetuar login ao Sterling B2B Integrator.
- 2. No **Menu de Administração**, selecione **Parceiro Comercial** > **Avançado** > **Identidades**.
- 3. Sob Criar, próximo de Nova Identidade, clique em **Ir!**
- 4. Na página Identidades, faça o seguinte:
	- v Para criar um registro de identidade que herde todos os componentes de um perfil comercial existente, selecione um registro de identidade em **Selecionar Identidade Base** e clique em **Avançar**.
	- v Para especificar propriedades, deixe **Selecionar Identidade Base** em branco e clique em **Avançar**.
- 5. Especifique as configurações Informações. Na página Informações, conclua os campos a seguir e clique em **Avançar**:

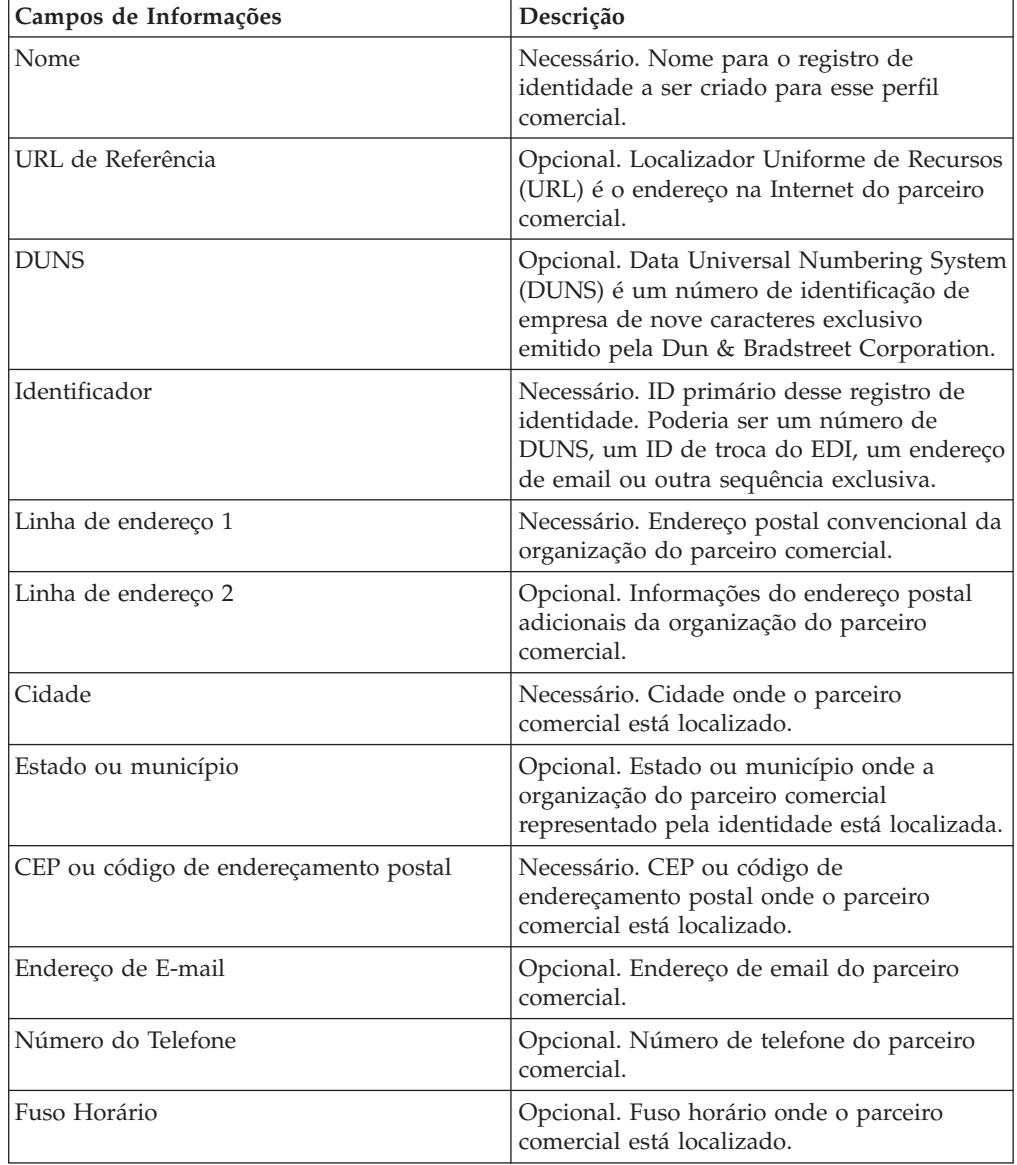

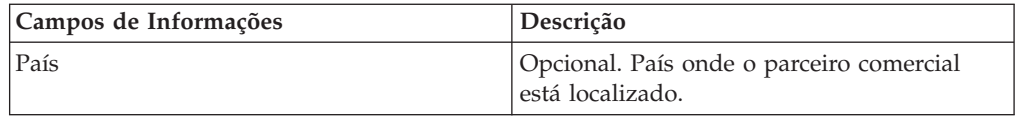

- 6. Clique em **Concluir** para incluir a identidade.
- 7. Clique em **Retornar** para continuar.

## <span id="page-14-0"></span>**criar contas do usuário**

#### **Sobre Esta Tarefa**

Antes de iniciar, é necessário saber se você está usando autenticação local ou externa:

- v Local A autenticação é concluída no banco de dados do aplicativo (padrão).
- v Externa A autenticação é concluída com relação a um servidor LDAP. A autenticação externa não requer o adaptador LDAP, que é usado com processos de negócios e permite que o sistema se comunique com servidores LDAP locais ou remotos usando uma Java Naming Directory Interface (JNDI).

Se estiver designando uma ou mais Chaves do Usuário Autorizado para esta conta, as chaves deverão ser obtidas de seu parceiro comercial e registradas antes da criação da conta do usuário.

Também é necessário saber as informações a seguir:

| Campo                                                    | Descrição                                                                                                    |
|----------------------------------------------------------|----------------------------------------------------------------------------------------------------|
| ID do usuário                                            | Necessário. O ID do usuário para a conta do usuário que você<br>está criando. O ID do usuário deve ter pelo menos 5 caracteres de<br>comprimento.                                                                             |
|                                                          | Apenas para o banco de dados MySQL, o login não faz distinção<br>entre maiúsculas e minúsculas. Você sempre deve usar IDs com<br>ortografia exclusiva para que um usuário não use acidentalmente<br>o ID de usuário de outro. |
| Senha (apenas<br>Autenticação Local)                     | Necessário para usuários locais. A senha para a conta do usuário<br>que você está criando. A senha deve ter pelo menos 6 caracteres<br>de comprimento. Este campo não é exibido para usuários<br>externos.                    |
| Confirmar Senha<br>(apenas Autenticação<br>Local)        | Necessário para usuários locais. Digite a senha uma segunda vez.<br>Este campo não é exibido para usuários externos.                                                                                                    |
| Política (apenas<br>Autenticação Local)                  | Opcional. A política de senha para associar a essa conta do<br>usuário. Na lista, selecione a política que deseja associar. Este<br>campo não é exibido para usuários externos.                                               |
|                                                          | O sistema calcula a data de expiração a partir da primeira data<br>em que o usuário efetua logon com essa senha.                                                                                                    |
| Host de Autenticação<br>(apenas Autenticação<br>Externa) | O servidor Lightweight Directory Access Protocol (LDAP) no qual<br>o usuário está sendo autenticado. O servidor ou servidores<br>listados nesse campo são especificados no arquivo<br>authentication_policy.properties.in.    |

*Tabela 1. criar contas do usuário*

| Campo                     | Descrição                                                                                                    |
|---------------------------|----------------------------------------------------------------------------------------------------|
| Tempo Limite da<br>Sessão | Necessário. Quantidade de tempo em minutos que você pode ficar<br>inativo antes de efetuar login novamente. O tempo está em<br>minutos.                                                                                                    |
| Acessibilidade            | Opcional. Parte da interface com o usuário do painel à qual a<br>conta do usuário tem acesso.                                                                                                    |
|                           | A seguir estão algumas opções de acessibilidade:                                                                                                    |
|                           | • UI do Admin – Acessa apenas a área de janela Console<br>Administrativo no painel.                                                                                                    |
|                           | • UI do AS2 - Acessa apenas a interface do AS2 Edition.                                                                                                    |
|                           | • UI do UCCNET - Acessa apenas a interface do UCCnet Edition.<br>· UI do Painel - Acessa a interface do painel. Refine escolhendo<br>um Tema do Painel.                                                                                                    |
| Tema do Painel            | Necessário se a acessibilidade estiver configurada como UI do<br>Painel. Painel predefinido ao qual a conta do usuário tem acesso.                                                                                                    |
|                           | A seguir estão algumas opções de tema de painel:                                                                                                    |
|                           | Padrão                                                                                                    |
|                           | Operador                                                                                                    |
|                           | • Participante                                                                                                    |
|                           | • Patrocinador Participante                                                                                                    |
|                           | Patrocinador                                                                                                    |
|                           | $\bullet$ AFT                                                                                                    |
| Nome Dado                 | Necessário. Nome do usuário.                                                                                                    |
| Sobrenome                 | Necessário. Último nome do usuário.                                                                                                    |
| E-mail                    | Endereço de email do usuário.                                                                                                    |
| Pager                     | Número do pager do usuário.                                                                                                    |
| Idioma Preferencial       | Idioma preferencial do usuário. Selecione entre inglês, francês,<br>japonês ou espanhol.                                                                                                    |
| ID do Gerente             | ID do usuário do gerente do usuário.                                                                                                    |
| Identidade                | Identidade do parceiro comercial para associar à conta do usuário.<br>Apenas um parceiro comercial pode ser associado a uma conta do<br>usuário. Uma conta do usuário pode ser associada a vários<br>grupos, cada um com sua própria associação de identidade de<br>parceiro comercial. Isso permite que uma conta do usuário seja<br>associada a mais de um parceiro comercial. O campo Identidade é<br>usado para rotear mensagens na Caixa de Correio. Selecione a<br>identidade de um parceiro comercial da lista. |
|                           | O valor padrão é Organização Hub.                                                                                                    |

*Tabela 1. criar contas do usuário (continuação)*

Para obter mais informações sobre como criar usuários e designar permissões para usuários, consulte a documentação *Segurança do Sterling B2B Integrator*.

Para criar uma conta do usuário:

- 1. Efetuar login ao Sterling B2B Integrator.
- 2. No **Menu de Administração**, selecione **Contas** > **Contas do Usuário**.
- <span id="page-16-0"></span>3. Próximo de **Criar uma Nova Conta**, clique em **Ir!**
- 4. Na página Nova Conta, selecione o **Tipo de Autenticação**.
- 5. Insira o **ID do Usuário** e a **Senha**.
- 6. Confirme a Senha.
- 7. Selecione **Política**.
- 8. Insira o **Tempo Limite da Sessão**.
- 9. Selecione **Acessibilidade**.
- 10. Selecione **Tema do Painel**.
- 11. Clique em **Avançar**.
- 12. Na página Chave do Usuário Autorizado SSH, designe uma ou mais chaves públicas. Mova as chaves da área de janela **Disponível** para a área de janela **Designado** e clique em **Avançar**.
- 13. Na página Grupos, designe grupos de permissões. Mova os nomes de grupos da área de janela **Disponível** para a área de janela **Designado** e clique em **Avançar**.
- 14. Na página Permissões, designe permissões individuais. Mova as permissões da área de janela **Disponível** para a área de janela **Designado** e clique em **Avançar**. Por padrão, as permissões associadas aos grupos aos quais esse usuário é designado já estão selecionadas.
- 15. Na página Informações sobre o Usuário, insira o **Nome Dado**.
- 16. Insira o **Sobrenome**.
- 17. Insira o **Endereço de Email**.
- 18. Insira o **Número do Pager**.
- 19. Selecione o **Idioma Preferencial**.
- 20. Insira o **ID do Gerente**.
- 21. Selecione a **Identidade**.
- 22. Clique em **Avançar**.
- 23. Revise as configurações da conta do usuário.
- 24. Clique em **Concluir**. A conta do usuário é criada e esta mensagem é exibida: A atualização do sistema foi concluída com sucesso.

Se você criou um usuário externo, efetue logout do sistema e login novamente com a conta ou ID do usuário externo. O sistema autentica o ID do usuário externo no servidor LDAP externo.

### **Configurar um Adaptador de Sistema de Arquivos**

Use o Adaptador de Sistema de Arquivos para coletar (importar) arquivos de um sistema de arquivos em um processo de negócios e extrair (exportar) arquivos de um processo de negócios para um sistema de arquivos. É possível configurar o Adaptador de Sistema de Arquivos para iniciar um processo de negócios após arquivos serem coletados do sistema de arquivos ou incluir o Adaptador de Sistema de Arquivos em um fluxo de processo de negócios. Além disso, é possível planejar o Adaptador de Sistema de Arquivos para ser executado em intervalos de tempo específicos.

É possível criar diversas configurações do Adaptador de Sistema de Arquivos, uma para cada de várias pastas de coleção. Alternativamente, é possível usar uma única configuração do Adaptador de Sistema de Arquivos para apontar para diferentes diretórios especificando os diretórios para a coleção e a extração de arquivos em

um processo de negócios. Para obter mais informações sobre como configurar o Adaptador de Sistema de Arquivos, consulte a documentação do *Adaptador de Sistema de Arquivos*.

Configure o Adaptador de Sistema de Arquivos para chamar o processo de negócios EBClientOrderPreProcess.

Para criar uma configuração do Adaptador de Sistema de Arquivos, especifique as configurações do campo no Sterling B2B Integrator e no Graphical Process Modeler (GPM).

A tabela a seguir descreve os campos usados para configurar o Adaptador de Sistema de Arquivos no Sterling B2B Integrator.

**Nota:** Os nomes de campo entre parênteses representam os nomes de campo correspondentes no GPM. Essas informações são fornecidas como referência.

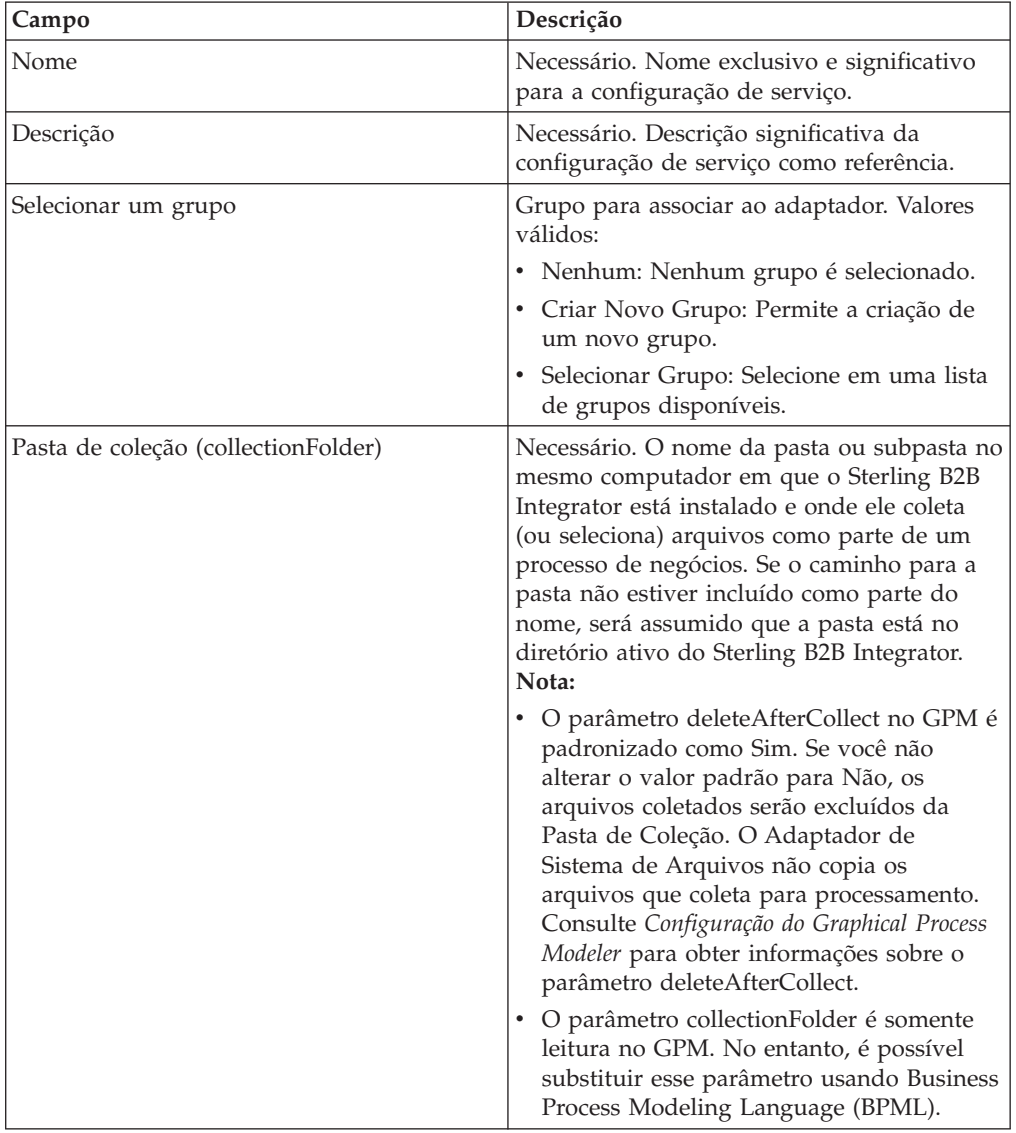

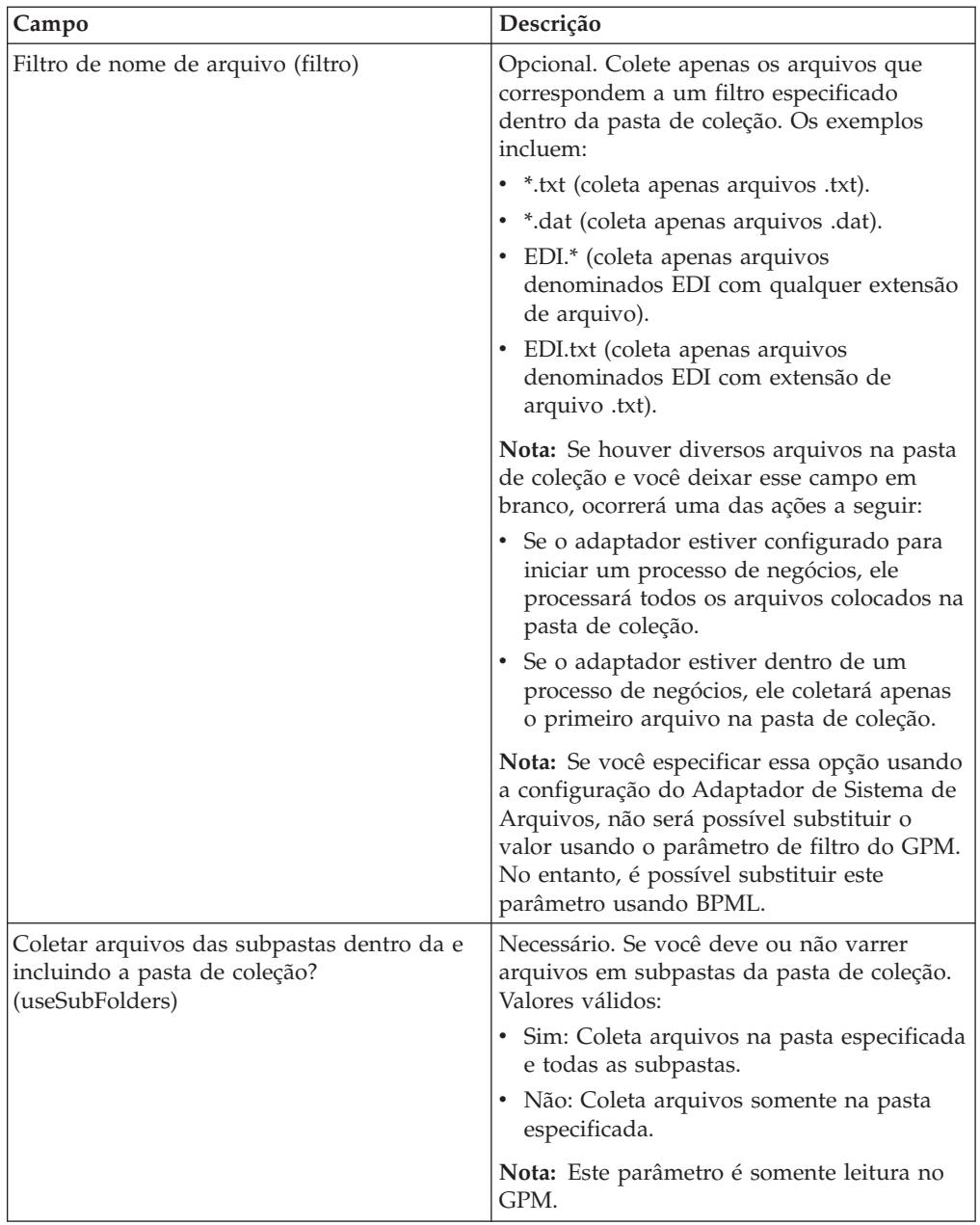

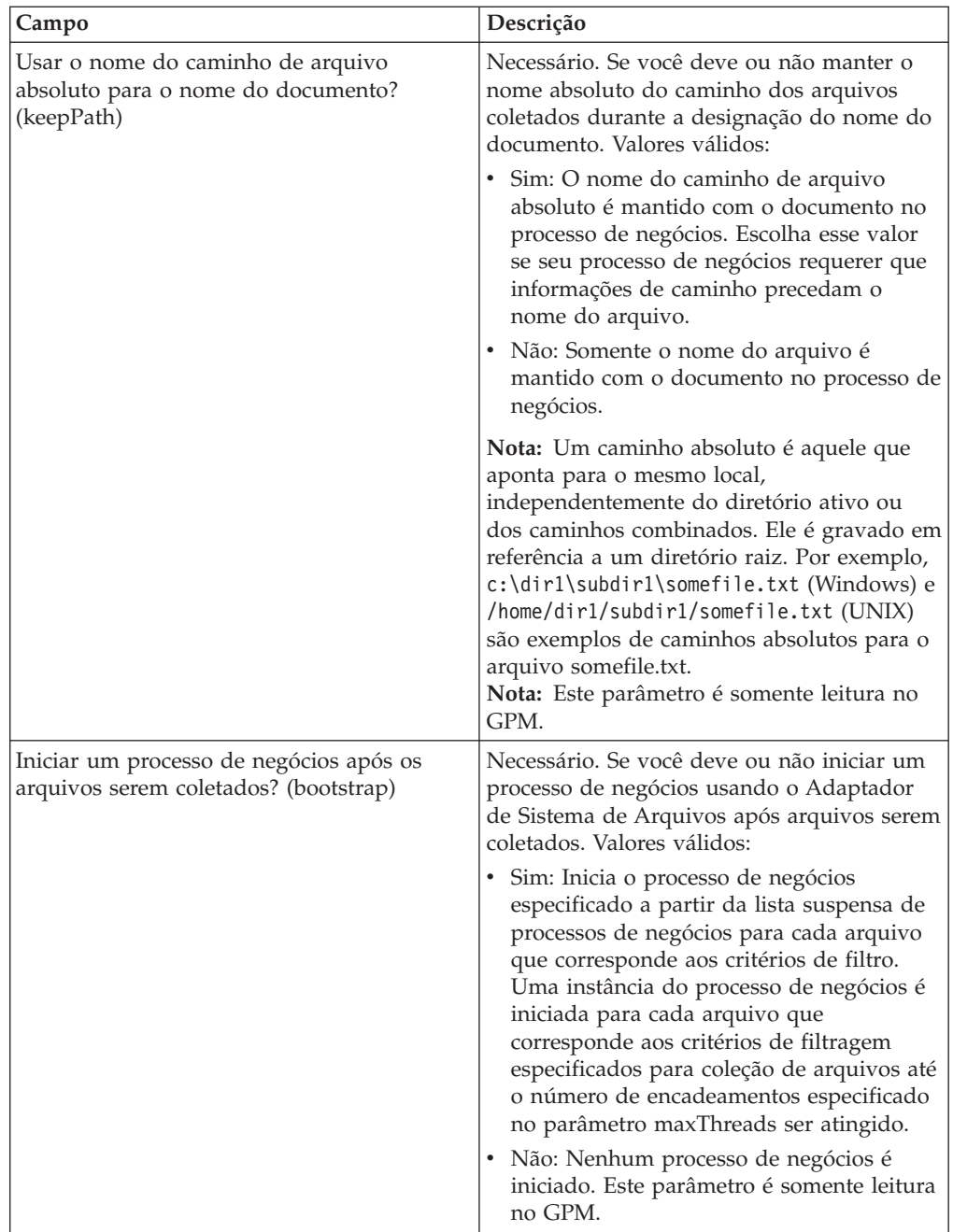

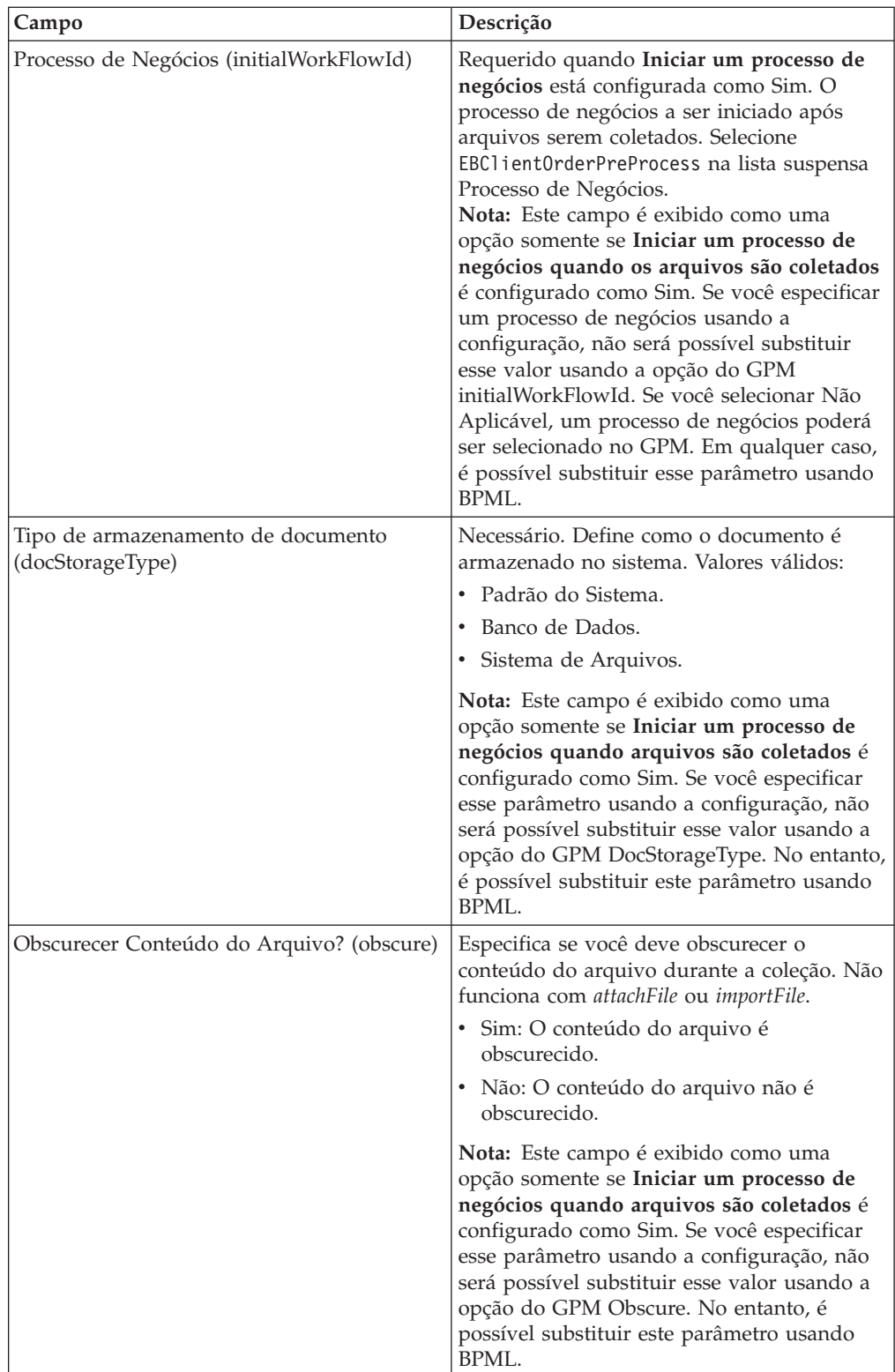

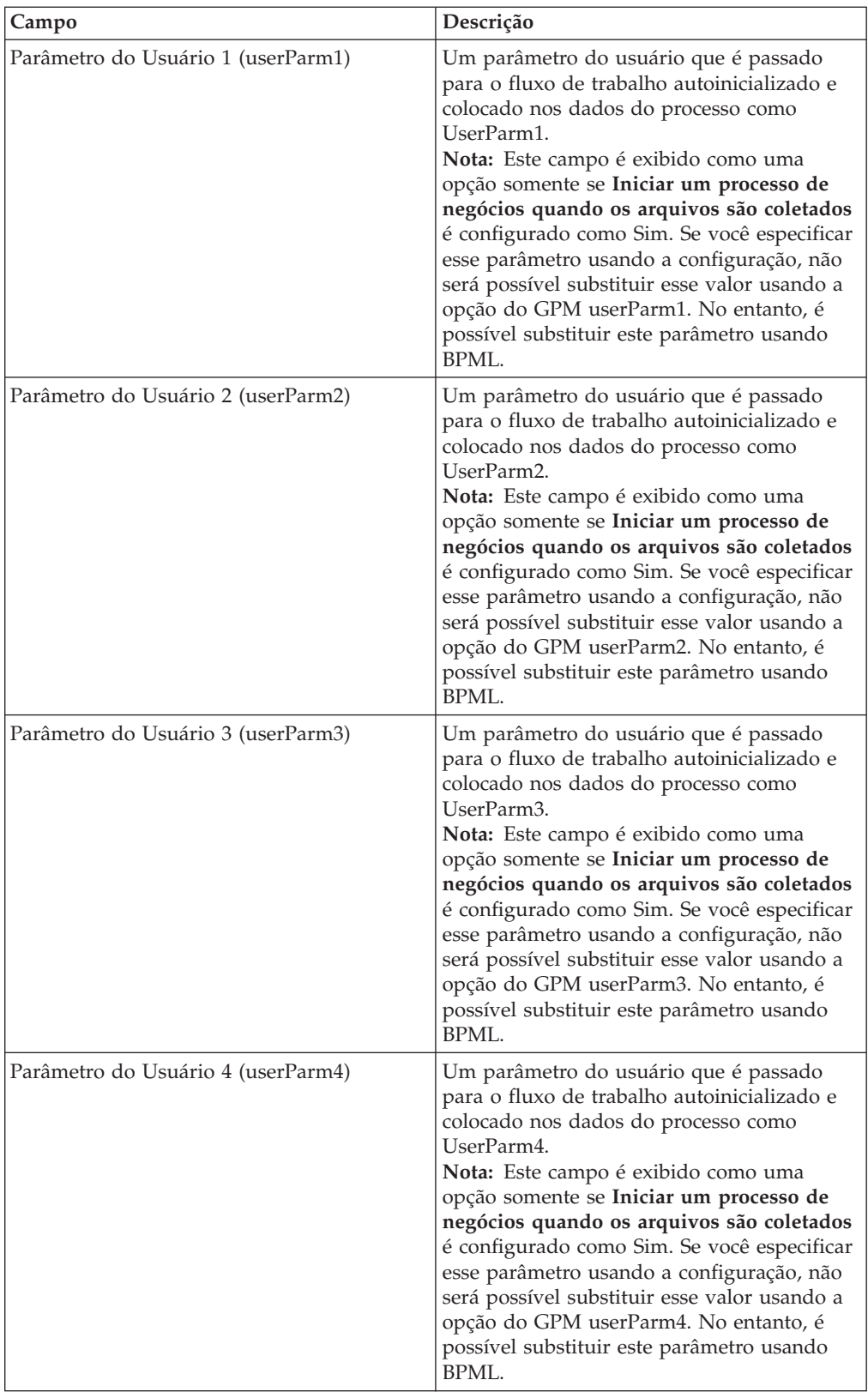

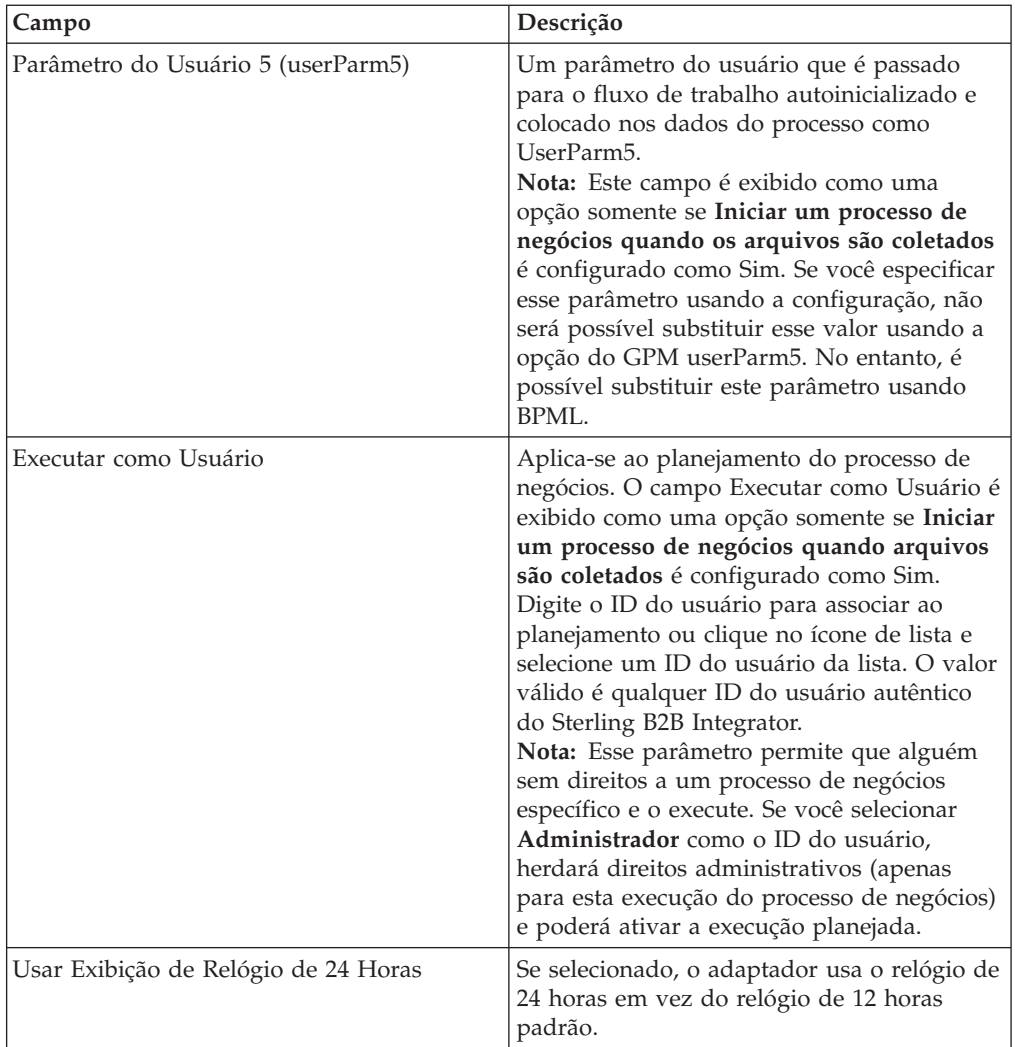

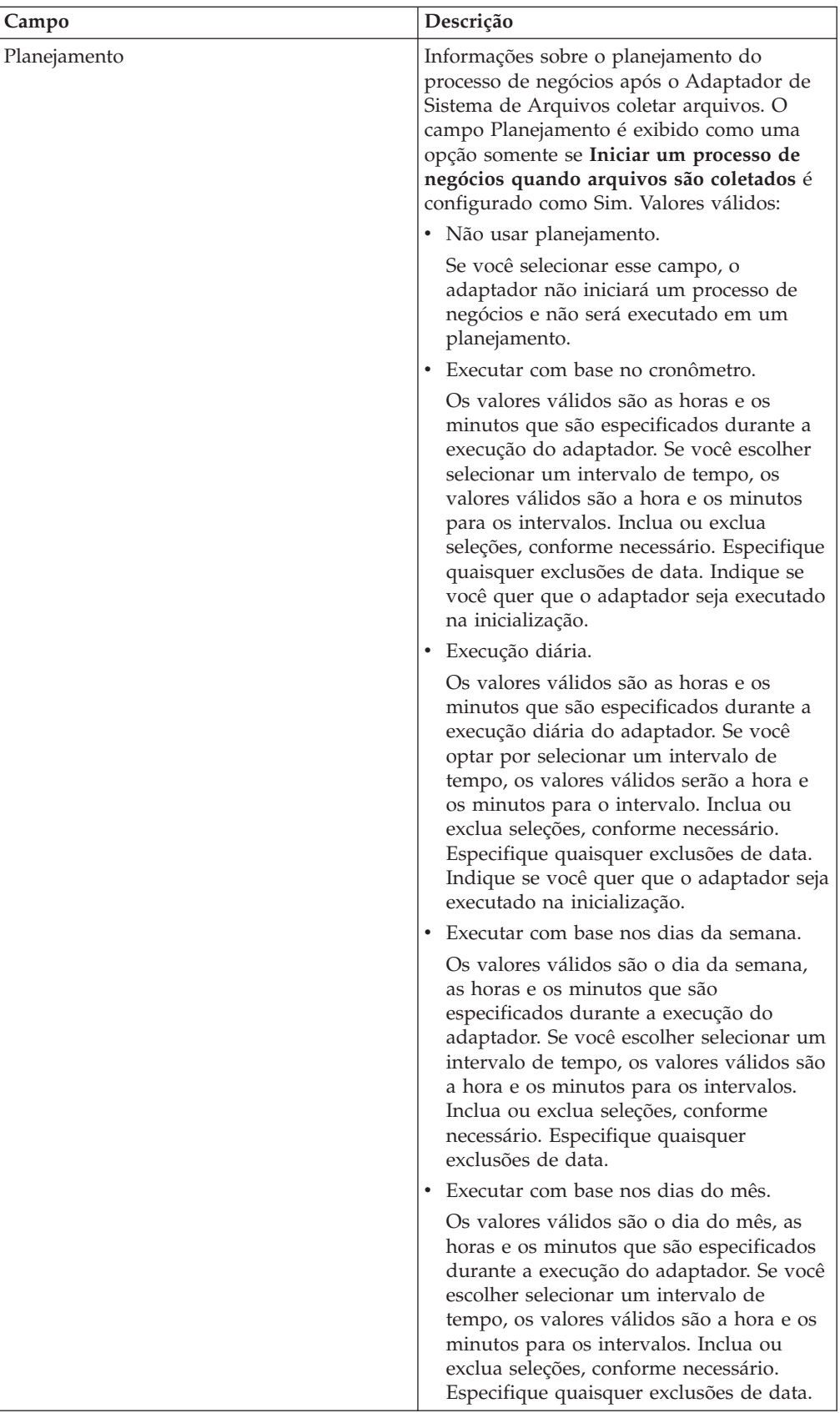

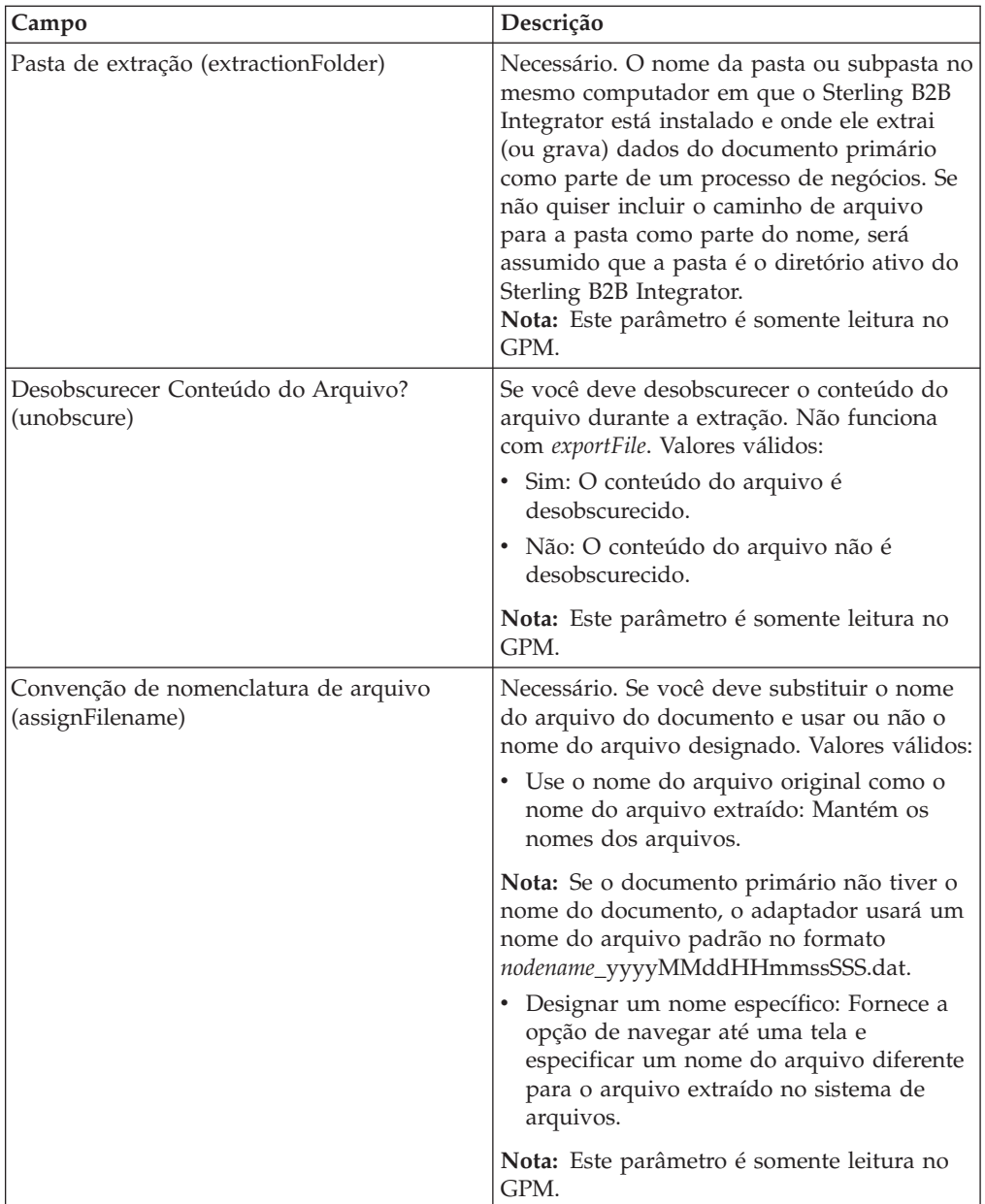

<span id="page-25-0"></span>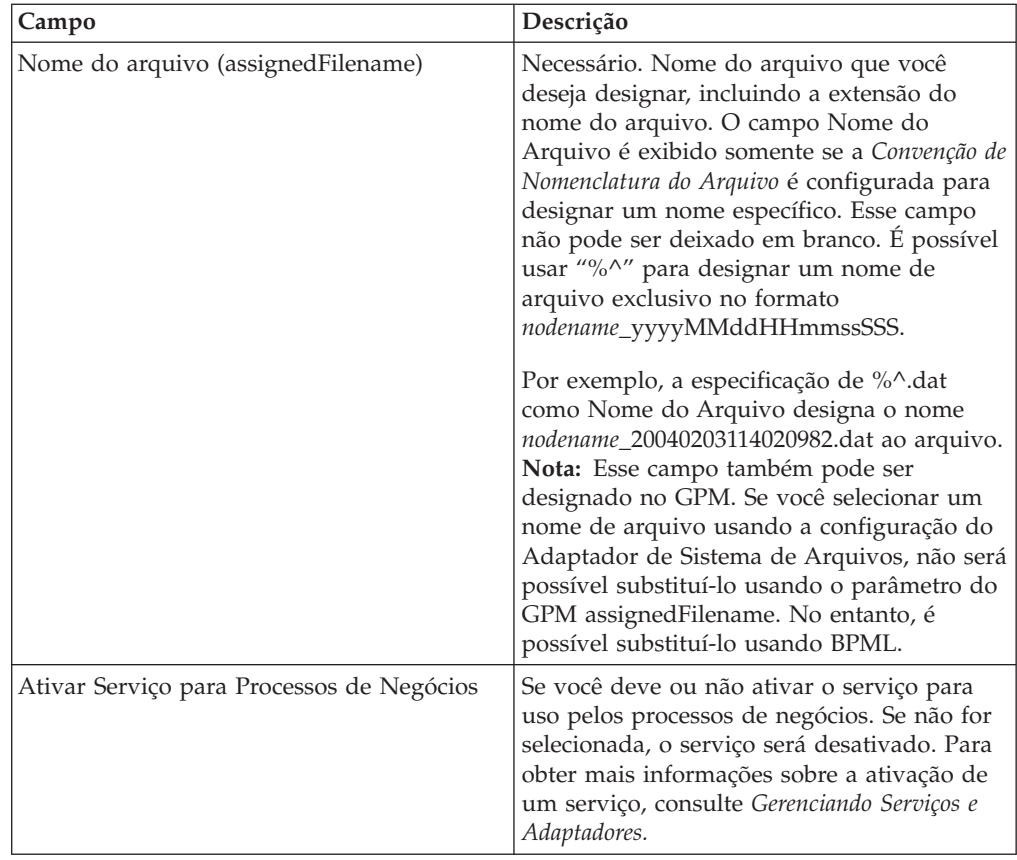

## **Criar uma Caixa de Correio e Designar Permissões Sobre Esta Tarefa**

Você deve associar cada usuário do EBICS Client à caixa de correio EBClientOrderMetadata pré-configurada. Você deve criar uma caixa de correio para Download (Caixa de Entrada) e para Upload (Caixa de Saída) e associar cada usuário às caixas de correio.

Para obter mais informações sobre a configuração de caixas de correio e a designação de permissões a grupos e a usuários, consulte a documentação *Ajuda da Caixa de Correio do Sterling B2B Integrator*.

Para criar uma caixa de correio e designar permissões para grupos e usuários operarem nesta caixa de correio:

- 1. Efetuar login ao Sterling B2B Integrator.
- 2. No **Menu de Administração**, selecione **Implementação** > **Caixas de Correio** > **Configuração**.
- 3. Próximo a **Criar uma Nova Caixa de Correio**, clique em **Ir!**
- 4. Na página Caixa de Correio: Nome, selecione a caixa de correio pai na qual a caixa de correio que está sendo criada é integrada. É possível digitar um nome parcial no campo **Filtrar por Nome** e clicar no botão de filtro para obter uma lista filtrada. A caixa de correio raiz é representada por uma barra (/).
- <span id="page-26-0"></span>5. No campo **Nome**, digite um nome para a caixa de correio que deseja criar. Esse nome é usado para identificar a caixa de correio no Aplicativo, por exemplo, EBClientOrderMetadata.
- 6. Necessário. No campo **Descrição**, digite uma pequena descrição para a caixa de correio e clique em **Avançar**. Use esse campo para descrever a caixa de correio. Esse campo não é usado por nenhum outro recurso no sistema.
- 7. Na página Designar Grupos, use as setas para incluir os grupos na lista **Grupos Selecionados** e clique em **Avançar**. Todos os grupos na lista **Grupos Selecionados** terão permissões nessa caixa de correio. Clique na primeira seta dupla para incluir todos os grupos disponíveis na lista **Grupos Selecionados**.
- 8. No campo **Filtrar por Nome**, digite um nome de grupo parcial no campo e clique no botão de filtro para obter uma lista filtrada.
- 9. No menu **Contas**, diversos grupos podem ser incluídos. Nenhum grupo é obrigatório.
- 10. Use as setas para incluir usuários na lista **Usuários Selecionados** e clique em **Avançar**. Todos os usuários na lista **Usuários Selecionados** terão permissões nessa caixa de correio. Clique na seta dupla para incluir todos os usuários disponíveis na lista Usuários Selecionados.
- 11. No campo **Filtrar por ID**, digite um nome parcial no campo e clique no botão de filtro para obter uma lista filtrada.

## **Ativar o Planejamento**

#### **Sobre Esta Tarefa**

A ativação de um planejamento o torna ativo e faz com que a atividade associada seja executada de acordo com as configurações de planejamento. Um planejamento deve ser ativado para execução. Para obter mais informações sobre a configuração de planejamentos para automatizar atividades manuais, consulte a documentação *Planejamento do Sterling B2B Integrator*.

O planejamento MailboxEvaluateAllAutomaticRulesSubMin é ativado automaticamente.

Use o procedimento a seguir para ativar um planejamento:

#### **Procedimento**

- 1. Efetuar login ao Sterling B2B Integrator.
- 2. No **Menu de Administração**, selecione **Implementação** > **Planejamentos**.
- 3. Use **Procura** ou **Lista** para localizar o planejamento MailboxEvaluateAllAutomaticRulesSubMin e clique em **Ir!**
- 4. Na página Planejamentos, localize o planejamento MailboxEvaluateAllAutomaticRulesSubMin e assegure-se de que a caixa de seleção na coluna Ativado esteja selecionada.

## **Criar um Certificado Autoassinado**

#### **Sobre Esta Tarefa**

Efetue o registro de entrada na parte pública do certificado autoassinado no armazenamento Confiável do Sterling B2B Integrator. Para criar um certificado autoassinado:

#### **Procedimento**

- 1. Escolha uma das opções a seguir:
	- v Se você usar o Sterling B2B Integrator, no **Menu de Administração**, selecione **Parceiro Comercial** > **Certificados Digitais** > **Sistema**.
	- v Se você usar o AS2 Edition, no menu **Administração do AS2**, selecione **Certificados**.
- 2. Próximo de **Criar Certificado Autoassinado**, clique em **Ir!**
- 3. Insira o **Nome** do certificado autoassinado.
- 4. Insira o nome da **Organização**.
- 5. Selecione o **País** ou a origem do certificado autoassinado.
- 6. Insira um endereço de **email** do contato para a pessoa responsável pelos certificados na organização e clique em **Avançar**.
- 7. Insira o **Número de Série** para o certificado. O número de série é aquele que você quer designar ao certificado autoassinado.
- 8. Insira a **Duração** (número de dias) pela qual o certificado autoassinado é válido.
- 9. Insira os **Endereços IP** das interfaces de rede que deseja associar ao certificado como o campo SubjectAltName.
- 10. Insira os **Nomes DNS** das interfaces de rede que deseja associar ao certificado como o campo SubjectAltName.
- 11. Selecione o **Comprimento da Chave**. Selecione um dos comprimentos de chave a seguir:
	- $512$
	- $1024$
	- $\cdot$  2048

**Nota:** O comprimento de chave 1024 fornece um bom equilíbrio entre segurança, interoperabilidade e eficiência. O comprimento de chave 2048 é o mais seguro, mas também o mais lento, e pode não funcionar em alguns aplicativos. Para obter informações sobre como definir comprimentos da chave específicos do EBICS para assinatura eletrônica, criptografia e autenticação, consulte *Especificação EBICS, versão 2.4.2*.

12. Selecione o **Algoritmo de Assinatura**.

**Nota:** Você deve usar o algoritmo de assinatura SHA256withRSA para certificados usados com transações EBICS.

- 13. Selecione a opção **Validar Quando Usado**. As opções de validação são:
	- v Validade Verifica se as datas no período de validade do certificado ainda estão em vigor. Se as datas não estiverem em vigor, o certificado não é usado.

**Nota:** Antes de configurar um valor para o período de validade do certificado, você deve ler e aplicar as recomendações de melhor prática do Microsoft PKI Quick Guide. Para obter informações sobre as recomendações de melhor prática para o uso de certificados, consulte [http://](http://www.windowsecurity.com/articles/Microsoft-PKI-Quick-Guide-Part3.html) [www.windowsecurity.com/articles/Microsoft-PKI-Quick-Guide-Part3.html.](http://www.windowsecurity.com/articles/Microsoft-PKI-Quick-Guide-Part3.html)

v Cadeia de Autenticação – Constrói uma cadeia de confiança para os certificados que não são autoassinados. Se uma cadeia de confiança não pode ser construída usando certificados válidos, o certificado não é usado. Se o certificado é autoassinado, esta opção verifica apenas a assinatura do certificado.

- 14. Configure o **Bit de Assinatura de Certificado** selecionando a caixa de seleção.
- 15. Clique em **Avançar**.
- 16. Revise as informações sobre o certificado certificado autoassinado.
- 17. Clique em **Concluir**.

## <span id="page-28-0"></span>**Efetuar o Registro de Entrada em um Certificado de CA**

#### **Sobre Esta Tarefa**

Com base nas políticas de segurança em seu site, os certificados de Autoridade de Certificação (CA) no Java Key Store (JKS) também podem ser registrados por meio do console.

Antes de começar, salve quaisquer certificados de CA obtidos externamente em um arquivo local.

Efetue o registro de entrada de todos os certificados (identificação e autenticação, assinatura e criptografia) requeridos pelo usuário do EBICS Client para fazer transações com o banco. Se um certificado assinado por CA for usado para configurar um usuário, efetue o registro de entrada do certificado de CA Raiz. Se a 3SKey for usada para assinatura, efetue o registro de entrada no certificado de 3SKey Raiz. Efetue o registro de entrada na parte pública do certificado HTTPS do servidor no armazenamento de CA do Sterling B2B Integrator. Para obter mais informações sobre como gerenciar certificados digitais, consulte a documentação *Segurança do Sterling B2B Integrator*.

Para efetuar o registro de entrada em um certificado de CA:

#### **Procedimento**

- 1. Efetuar login ao Sterling B2B Integrator.
- 2. No **Menu de Administração**, selecione **Parceiro Comercial** > **Certificados Digitais** > **CA**.
- 3. Próximo a **Novo Certificado**, clique em **Ir!**
- 4. Selecione um método para importar certificados:

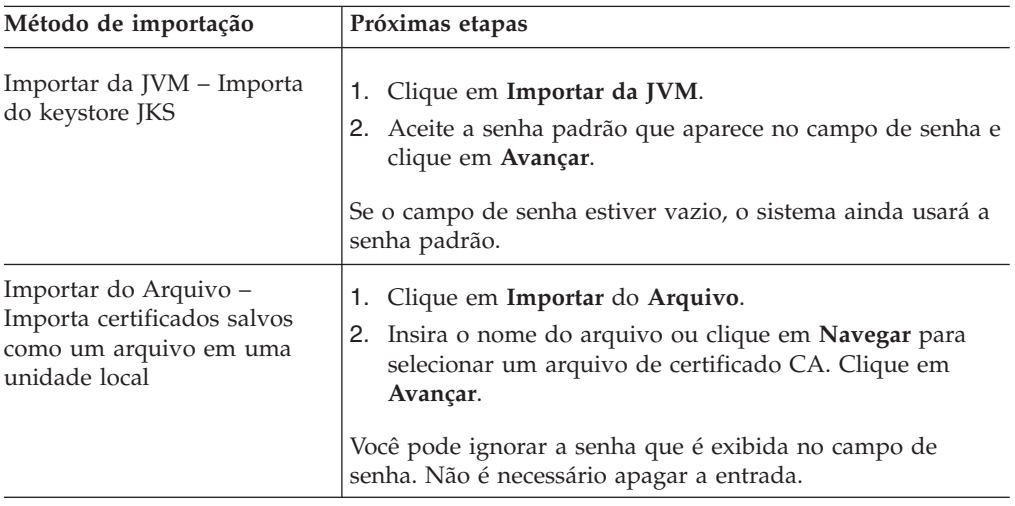

Os certificados disponíveis são listados com um resumo das informações de identificação. Todos os certificados são selecionados por padrão.

- <span id="page-29-0"></span>5. Marque as caixas de seleção à esquerda de cada entrada para importar os certificados.
- 6. Para cada certificado selecionado, aceite o Nome do Certificado sugerido ou edite-o com base nas convenções de nomenclatura de arquivo.
- 7. Selecione a opção **Validar Quando Usado** e clique em **Avançar**. As opções de validação são:
	- v Validade Verifica se as datas no período de validade do certificado ainda estão em vigor. Se as datas não estiverem em vigor, o certificado não é usado.
	- v Cadeia de Autenticação Tenta construir uma cadeia de confiança para os certificados que não são autoassinados. Se uma cadeia de confiança não pode ser construída usando certificados válidos, o certificado não é usado. Se o certificado é autoassinado, esta opção verifica apenas a assinatura do certificado.
- 8. Se você receber uma mensagem declarando que o certificado duplica um certificado que já está no banco de dados, insira S ou N para indicar se você vai ou não importar a duplicata.

Essa verificação é feita apenas em certificados únicos. Ela não acontece durante o registro de entrada de um ou mais certificados de um arquivo.

Certificados são identificados por um hash SHA1 ou SHA256 para fins de determinação de duplicatas. Mais de uma cópia de um certificado pode estar presente no banco de dados, já que cada certificado preenche uma linha diferente e tem um ID de objeto distinto. O certificado existente não é sobrescrito.

- 9. Revise as informações de certificado de CA.
- 10. Clique em **Concluir**.

## **Efetuar o Registro de Entrada de Certificados do Sistema Confiáveis**

#### **Sobre Esta Tarefa**

Efetue o registro de entrada na parte pública do certificado do usuário no armazenamento Confiável do Sterling B2B Integrator.

Antes de começar, salve o certificado do sistema confiável em um arquivo em seu computador local.

Para efetuar o registro de entrada de um certificado do sistema confiável:

- 1. Escolha uma das opções a seguir:
	- v Se você usar Sterling B2B Integrator, no **Menu de Administração**, selecione **Parceiro Comercial** > **Certificados Digitais** > **Confiáveis**.
	- v Se você usar AS2 Edition, no **Menu de Administração de AS2**, selecione **Certificados**.
- 2. Próximo a **Novo Certificado**, clique em **Ir!**
- 3. Insira o **Nome do Arquivo** ou clique em **Navegar** para selecionar o nome do arquivo do certificado confiável e clique em **Avançar**.
- 4. Insira o **Nome do Certificado**.
- 5. Verifique o nome do certificado confiável do qual está efetuando o registro de entrada. Para cada certificado selecionado, o campo Nome do Certificado

<span id="page-30-0"></span>mostra um nome sugerido, seguido por um resumo das informações de identificação no certificado. É possível alterar o nome com base nas convenções de nomenclatura do arquivo.

- 6. Se houver mais de um certificado confiável contido no arquivo selecionado, marque a caixa de seleção à esquerda de cada certificado para efetuar o registro de entrada do certificado.
- 7. Selecione a opção **Validar Quando Usado** e clique em **Avançar**. As opções de validação são:
	- v Validade Verifica se as datas no período de validade do certificado ainda estão em vigor. Se as datas não estiverem em vigor, o certificado não é usado.
	- v Cadeia de Autenticação Tenta construir uma cadeia de confiança para os certificados que não são autoassinados. Se uma cadeia de confiança não pode ser construída usando certificados válidos, o certificado não é usado. Se o certificado é autoassinado, esta opção verifica apenas a assinatura do certificado.
	- v Cache de CRL Controla se a Lista de Revogação de Certificado é consultada cada vez que um certificado do sistema é usado.
- 8. Revise as informações de certificado confiável.
- 9. Clique em **Concluir**.

## **Efetuar o Registro de Entrada de Certificados do Sistema de Chave Sobre Esta Tarefa**

Antes de começar, salve o certificado do sistema de chave em um arquivo no computador local. Efetue o registro de entrada da parte privada dos certificados assinados por CA nos certificados do sistema de chave do Sterling B2B Integrator.

Para efetuar o registro de entrada em um certificado do sistema de chave:

- 1. Escolha uma das opções a seguir:
	- v Se você usar o Sterling B2B Integrator, no **Menu de Administração**, selecione **Parceiro Comercial** > **Certificados Digitais** > **Sistema**.
	- v Se você usar o AS2 Edition, no menu **Administração de AS2**, selecione **Certificados**.
- 2. Próximo de **Certificado de Chave**, clique em **Ir!**
- 3. Insira o **Nome do Certificado**.
- 4. Insira a **Senha da Chave Privada**. Essa senha é usada para criptografar a chave privada.
- 5. Insira o **Nome do Arquivo** ou clique em **Navegar** para selecionar o nome do arquivo do certificado de chave e clique em **Avançar**.
- 6. Selecione a opção **Validar Quando Usado** e clique em **Avançar**. As opções de validação são:
	- v Validade Verifica se as datas no período de validade do certificado ainda estão em vigor. Se as datas não estiverem em vigor, o certificado não é usado.
	- v Cadeia de Autenticação Constrói uma cadeia de confiança para os certificados que não são autoassinados. Se uma cadeia de confiança não pode

ser construída usando certificados válidos, o certificado não é usado. Se o certificado é autoassinado, esta opção verifica apenas a assinatura do certificado.

- 7. Revise as informações de certificado de chave.
- 8. Clique em **Concluir**.

## <span id="page-32-0"></span>**Capítulo 5. Gerenciando Perfis no EBICS Client**

O Gerenciamento de Perfil no EBICS Client permite configurar os seguintes perfis. Um Super admin ou um admin do EBICS Client podem configurar os perfis.

- Banco
- Usuário
- Oferta
- v Formato de arquivo

**Nota:** Um Super admin é a função admin padrão criada quando o EBICS Client é instalado. Um usuário autorizado pode efetuar login na interface do painel do EBICS Client usando as credenciais de login super admin e configurar um admin do EBICS Client, operador do EBICS Client e usuário do EBICS Client, além de outros perfis. Um admin do EBICS Client também pode configurar um admin do EBICS Client, operador do EBICS Client, usuário do EBICS Client, além de outros perfis.

### **Configurar um Usuário Existente como Usuário do EBICS Client**

#### **Antes de Iniciar**

Configure o seguinte no Sterling B2B Integrator:

- v Crie entidades de parceiro comercial.
- v Crie contas do usuário usando entidades de parceiro comercial, defina permissões e políticas de senha.
- v Configure caixas de correio para upload e download para cada usuário.

#### **Sobre Esta Tarefa**

Um usuário pode estar sob um ou diversos parceiros. Um usuário é sempre associado a um parceiro para ativar a troca de mensagens EBICS. Para configurar um usuário existente do Sterling B2B Integrator como um usuário do EBICS Client, conclua as seguintes etapas:

- 1. Efetuar login ao Sterling B2B Integrator EBICS Client.
- 2. A partir do menu **Gerenciamento de perfil**, selecione **Usuário**.
- 3. Na página Configuração de Usuário, próxima de **Configurar usuário existente como usuário do EBICS**, clique em **IR**.
- 4. Na página Configuração do Usuário, especifique os valores para os campos de acordo com as instruções na seguinte tabela e clique em **Avançar**:

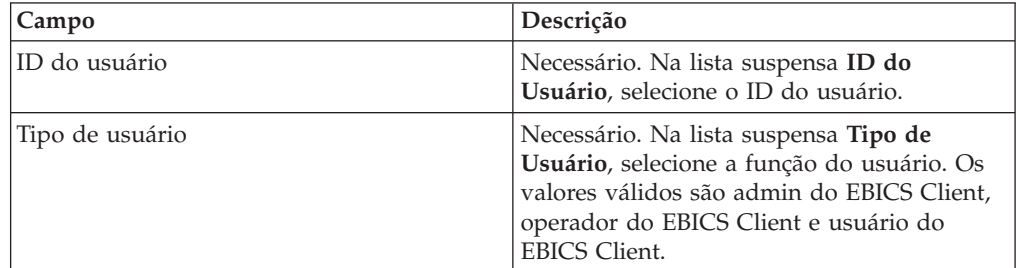

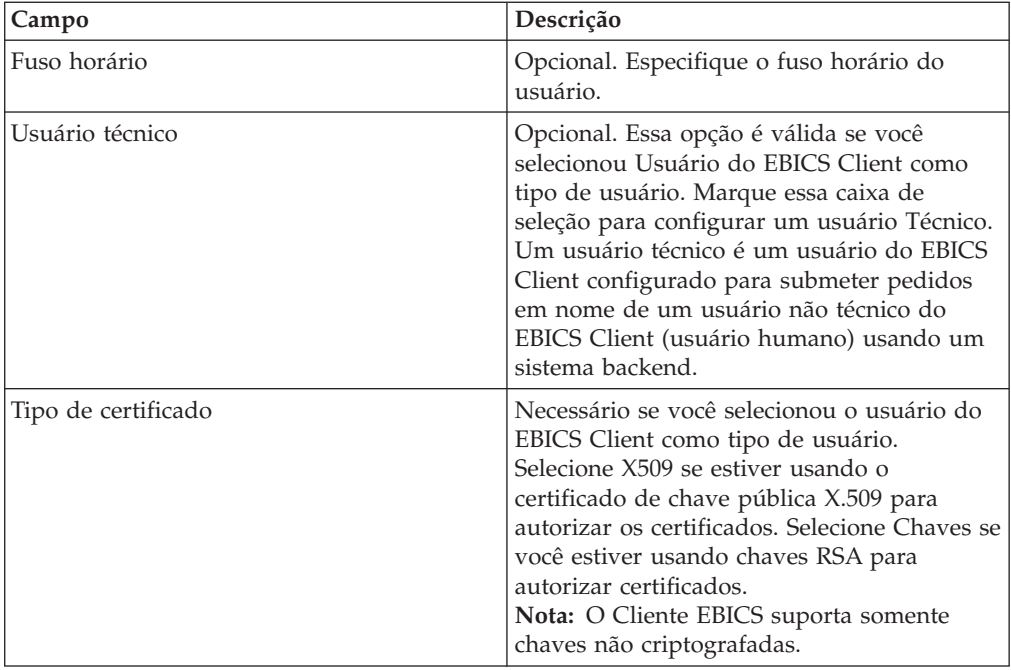

5. *Se* você selecionou X509 como o tipo de certificado, especifique os valores para os campos de acordo com as instruções na seguinte tabela na página Informações Técnicas e clique em **Avançar**:

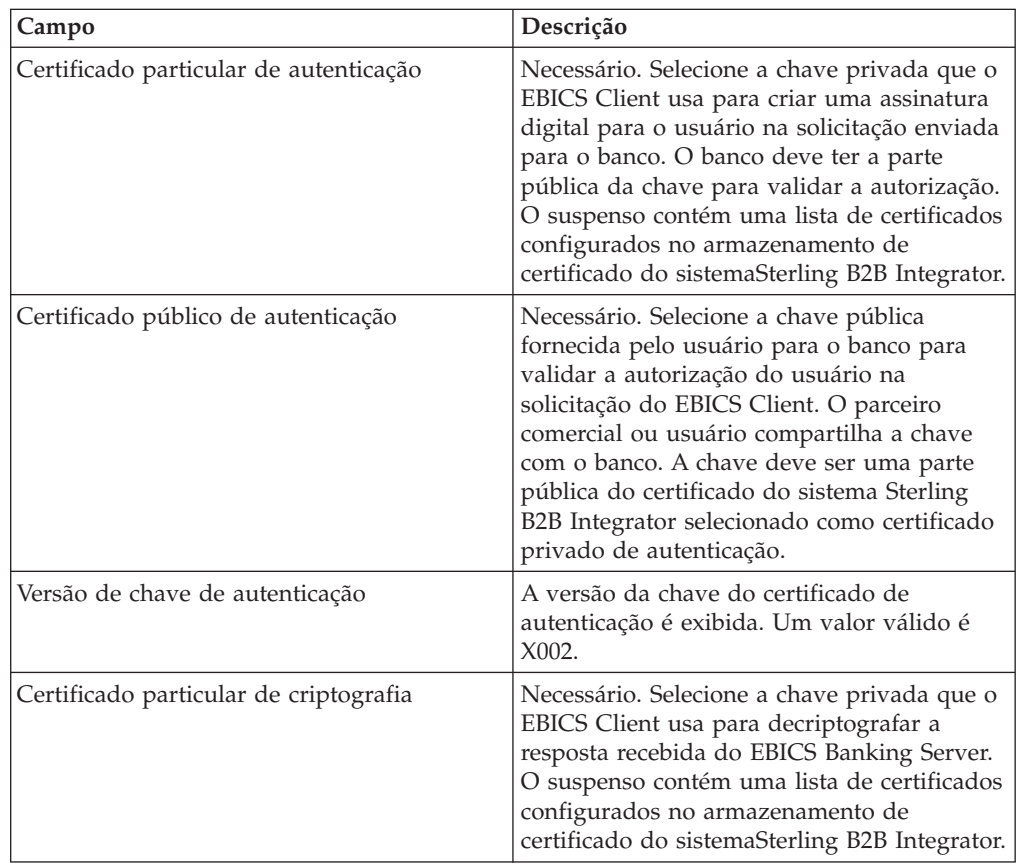

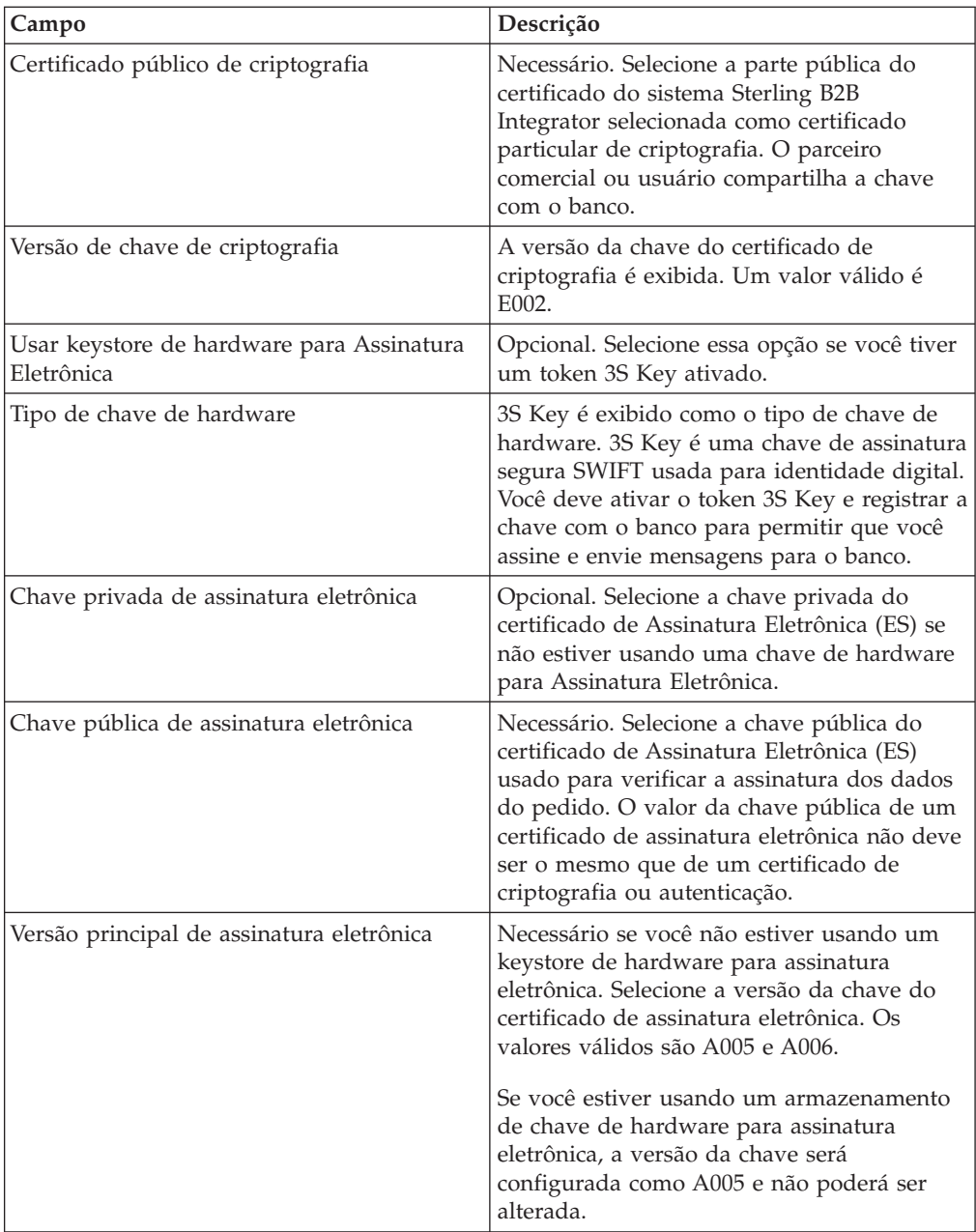

6. *Se* você selecionou Chaves como o tipo de certificado, especifique os valores para os campos de acordo com as instruções na tabela a seguir na página Informações Técnicas e clique em **Avançar**:

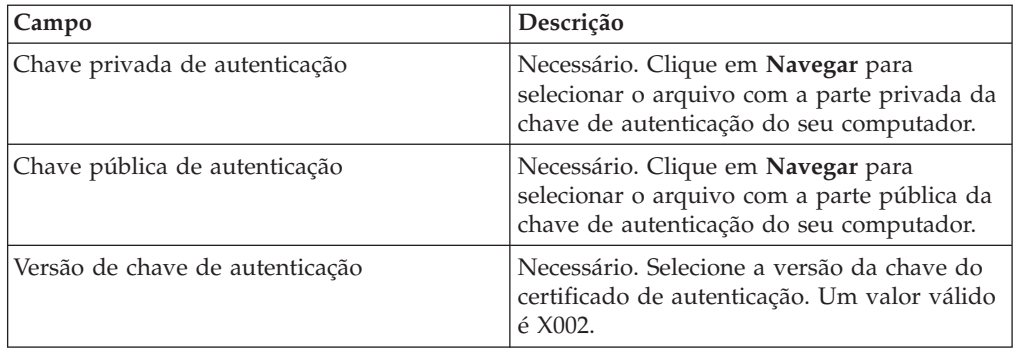

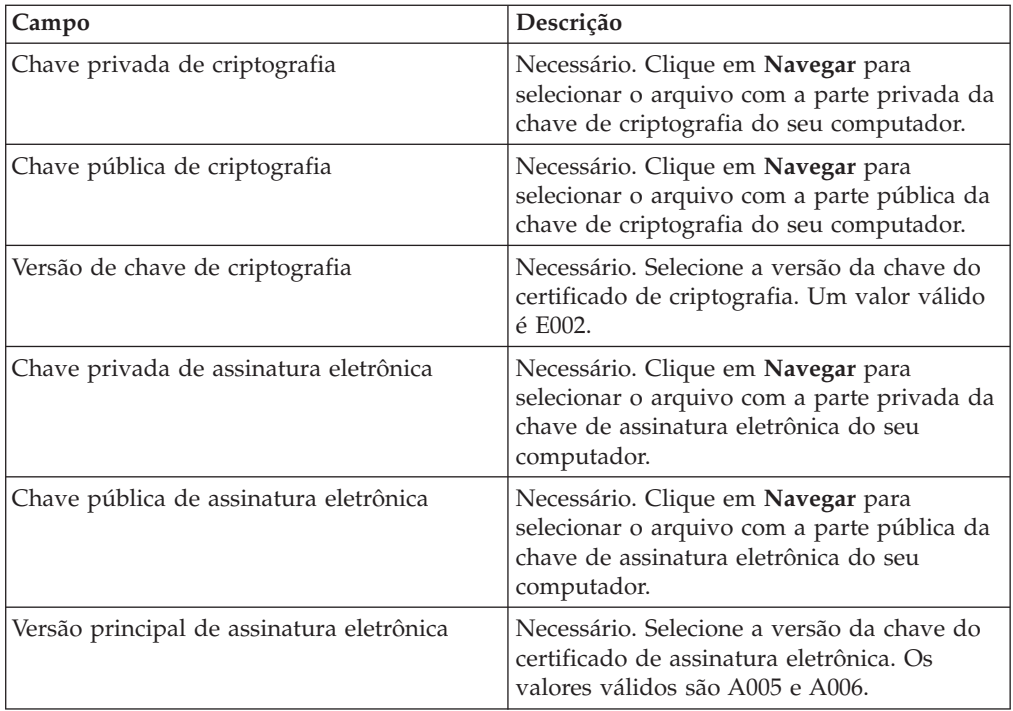

- 7. Na página de Parceiros Associados, execute qualquer uma das ações a seguir e clique em **Avançar**.
	- v Clique no ícone de inclusão para associar um novo parceiro ao usuário.
	- v Clique no ícone de atualização próximo ao parceiro que deseja editar.
	- v Clique no ícone de exclusão para desassociar um parceiro de um usuário.
- 8. Esta etapa será aplicável apenas se você optou por incluir um novo parceiro ou por editar um parceiro existente. O banco designa um conjunto de permissões, tipos de pedido e formatos de arquivo a um usuário baseado na oferta. Na página Parceiros Associados: Configurações do Usuário, especifique os valores para os campos de acordo com as instruções na tabela a seguir e clique em **Incluir Parceiro**.

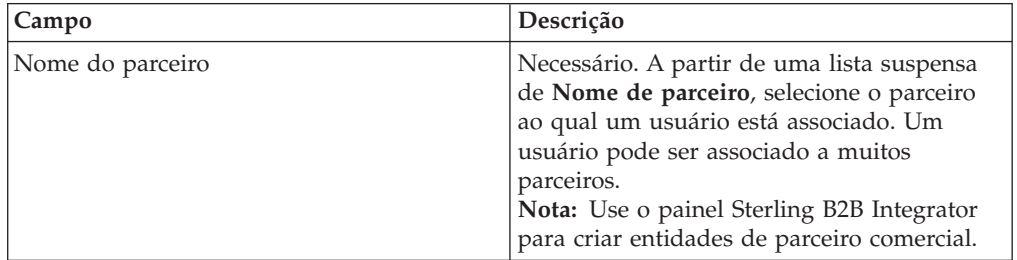
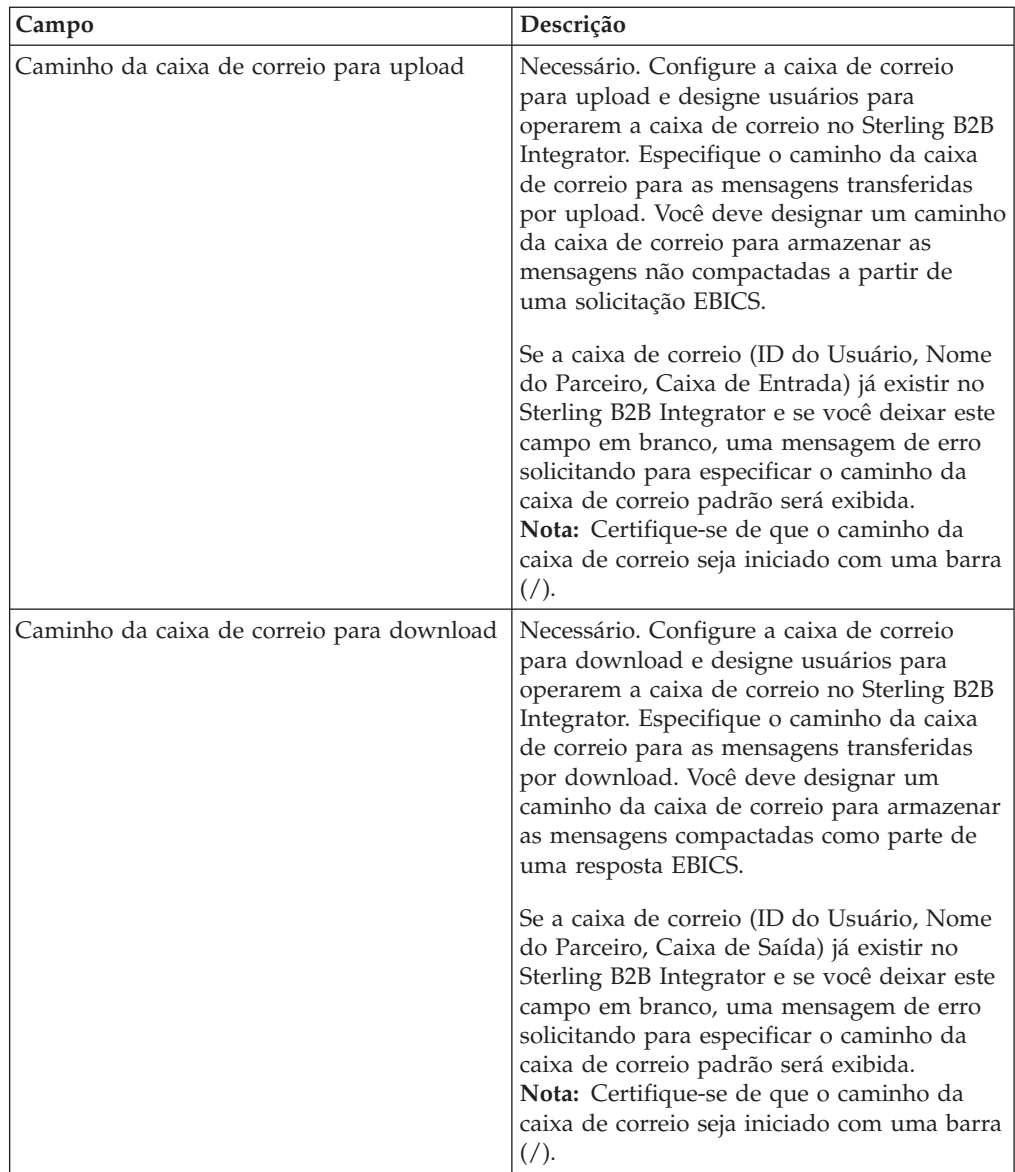

- 9. Esta etapa é aplicável se você optou por configurar as definições de delegação de usuário para um usuário Técnico. Na página de Parceiros Associados, execute qualquer uma das ações a seguir e clique em **Avançar**.
	- v Clique no ícone de inclusão para associar um novo parceiro ao usuário Técnico.
	- v Clique no ícone de atualização próximo ao parceiro que deseja editar.
	- v Clique no ícone de exclusão para desassociar um parceiro de um usuário Técnico.
- 10. Esta etapa é aplicável se você estiver configurando as definições de delegação de usuário para um usuário Técnico. Na página Parceiros Associados: Configurações do Usuário, especifique os valores para os campos de acordo com as instruções na tabela a seguir e clique em **Incluir Parceiro**.

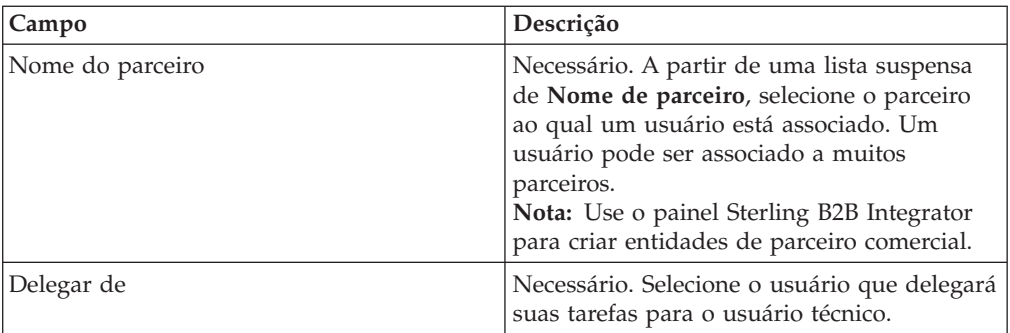

- 11. Na página Parceiros Associados, clique em **Avançar**.
- 12. Na página Confirmar, verifique as definições de configuração de usuário e clique em **Concluir**. Também é possível clicar no link **Mostrar Tudo** próximo de **Parceiros Associados** para visualizar a lista de parceiros associados ao usuário.

# **Procurar um Perfil do Usuário**

### **Sobre Esta Tarefa**

Para procurar um perfil do usuário, conclua as seguintes etapas:

#### **Procedimento**

- 1. Efetuar login ao Sterling B2B Integrator EBICS Client.
- 2. A partir do menu **Gerenciamento de perfil**, selecione **Usuário**.
- 3. Na página Configuração de Usuário, execute uma das ações a seguir e clique em **IR**.
	- v No campo **ID do Usuário** em **Procurar**, insira uma parte do ID do usuário ou o ID do usuário inteiro do perfil do usuário que você está procurando.
	- Na lista suspensa **Alfabeticamente**, selecione a primeira letra com a qual o ID do usuário que você está procurando começa.

## **Editar um Perfil de Usuário**

#### **Sobre Esta Tarefa**

Para editar um perfil do usuário, conclua as seguintes etapas:

- 1. Efetuar login ao Sterling B2B Integrator EBICS Client.
- 2. A partir do menu **Gerenciamento de perfil**, selecione **Usuário**.
- 3. Na página Configuração de Usuário, usando **Procura** ou **Lista**, localize e selecione o ID do usuário que deseja editar e clique em **IR**. É possível clicar no ID do usuário para visualizar as configurações de perfil do usuário.
- 4. Clique no ícone de atualização próximo ao ID do usuário que deseja editar.
- 5. Na página Atualização: Configuração de Usuário, especifique os valores para os campos de acordo com as instruções na tabela a seguir e clique em **Avançar**:

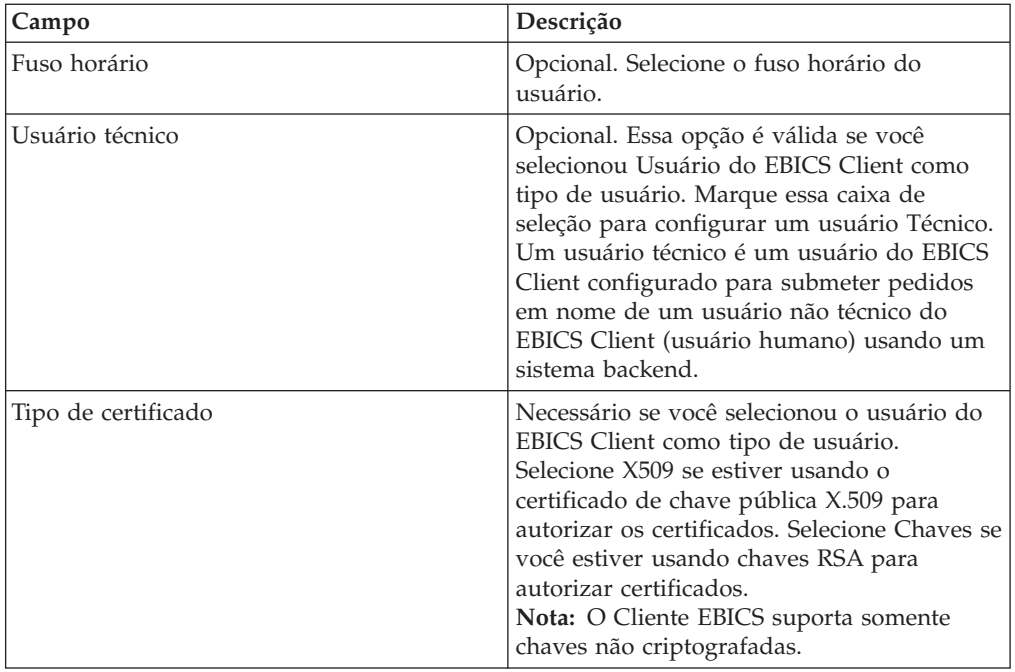

6. *Se* você selecionou X509 como o tipo de certificado, especifique os valores para os campos de acordo com as instruções na seguinte tabela na página Informações Técnicas e clique em **Avançar**:

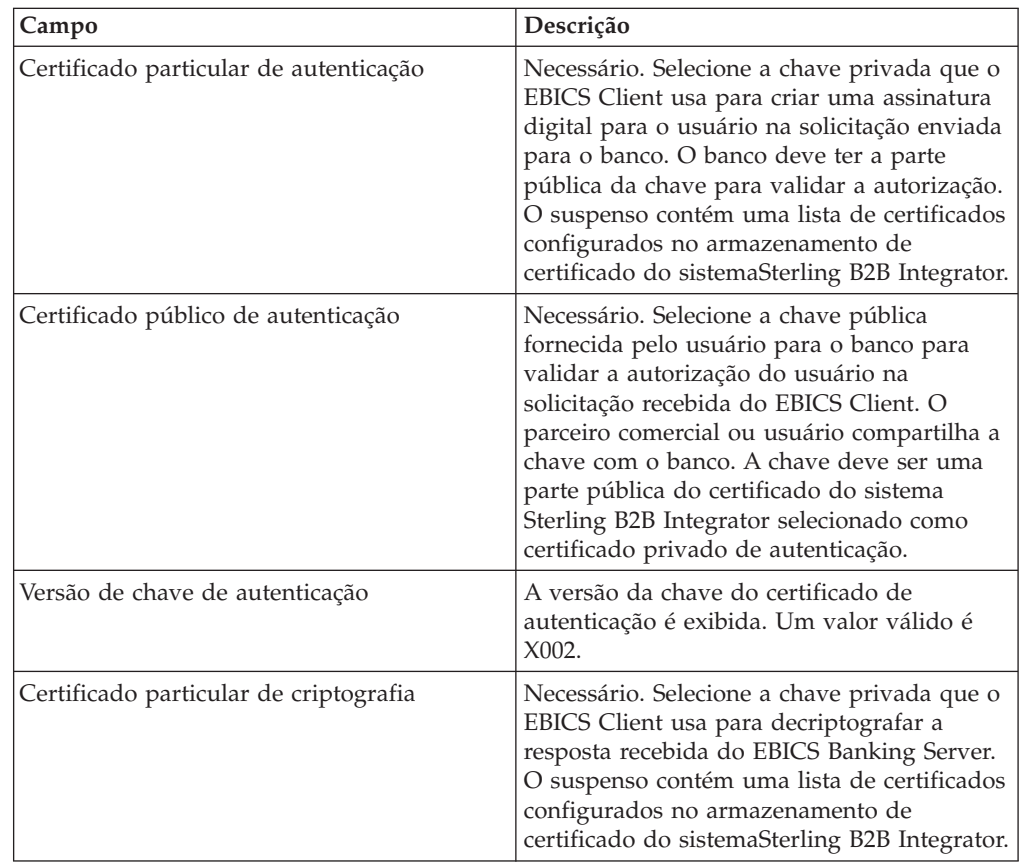

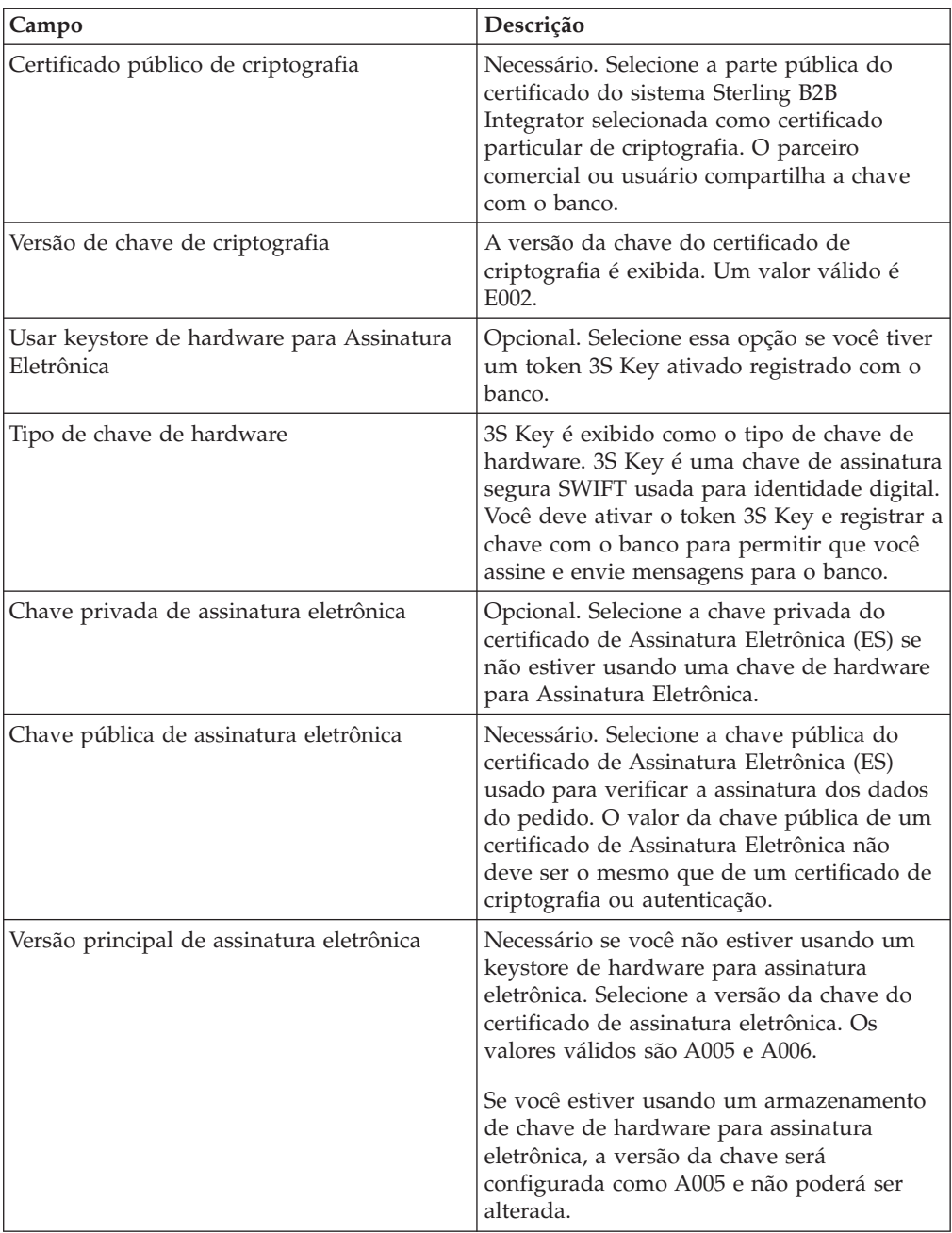

7. *Se* você selecionou Chaves como o tipo de certificado, especifique os valores para os campos de acordo com as instruções na tabela a seguir na página Informações Técnicas e clique em **Avançar**:

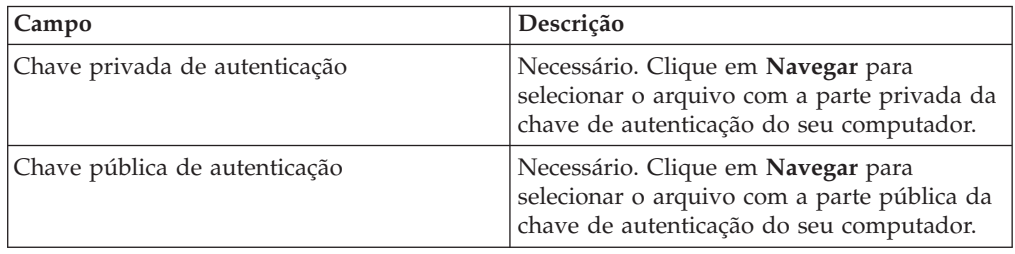

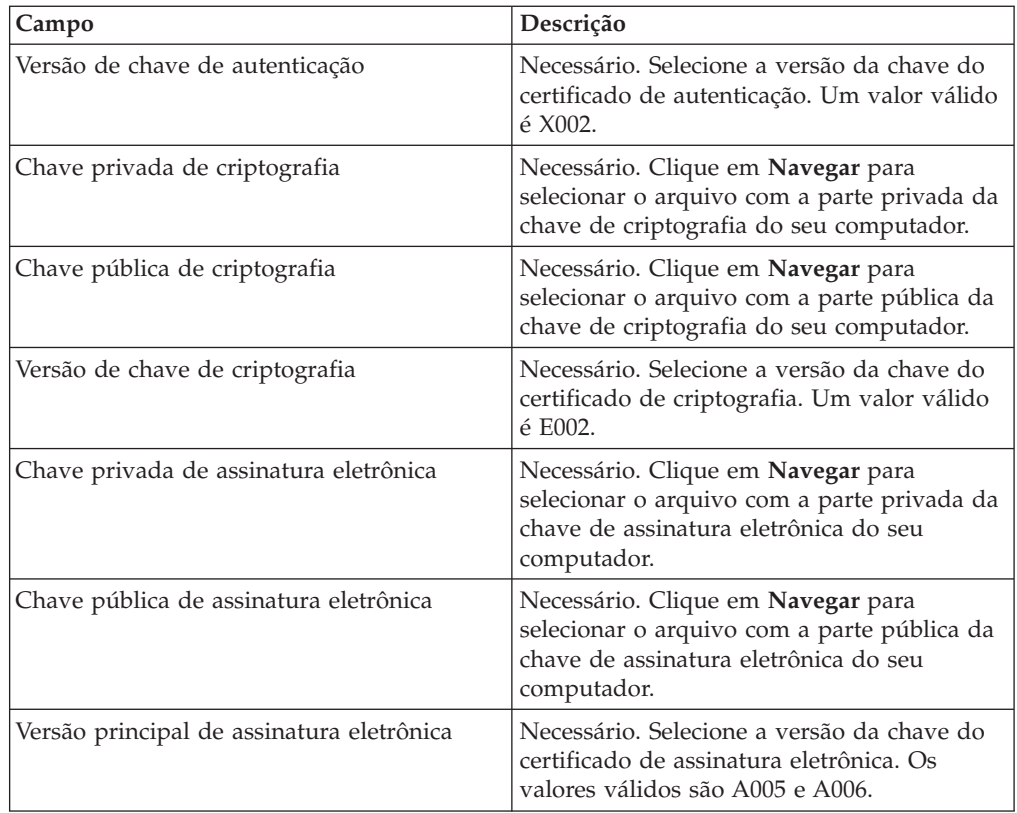

- 8. Na página de Parceiros Associados, execute qualquer uma das ações a seguir e clique em **Avançar**.
	- v Clique no ícone de inclusão para associar um novo parceiro ao usuário.
	- v Clique no ícone de atualização próximo ao parceiro que deseja editar.
	- v Clique no ícone de exclusão para desassociar um parceiro de um usuário.
- 9. Esta etapa será aplicável apenas se você optou por incluir um novo parceiro ou por editar um parceiro existente. O banco designa um conjunto de permissões, tipos de pedido e formatos de arquivo a um usuário baseado na oferta. Na página Parceiros Associados: Configurações do Usuário, especifique os valores para os campos de acordo com as instruções na tabela a seguir e clique em **Incluir Parceiro**.

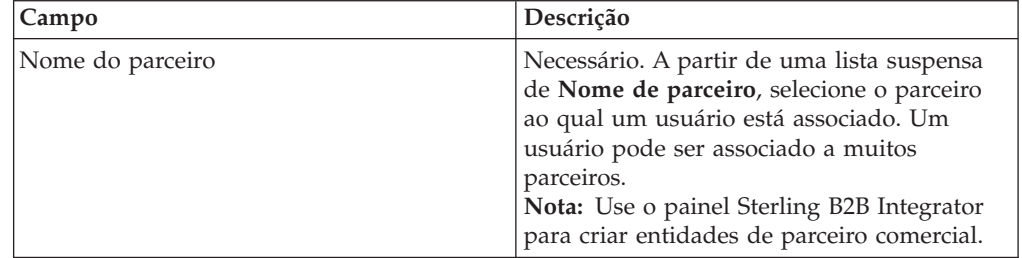

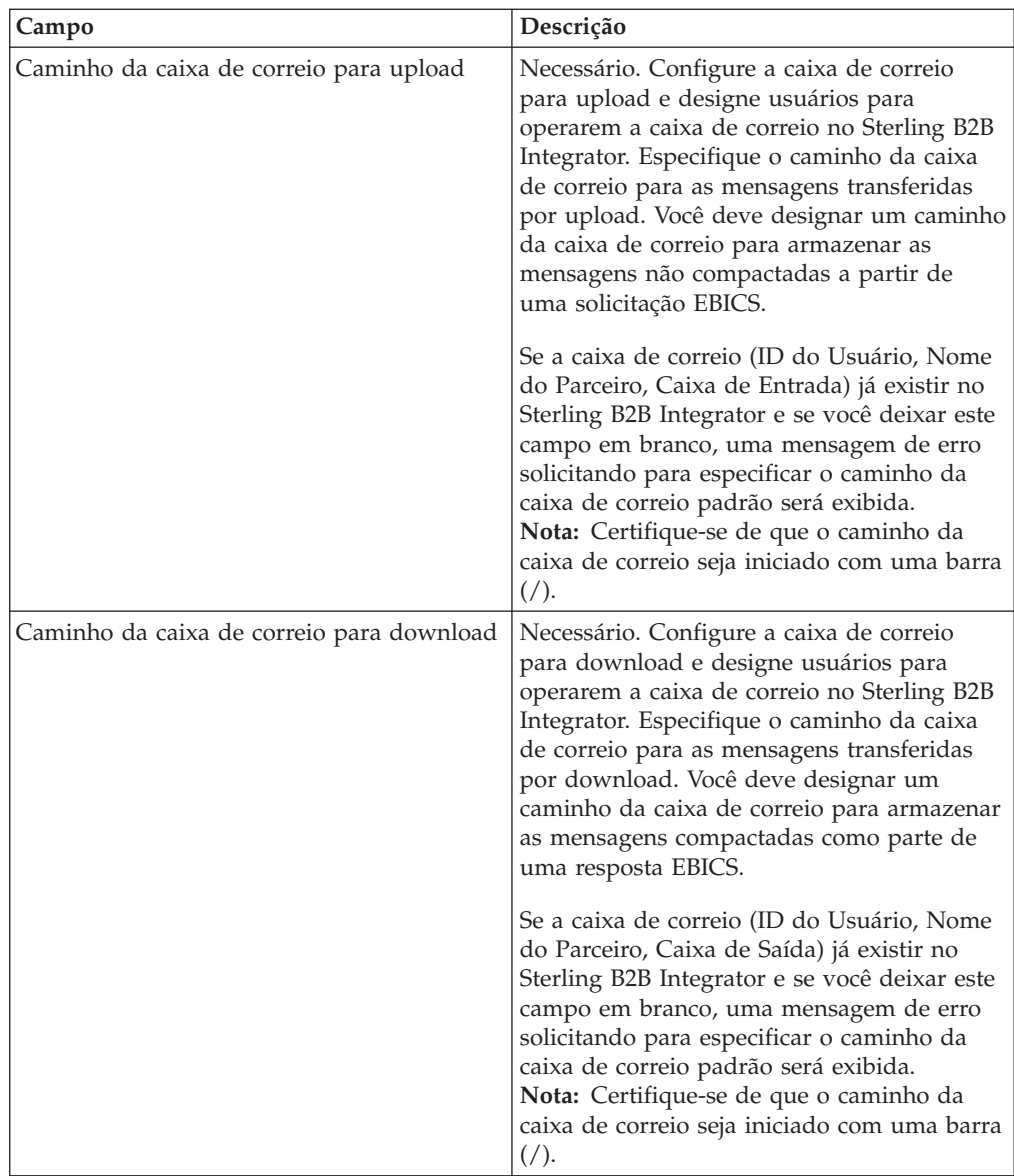

- 10. Esta etapa é aplicável se você optou por configurar as definições de delegação de usuário para um usuário Técnico. Na página de Parceiros Associados, execute qualquer uma das ações a seguir e clique em **Avançar**.
	- v Clique no ícone de inclusão para associar um novo parceiro ao usuário Técnico.
	- v Clique no ícone de atualização próximo ao parceiro que deseja editar.
	- v Clique no ícone de exclusão para desassociar um parceiro de um usuário Técnico.
- 11. Esta etapa é aplicável se você estiver configurando as definições de delegação de usuário para um usuário Técnico. Na página Parceiros Associados: Configurações do Usuário, especifique os valores para os campos de acordo com as instruções na tabela a seguir e clique em **Incluir Parceiro**.

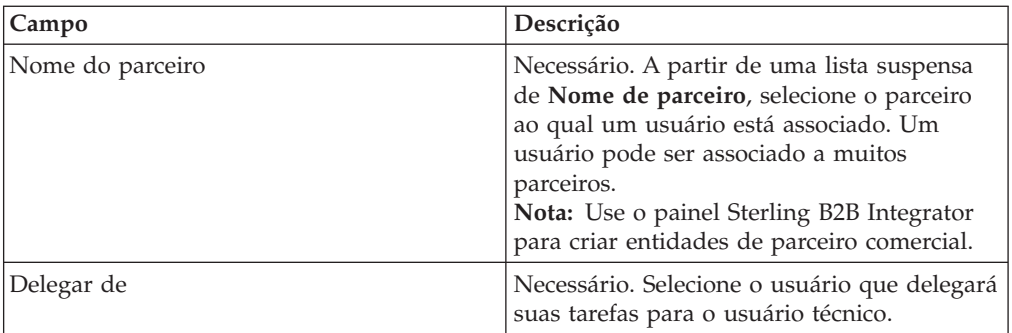

- 12. Na página Parceiros Associados, clique em **Avançar**.
- 13. Na página Confirmar, verifique as definições de configuração de usuário e clique em **Concluir**. Também é possível clicar no link **Mostrar Tudo** próximo de **Parceiros Associados** para visualizar a lista de parceiros associados ao usuário.

# **Excluir Perfil do Usuário**

### **Sobre Esta Tarefa**

Para excluir um perfil do usuário, conclua as seguintes etapas:

#### **Procedimento**

- 1. Efetuar login ao Sterling B2B Integrator EBICS Client.
- 2. A partir do menu **Gerenciamento de perfil**, selecione **Usuário**.
- 3. Usando **Procura** ou **Lista**, localize o ID do usuário que deseja excluir e clique em **IR**.
- 4. Clique no ícone de exclusão adjacente ao ID do usuário que deseja excluir.

**Nota:** A exclusão de um perfil do usuário não exclui as caixas de correio correspondentes que já foram criadas.

## **Criar um Perfil de Banco**

#### **Sobre Esta Tarefa**

Um perfil de banco inclui informações de host do EBICS.

Para criar um perfil de banco, conclua as seguintes etapas:

- 1. Efetuar login ao Sterling B2B Integrator EBICS Client.
- 2. No menu **Gerenciamento de Perfil**, selecione **Banco** > **Perfil**.
- 3. Na página Configuração de Banco, próximo de **Criar Banco**, clique em **IR**.
- 4. Na página Informações do Banco, especifique os valores para os campos de acordo com as instruções na seguinte tabela e clique em **Avançar**.

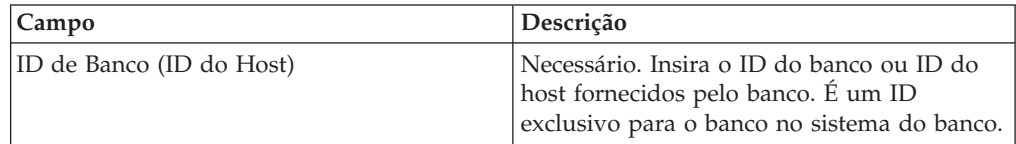

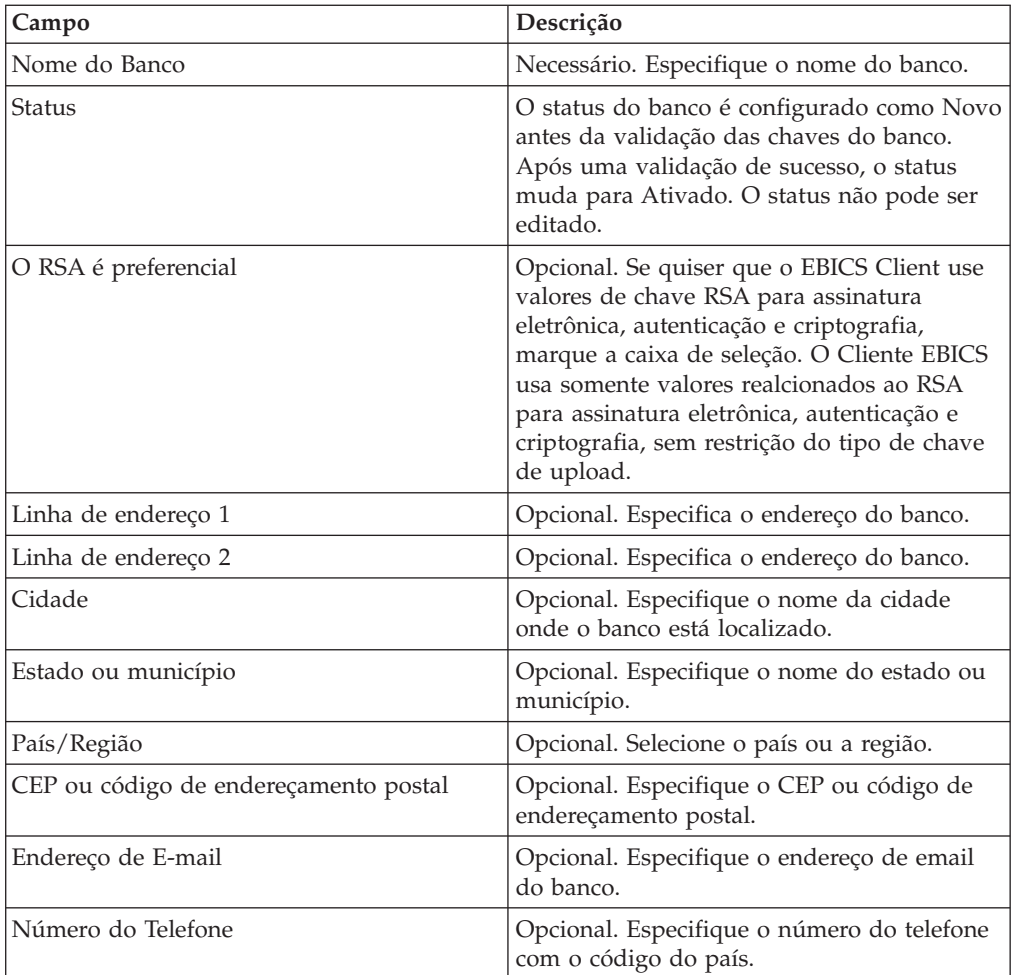

5. Na página URL Associada, clique no ícone de inclusão próximo à URL Associada, especifique os valores para os campos de acordo com as instruções na tabela a seguir e clique em **Incluir URL**.

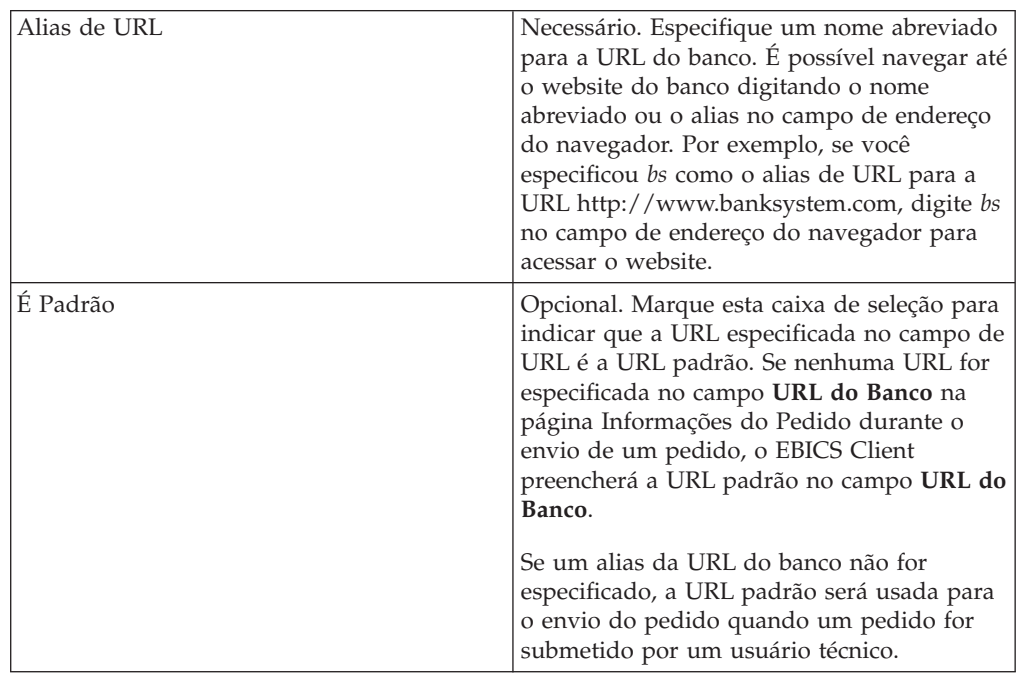

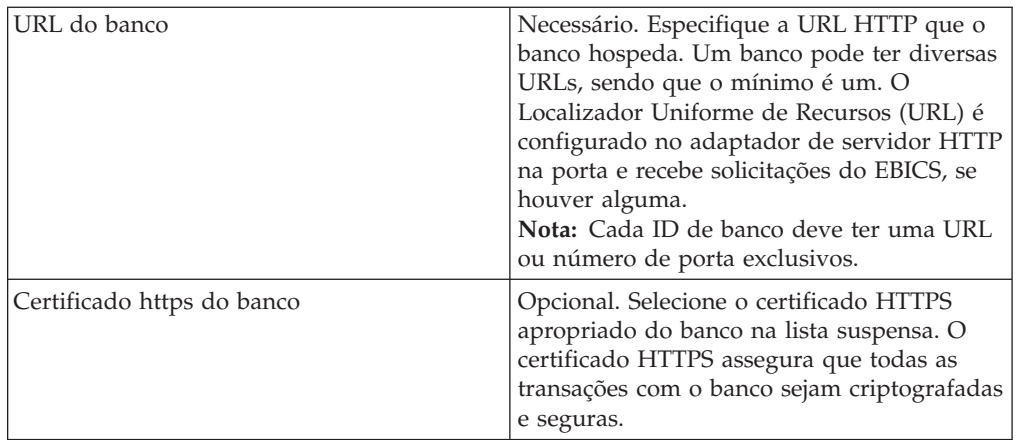

Após uma adição de sucesso, os detalhes da URL do banco são exibidos em formato tabular na página URL Associada.

- 6. Clique em **Avançar**.
- 7. Na página Confirmar, verifique as definições de configuração do banco e clique em **Concluir**.

## **Procurar um Perfil de Banco**

### **Sobre Esta Tarefa**

Para procurar um perfil de banco, conclua as seguintes etapas:

#### **Procedimento**

- 1. Efetuar login ao Sterling B2B Integrator EBICS Client.
- 2. A partir do menu **Gerenciamento de perfil**, selecione **Banco** > **Perfil**.
- 3. Na página Configuração de Banco, execute uma das ações a seguir e clique em **IR**:
	- v No campo **ID do Banco (ID do Host)**, em **Procura**, insira uma parte do ID do banco ou o ID do banco inteiro do perfil do banco que está procurando.
	- v Na lista suspensa **Alfabeticamente** em **Lista**, selecione a letra com a qual o ID do banco que você está procurando começa.

# **Editar um Perfil de Banco**

### **Sobre Esta Tarefa**

Para editar um perfil de banco, conclua as seguintes etapas:

- 1. Efetuar login ao Sterling B2B Integrator EBICS Client.
- 2. A partir do menu **Gerenciamento de perfil**, selecione **Banco** > **Perfil**.
- 3. Na página Configuração de Banco, usando **Procura** ou **Lista**, localize e selecione o ID do banco que deseja editar e clique em **IR**.
- 4. Clique no ícone de atualização próximo ao ID do banco que deseja editar.
- 5. Na página Informações do Banco, especifique os valores para os campos de acordo com as instruções na seguinte tabela e clique em **Avançar**.

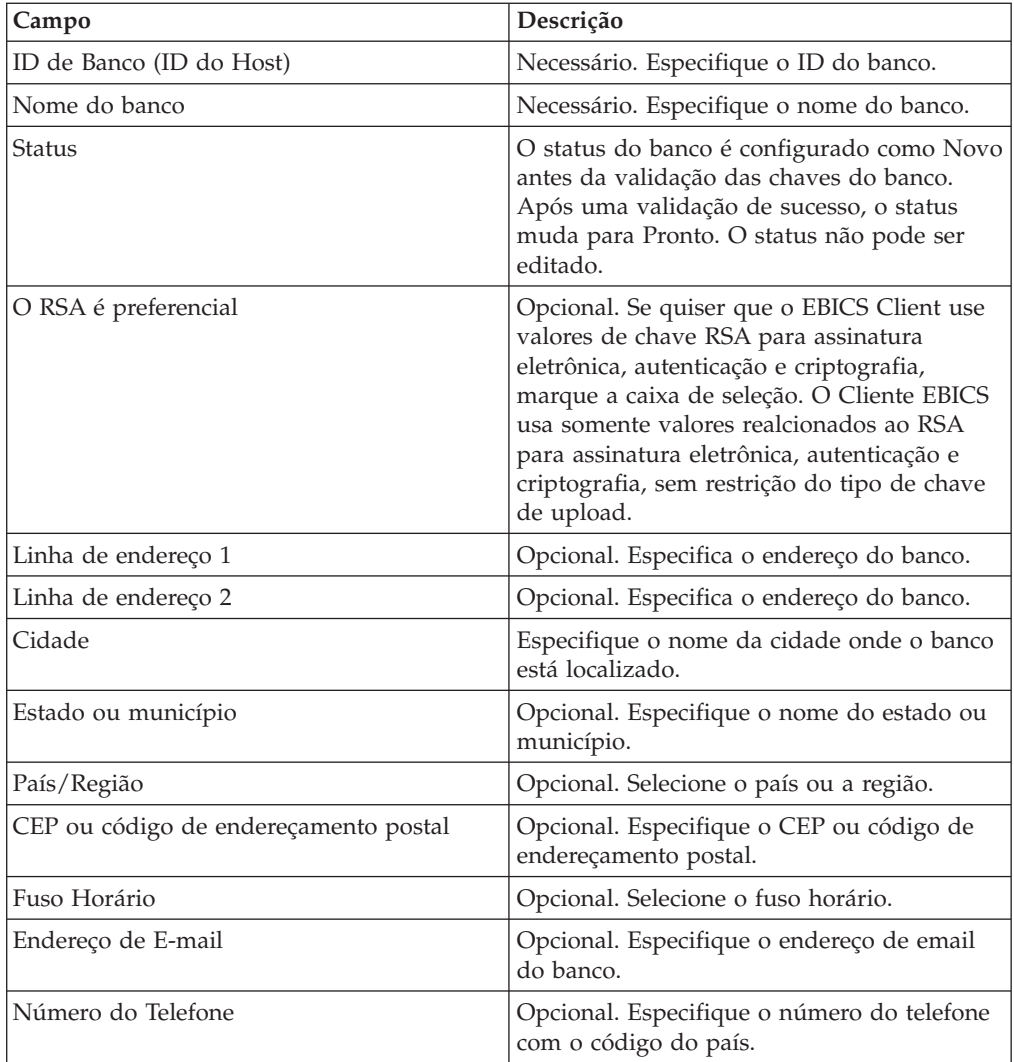

6. Na página URL Associada, clique no ícone de atualização próximo ao ID do banco que deseja editar, especifique os valores para os campos de acordo com as instruções na tabela a seguir e clique em **Incluir URL**.

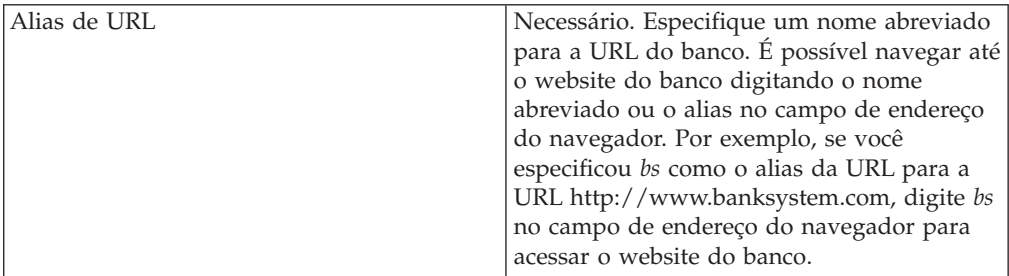

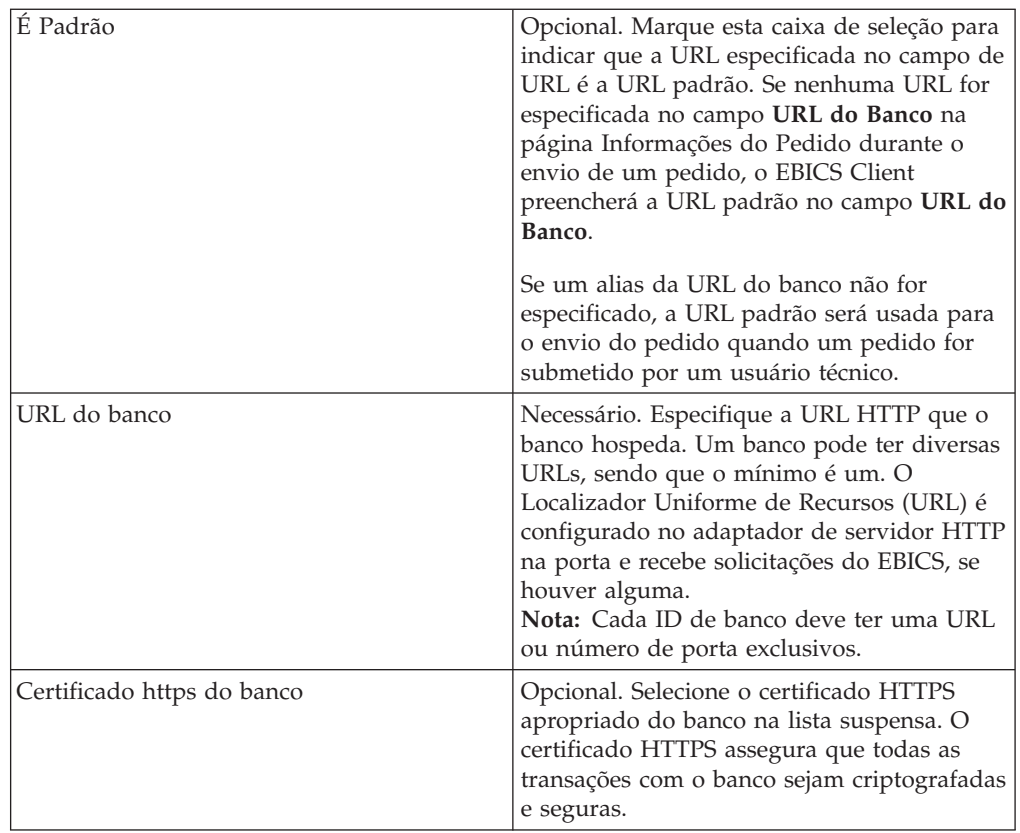

- 7. Clique em **Avançar**.
- 8. Na página Confirmar, verifique as definições de configuração do banco e clique em **Concluir**.

## **Excluir um Perfil de Banco**

#### **Sobre Esta Tarefa**

Para excluir um perfil de banco, conclua as seguintes etapas:

#### **Procedimento**

- 1. Efetuar login ao Sterling B2B Integrator EBICS Client.
- 2. A partir do menu **Gerenciamento de perfil**, selecione **Banco** > **Perfil**.
- 3. Na página Configuração de Banco, usando **Procura** ou **Lista**, localize e selecione o ID do Banco (ID do Host) que deseja excluir e clique em **IR**.
- 4. Clique no ícone de exclusão próximo ao ID do banco que deseja excluir.

# **Validar uma Chave de Banco**

#### **Sobre Esta Tarefa**

Para averiguar a autenticidade das chaves de identificação, autenticação e criptografia do banco, o EBICS Client permite validar o valor do hash dos certificados recebidos do banco. Após a validação bem-sucedida das chaves do banco, o status do banco muda para Ativado. Para validar uma chave de banco, conclua as seguintes etapas:

## **Procedimento**

- 1. Efetuar login ao Sterling B2B Integrator EBICS Client.
- 2. No menu **Gerenciamento de Perfil**, selecione **Banco** > **Validação de Chave de Banco**.
- 3. Na página Validação de Chave de Banco, especifique os valores para os campos de acordo com as instruções na seguinte tabela:

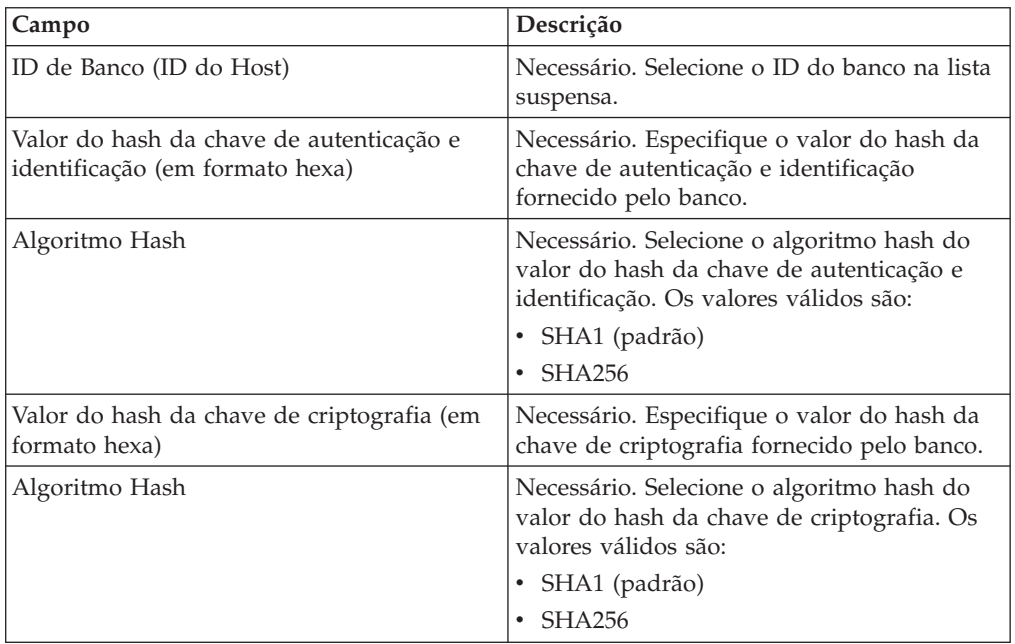

- 4. Clique em **Reconfigurar** se quiser limpar os valores existentes e inserir novos valores.
- 5. Clique em **Validar**.

## **Criar uma Oferta**

#### **Sobre Esta Tarefa**

Ofertas permitem que um parceiro agrupe um conjunto de tipos de pedidos e formatos de arquivo e os processe juntos. Uma oferta deve ser associada a um determinado ID de banco. Só é permitida uma oferta por banco. Para criar uma oferta, conclua as seguintes etapas:

- 1. Efetuar login ao Sterling B2B Integrator EBICS Client.
- 2. A partir do menu **Gerenciamento de perfil**, selecione **Banco** > **Configurações da oferta**.
- 3. Na página Configuração de Oferta, próximo de **Criar Nova Oferta**, clique em **IR**.
- 4. Na página Criar: Oferta, especifique os valores para os campos de acordo com as instruções na seguinte tabela e clique em **Avançar**.

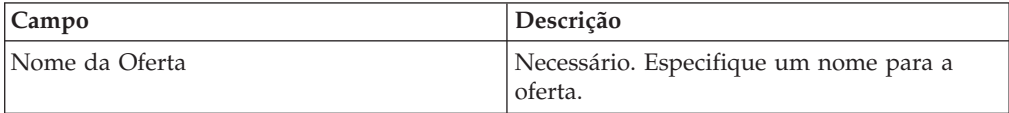

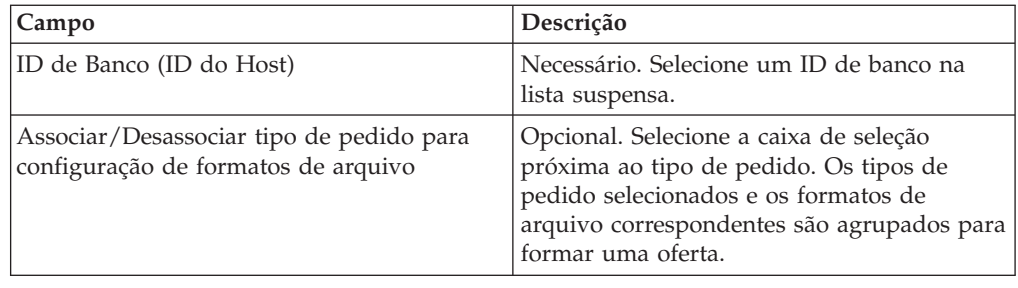

## **Procurar uma Oferta**

#### **Sobre Esta Tarefa**

Para procurar uma oferta, conclua as seguintes etapas:

#### **Procedimento**

- 1. Efetuar login ao Sterling B2B Integrator EBICS Client.
- 2. A partir do menu **Gerenciamento de perfil**, selecione **Banco** > **Configurações da oferta**.
- 3. Na página Configuração de Oferta, execute uma das ações a seguir e clique em **IR**.
	- v No campo **ID do Banco (ID do Host)** em **Procura**, insira uma parte do ID do banco ou o ID do banco inteiro com o qual a oferta que você está procurando está associada.
	- v Na lista suspensa **Alfabeticamente** em **Lista**, selecione a letra com a qual a oferta que você está procurando começa.

## **Editar uma Oferta**

## **Sobre Esta Tarefa**

Para editar uma oferta, conclua as seguintes etapas:

- 1. Efetuar login ao Sterling B2B Integrator EBICS Client.
- 2. A partir do menu **Gerenciamento de perfil**, selecione **Banco** > **Configurações da oferta**.
- 3. Na página Configuração de Oferta, usando **Procura** ou **Lista**, localize e selecione a oferta que deseja editar e clique em **IR**.
- 4. Clique no ícone de atualização próximo à oferta que deseja editar.
- 5. Na página Atualizar: Oferta, especifique os valores para os campos de acordo com as instruções na seguinte tabela e clique em **Avançar**.

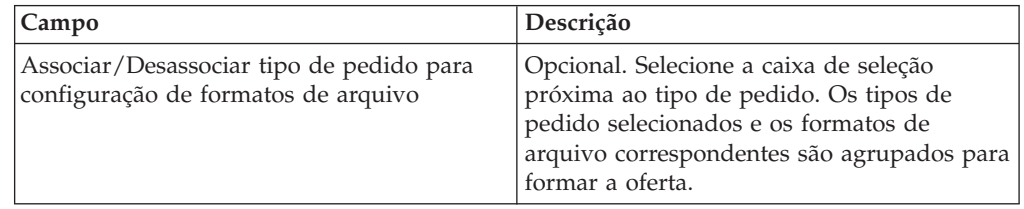

## **Excluir uma Oferta**

### **Sobre Esta Tarefa**

Para excluir uma oferta, conclua as seguintes etapas:

#### **Procedimento**

- 1. Efetuar login ao Sterling B2B Integrator EBICS Client.
- 2. A partir do menu **Gerenciamento de perfil**, selecione **Banco** > **Configurações da oferta**.
- 3. Na página Configuração de Oferta, usando **Procura** ou **Lista**, localize e selecione a oferta que deseja excluir e clique em **IR**.
- 4. Clique no ícone de exclusão próximo à oferta que deseja excluir.

## **Criar um Formato de Arquivo**

#### **Sobre Esta Tarefa**

O EBICS Client permite incluir formatos de arquivo e associá-los aos tipos de pedido de upload (FUL) e download (FDL) de banco-técnico. Um tipo de pedido pode ter zero ou mais formatos de arquivo. Os formatos de arquivo para tipos de pedido FUL e FDL são baseados no tipo de solicitação SWIFTNet. Para obter mais informações sobre SWIFTNet, consulte [http://www.swift.com/.](http://www.swift.com/) Para criar um formato de arquivo, conclua as seguintes etapas:

#### **Procedimento**

- 1. Efetuar login ao Sterling B2B Integrator EBICS Client.
- 2. A partir do menu **Gerenciamento de perfil**, selecione **Formatos de arquivo**.
- 3. Na página Configuração de Formato de Arquivo, próximo de **Criar Formato de Arquivo**, clique em **IR**.
- 4. Na página Criar: Formato de Arquivo, insira os valores para os campos listados na tabela a seguir e clique em **Avançar**.

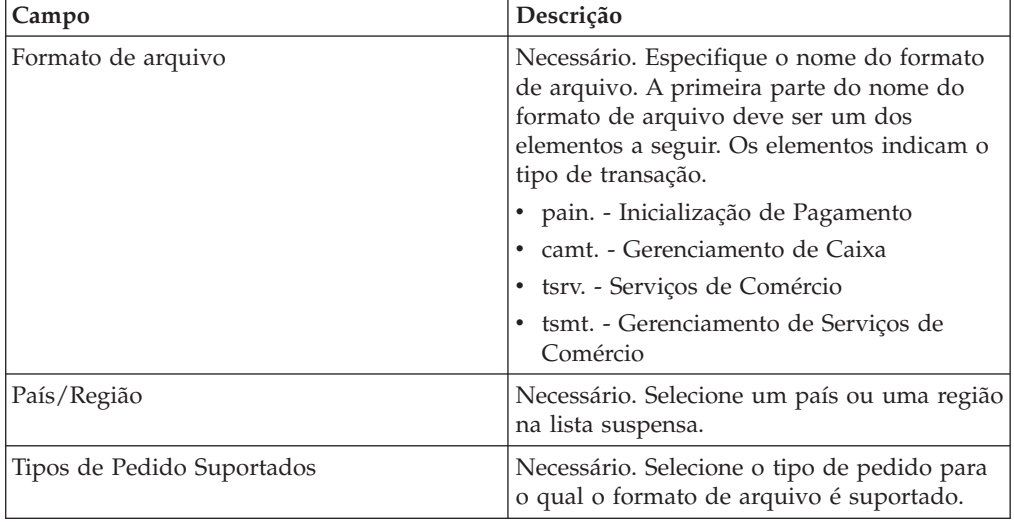

5. Na página Confirmar, verifique as configurações de formato de arquivo e clique em **Concluir**.

# **Procurar um Formato de Arquivo**

### **Sobre Esta Tarefa**

Para procurar um formato de arquivo, conclua as seguintes etapas:

#### **Procedimento**

- 1. Efetuar login ao Sterling B2B Integrator EBICS Client.
- 2. A partir do menu **Gerenciamento de perfil**, selecione **Formatos de arquivo**.
- 3. Na página Configuração de Formato de Arquivo, execute uma das ações a seguir e clique em **IR**.
	- v No campo **Formato de Arquivo** em **Procura**, insira uma parte do nome do formato de arquivo ou o nome do formato de arquivo inteiro que você está procurando.
	- v Na lista suspensa **Alfabeticamente** em **Lista**, selecione a letra com a qual o formato de arquivo que você está procurando começa.
- 4. Clique no link do formato de arquivo para visualizar configurações de formato de arquivo.

# **Editar um Formato de Arquivo**

### **Sobre Esta Tarefa**

Para editar um formato de arquivo, conclua as seguintes etapas:

#### **Procedimento**

- 1. Efetuar login ao Sterling B2B Integrator EBICS Client.
- 2. A partir do menu **Gerenciamento de perfil**, selecione **Formatos de arquivo**.
- 3. Na página Configuração de Formato de Arquivo, usando **Procura** ou **Lista**, localize e selecione o formato de arquivo que deseja editar e clique em **IR**.
- 4. Clique no ícone de atualização próximo ao formato de arquivo que deseja editar.
- 5. Na página Atualizar: Formato de Arquivo, especifique os valores para os campos de acordo com as instruções na seguinte tabela e clique em **Avançar**.

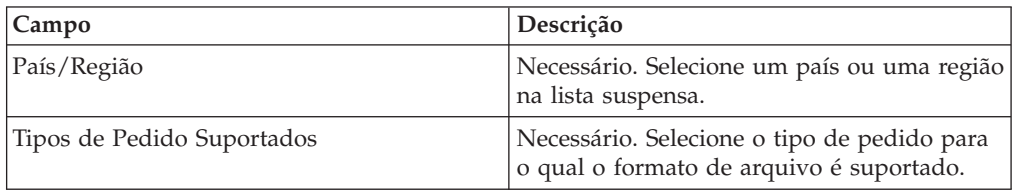

6. Na página Confirmar, verifique os valores e clique em **Concluir**.

# **Excluir um Formato de Arquivo Sobre Esta Tarefa**

Para excluir um formato de arquivo, conclua as seguintes etapas:

- 1. Efetuar login ao Sterling B2B Integrator EBICS Client.
- 2. A partir do menu **Gerenciamento de perfil**, selecione **Formatos de arquivo**.
- 3. Na página Configuração de Formato de Arquivo, usando **Procura** ou **Lista**, localize e selecione a oferta que deseja excluir e clique em **IR**.
- 4. Clique no ícone de exclusão próximo ao formato de arquivo que deseja excluir.

# **Capítulo 6. Configurar Permissão de Usuário**

Permissões de usuário definem as ofertas, os tipos de pedido e os formatos de arquivo que um usuário do EBICS Client pode processar no EBICS Client. É possível designar um dos tipos de permissão a seguir a um usuário:

- v Assinante: Um assinante ou um signatário assina um pedido. Um requisitante pode submeter o pedido apenas após as assinaturas necessárias serem obtidas.
- v Requisitante: Um requisitante pode submeter um pedido após o assinante designado assinar o pedido.

| Nível de<br>autorização | Tipo de permissão | Descrição                                                                                                    |
|-------------------------|-------------------|----------------------------------------------------------------------------------------------------|
| Ε                       | Assinante         | Assinatura única. E é o nível de autorização mais forte.                                                                                                    |
| А                       | Assinante         | Assinatura primária                                                                                                    |
| B                       | Assinante         | Assinatura secundária                                                                                                    |
|                         | Emissor           | Assinatura de transporte. Assinaturas de transporte não são usadas para<br>autorização de pedidos de banco-técnicos, mas para o envio autorizado para o<br>sistema do banco. |

*Tabela 2. Níveis de autorização*

Se o valor da assinatura eletrônica (ES) estiver configurado como 1, uma assinatura única de E ou um nível de autorização A será suficiente para processar um pedido. Se o valor da ES estiver configurado como 2, uma combinação de E ou A e B será necessária para processar o pedido. Porém, apenas os níveis de autorização T e E são suportados em bancos franceses. O valor da ES é configurado como 0 em caso de pedido de gerenciamento de chave.

**Nota:** A especificação do EBICS não permite uma combinação de dois níveis de autorização de ES secundária (ou seja, nível de autorização B) para processamento de um pedido.

## **Criar Permissão de Usuário**

#### **Sobre Esta Tarefa**

Para criar uma permissão de usuário, conclua as seguintes etapas:

- 1. Efetuar login ao Sterling B2B Integrator EBICS Client.
- 2. A partir do menu **Permissões**, selecione as **Permissões do usuário**.
- 3. Na página Configuração de Permissão de Usuário, próximo de **Criar Nova Permissão**, clique em **IR**.
- 4. Na página Criar: Informações de Permissão, na lista suspensa **Nome da Oferta**, selecione o nome da oferta para a qual deseja configurar permissões de usuário. O ID do banco associado à oferta é exibido. O ícone de inclusão para incluir permissão também é exibido.
- 5. Clique no ícone de inclusão. A página Incluir Permissão é exibida.

6. Na página Incluir Permissão, especifique os valores para os campos de acordo com as instruções na tabela a seguir e clique no ícone de inclusão próximo a Incluir Signatários:

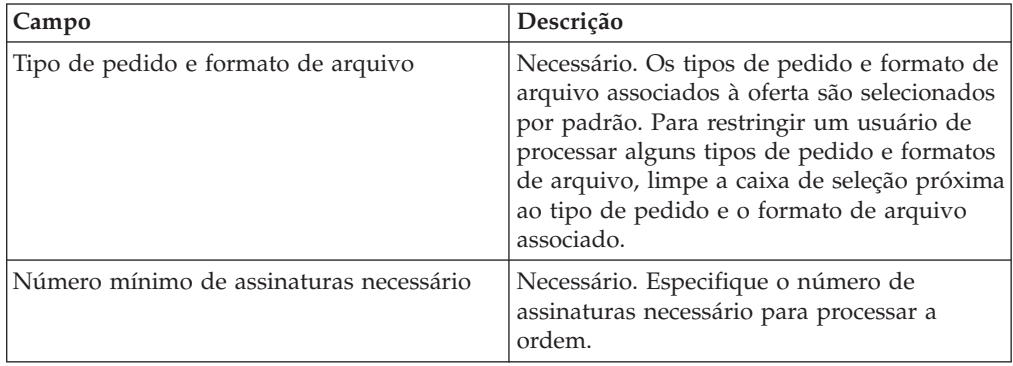

7. Na página Incluir Signatário, especifique os valores para os campos de acordo com as instruções na tabela a seguir e clique em **Incluir Signatário**:

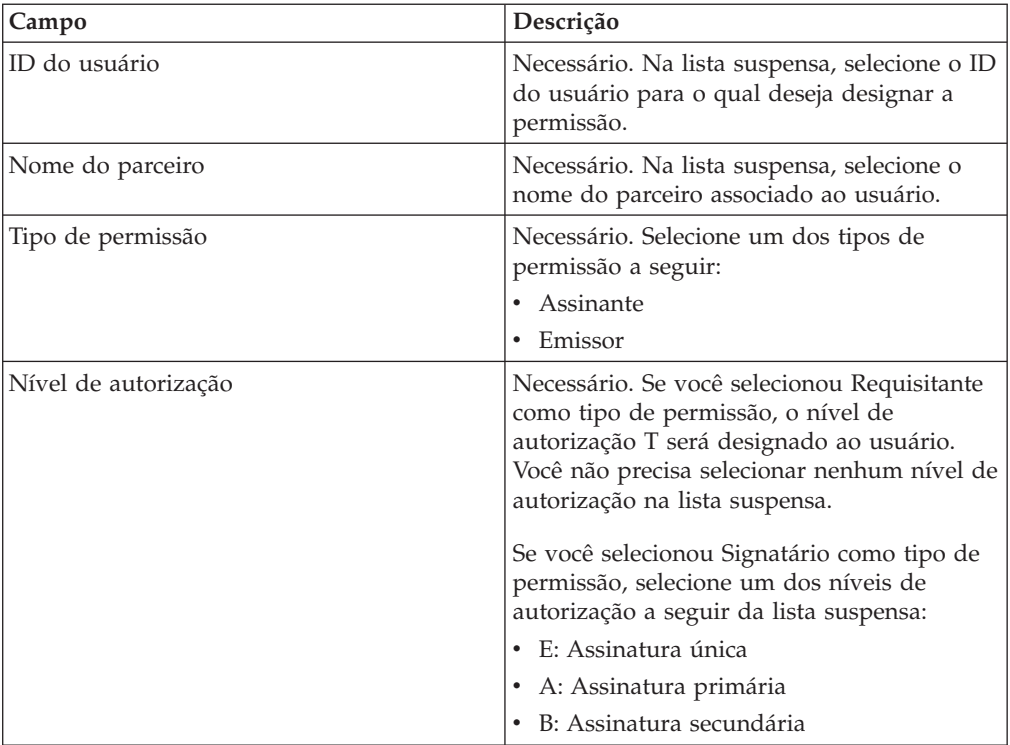

8. Clique em **Salvar** e em **Concluir**.

# **Procurar Permissão de Usuário**

### **Sobre Esta Tarefa**

Para procurar uma permissão de usuário, conclua as seguintes etapas:

- 1. Efetuar login ao Sterling B2B Integrator EBICS Client.
- 2. A partir do menu **Permissões**, selecione as **Permissões do usuário**.
- 3. Na página Configuração de Permissão de Usuário, execute uma das ações a seguir e clique em **IR**:
	- v No campo **Nome da Oferta** ou campo **Banco (ID do Host)**, em **Procurar**, insira uma parte do nome da oferta ou o nome da oferta inteiro ou o ID do banco para o qual a permissão está configurada.
	- v Na lista suspensa **Alfabeticamente** em **Lista**, selecione a letra com a qual o nome da oferta ou o ID do banco para o qual a permissão de usuário está configurada começa.

## **Editar Permissão de Usuário**

### **Sobre Esta Tarefa**

Para editar uma permissão de usuário, conclua as seguintes etapas:

#### **Procedimento**

- 1. Efetuar login ao Sterling B2B Integrator EBICS Client.
- 2. A partir do menu **Permissões**, selecione as **Permissões do usuário**.
- 3. Na página Configuração de Permissão de Usuário, usando **Procura** ou **Lista**, localize e selecione a oferta para a qual deseja editar a permissão de usuário e clique em **IR**.
- 4. Clique no ícone de atualização adjacente à permissão de usuário que deseja editar.
- 5. Na página Atualizar: Informações de Permissão, execute uma das ações a seguir:
	- v Clique no ícone de inclusão adjacente a **Incluir Permissão** para incluir um formato de arquivo na permissão de usuário.
	- v Clique no ícone de atualização adjacente ao formato de arquivo.
	- v Clique no ícone de exclusão adjacente ao formato de arquivo.
- 6. Essa etapa é aplicável se você optou por incluir uma permissão. Na página Incluir Permissão, especifique os valores para os campos de acordo com as instruções na tabela a seguir e clique no ícone de inclusão adjacente a Incluir Signatários:

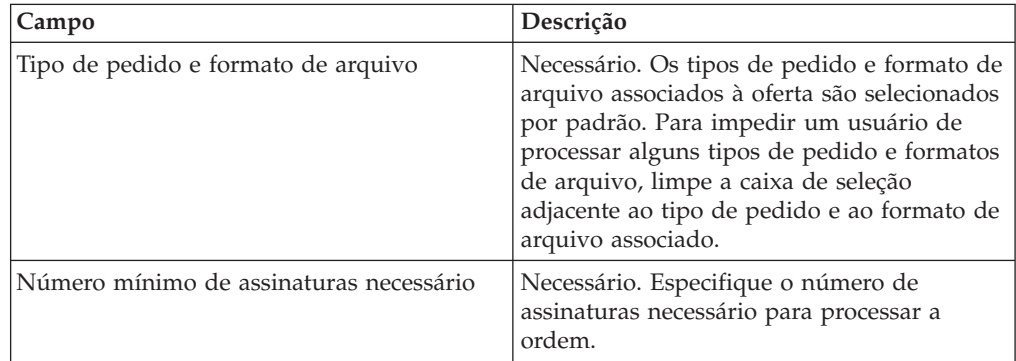

Na página Incluir Signatário, especifique os valores para os campos de acordo com as instruções na tabela a seguir e clique em **Incluir Signatário**:

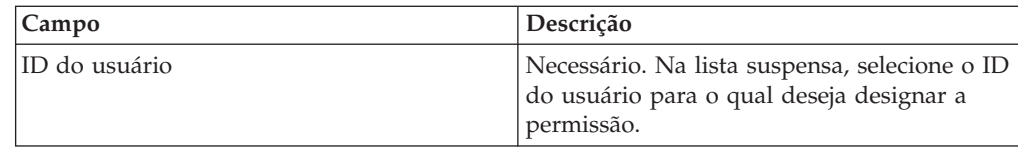

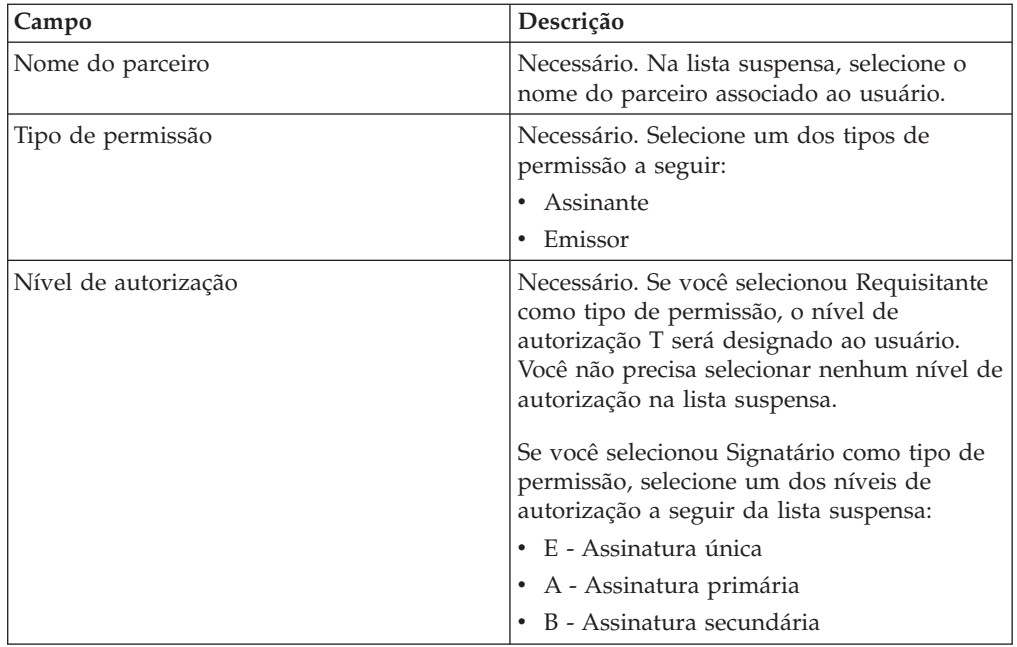

7. Essa etapa é aplicável se você optou por editar uma permissão. Na página Editar Permissão, especifique os valores para os campos de acordo com as instruções na tabela a seguir e clique em **Salvar**:

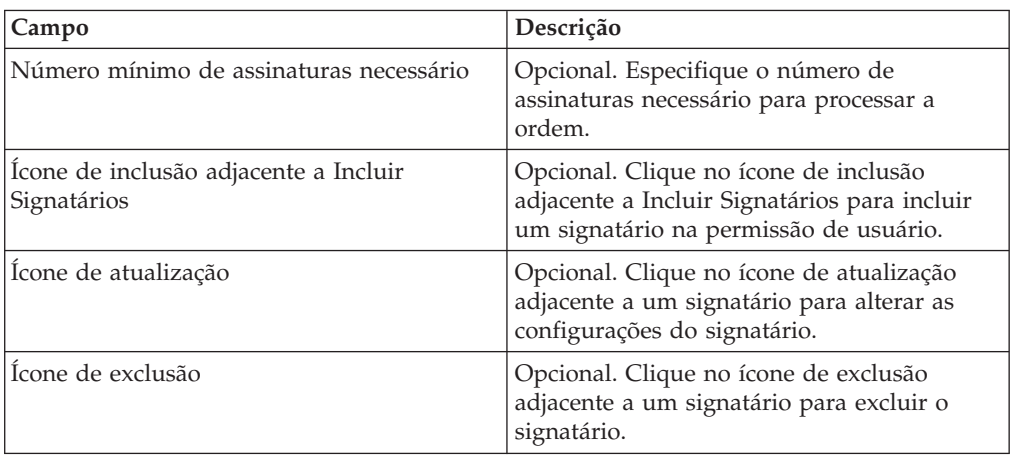

8. Clique em **Concluir**.

# **Excluir Permissão de Usuário**

### **Sobre Esta Tarefa**

Para excluir uma permissão de usuário, conclua as seguintes etapas:

- 1. Efetuar login ao Sterling B2B Integrator EBICS Client.
- 2. A partir do menu **Permissões**, selecione as **Permissões do usuário**.
- 3. Na página Configuração de Permissão de Usuário, usando **Procura** ou **Lista**, localize e selecione a oferta para a qual deseja excluir a permissão de usuário e clique em **IR**.
- 4. Clique no ícone de exclusão próximo à permissão de usuário que deseja excluir.

# **Capítulo 7. Inicializar um Usuário**

Um banco celebra um contrato com seus parceiros comerciais. O contrato define os termos e condições de transações de negócios acordadas entre o banco e o parceiro comercial. O banco ainda não tem os certificados públicos do usuário. A transmissão dos certificados públicos do usuário para o sistema do banco é necessária para a inicialização do usuário.

As versões suportadas para identificação e autenticação, assinatura eletrônica (ES) e criptografia são componentes dos parâmetros do banco. A chave técnica do banco do usuário deve ser recém-gerada se o usuário não possui uma chave técnica do banco adequada ou não deseja usar uma chave técnica do banco existente para a nova conexão do banco. O mesmo se aplica para as chaves de identificação, autenticação e criptografia.

O usuário transmite os certificados públicos para a instituição financeira por meio de dois caminhos de comunicação independentes:

- INI: Envia a chave técnica do banco pública.
- v HIA: Envia a chave de identificação e autenticação pública e a chave de criptografia pública.

Quando o usuário é designado a um parceiro pela primeira vez, seu status é Novo. Se o usuário enviar apenas a solicitação INI ao banco, o status será alterado para Parcialmente Inicializado (INI). Se o usuário enviar apenas a solicitação HIA para o banco, o status será alterado para Parcialmente Inicializado (HIA). Após o usuário enviar as solicitações INI e HIA para o banco, o status será alterado para Inicializado no sistema do banco.

O usuário gera as letras INI e HIA com o valor do hash das chaves usando a interface do painel do EBICS Client do Sterling B2B Integrator, as assina manualmente e envia as letras por email para o banco. Quando o banco recebe as letras de inicialização de INI e HIA, ele verifica os valores do hash nas letras com relação ao seu banco de dados. Após uma verificação bem-sucedida, o status do usuário é configurado como Pronto no sistema do banco, indicando que o usuário agora pode realizar transações com o banco. O usuário então faz o download dos certificados públicos do banco usando o tipo de pedido do sistema HPB e os valida usando a interface do painel do EBICS Client do Sterling B2B Integrator. Após uma validação bem-sucedida, o status do banco é configurado como Ativado, indicando que a transação com o banco agora é possível.

Os assinantes podem recuperar informações armazenadas pelo banco usando os tipos de pedido HKD e HTD após o status do usuário ser configurado como Pronto.

# **Capítulo 8. Configurando Ordens**

### **Sobre Esta Tarefa**

A página Envio do Pedido ajuda a definir configurações do pedido e a submeter um pedido.

#### **Procedimento**

- 1. Efetue login no Sterling B2B Integrator EBICS Client.
- 2. No **Menu de Usuário**, selecione **Envio de Pedido**. Especifique os valores para os campos de acordo com as instruções na tabela a seguir e clique em **Avançar**.

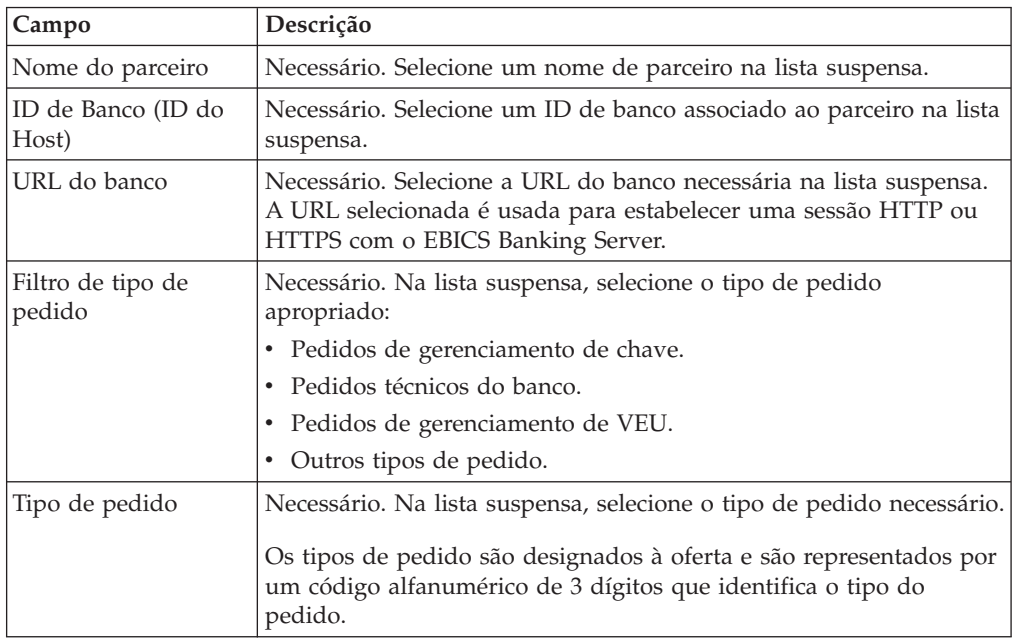

Os tipos de pedido são exibidos com base na permissão de usuário configurada para o usuário do EBICS Client.

**Nota:** Os campos vistos na página Configuração do Tipo de Pedido variam com base no tipo de pedido selecionado a partir do menu suspenso **Tipo de Pedido**. Por isso é importante selecionar um tipo de pedido apropriado. Por exemplo, se você selecionar o tipo de pedido como INI, os campos específicos para o INI serão exibidos para configuração do pedido.

3. *Se* você selecionou o tipo de pedido Gerenciamento de Chaves, especifique os valores para os campos de acordo com as instruções na seguinte tabela e clique em **Enviar**.

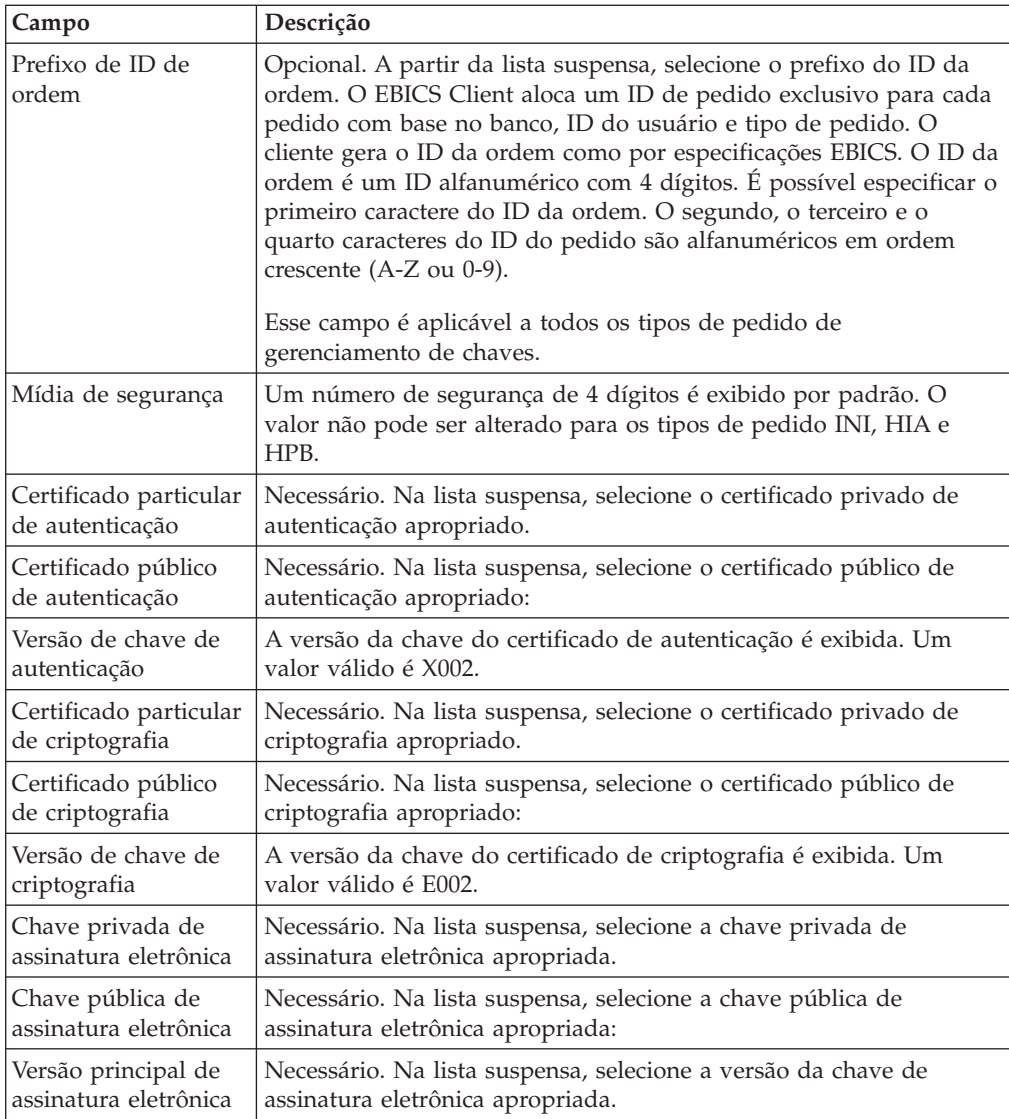

4. *Se* você selecionou o filtro de tipo de pedido Banco-Técnico selecionado, especifique os valores para os campos de acordo com as instruções na seguinte tabela e clique em **Enviar**.

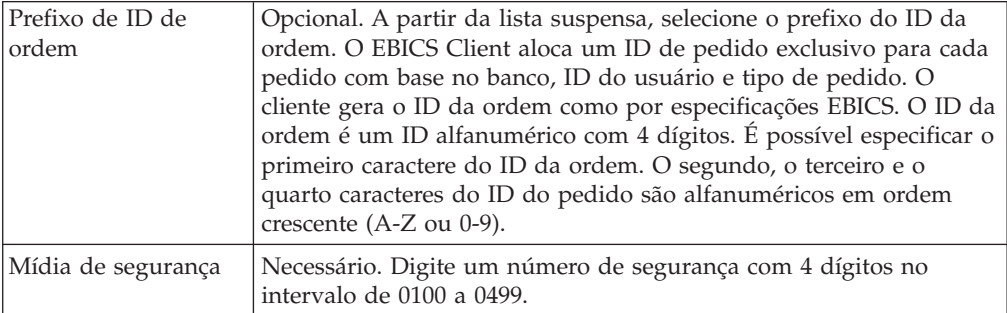

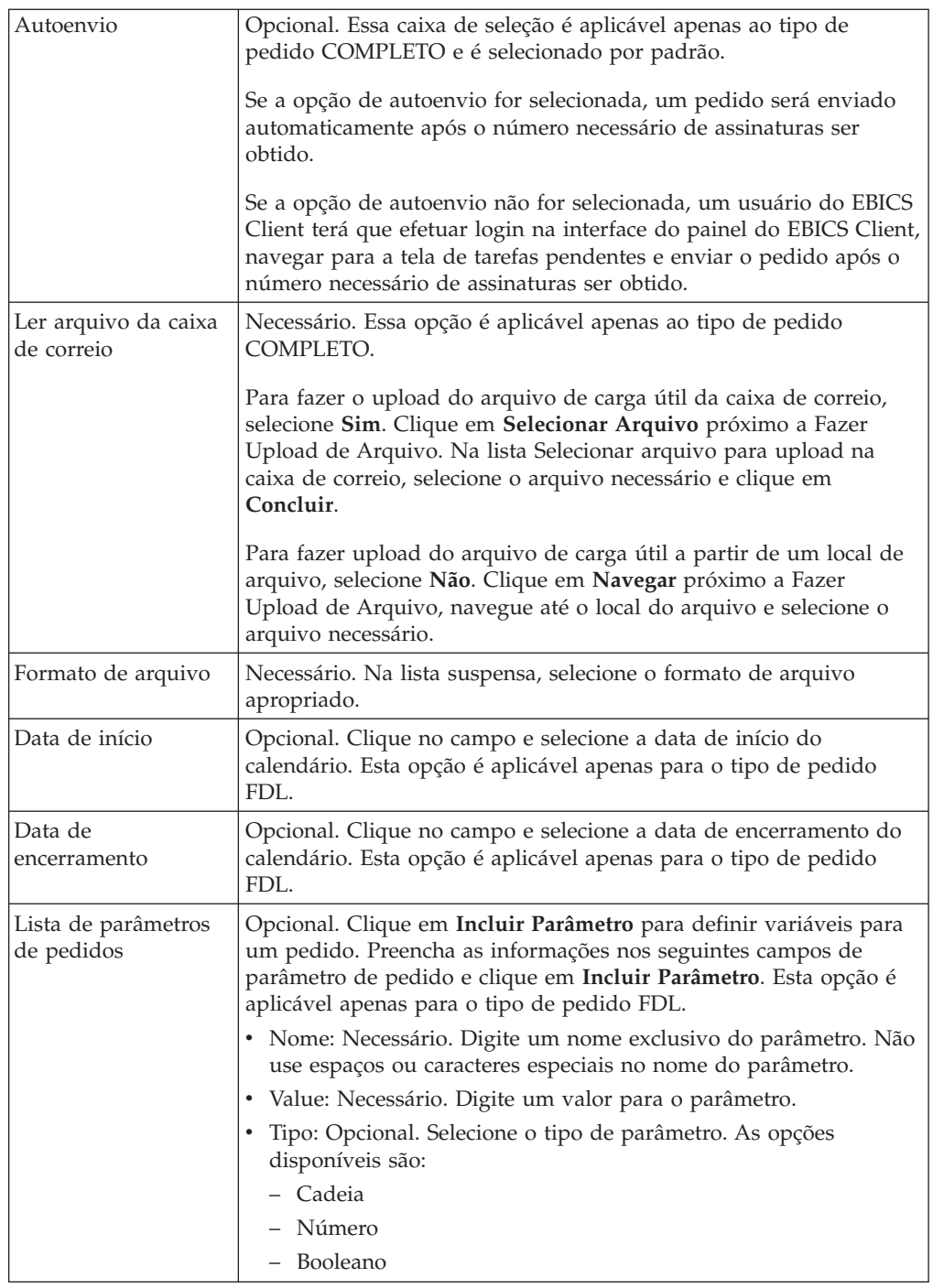

5. *Se* você selecionou o filtro de tipo de pedido de Gerenciamento de VEU selecionado, especifique os valores para os campos de acordo com as instruções na seguinte tabela e clique em **Enviar**.

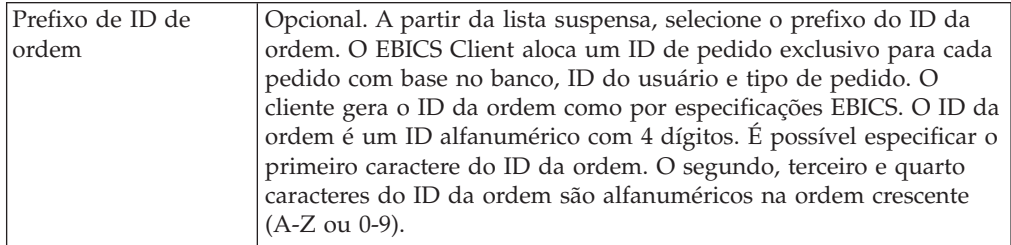

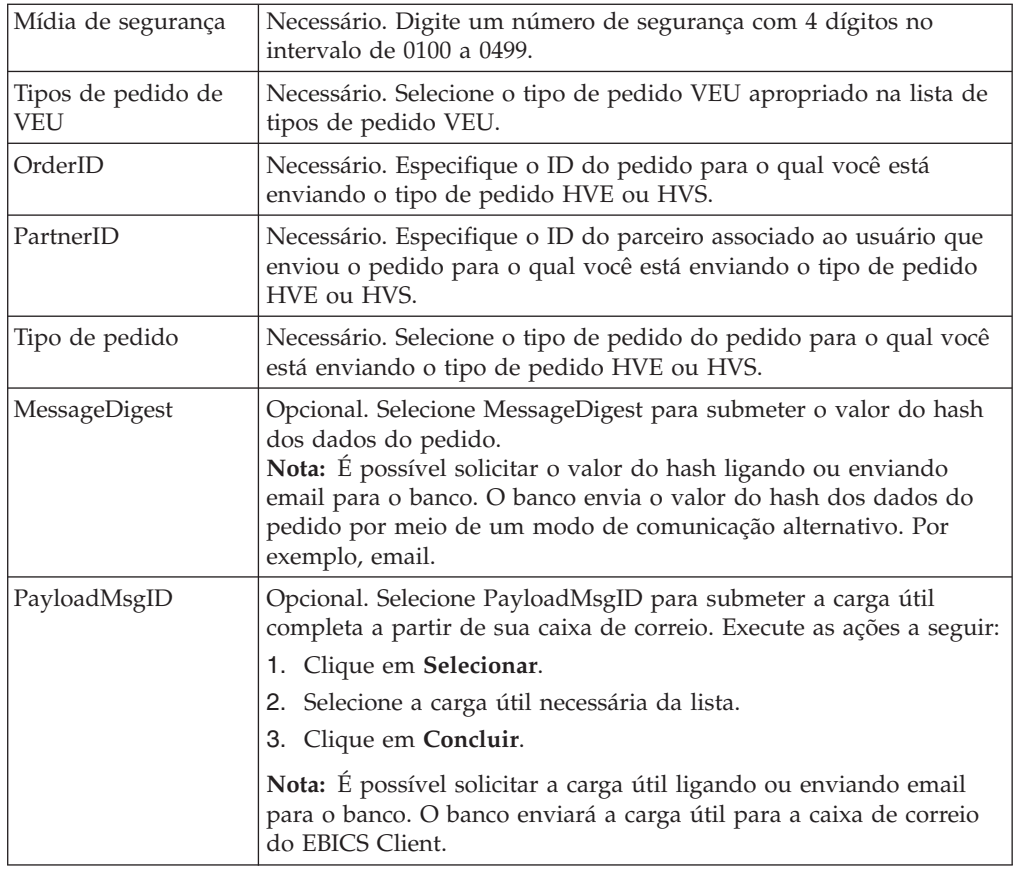

6. *Se* você selecionou o filtro de tipo de pedido Outros Tipos de Pedido, especifique os valores para os campos de acordo com as instruções na seguinte tabela e clique em **Enviar**.

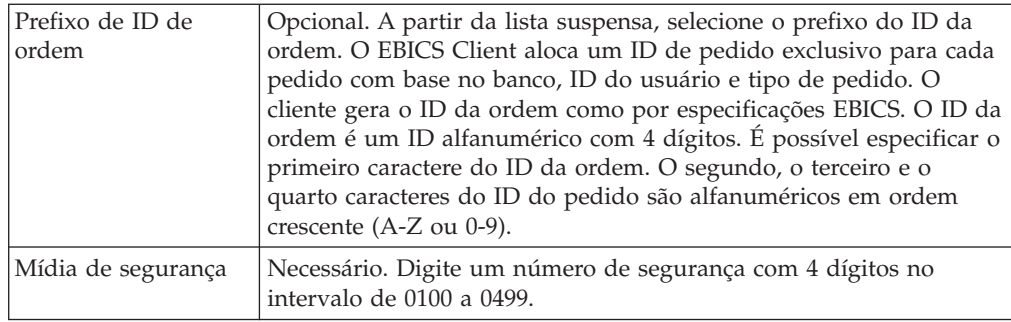

# **Capítulo 9. Visualizadores**

O tópico a seguir descreve como é possível visualizar e procurar eventos (transações), ordens de procura e concluir suas tarefas pendentes.

**Nota:** No aplicativo Cliente EBICS, o tempo de transação para Eventos e Pedidos é armazenado em GMT. Ao especificar os critérios de data e hora nas telas Procura do Pedido e Visualizador de Eventos, assegure que a data e hora especificadas correspondam à data e hora no fuso horário no qual o aplicativo Cliente EBICS é hospedado. Por exemplo, se o aplicativo Cliente EBICS for hospedado no fuso horário EST, e um pedido for submetido em 3 de Fevereiro de 2011, 9h00 GMT, para procurar o pedido, especifique 3 de Fevereiro de 2011, 10h00 como a data e horário de início na tela Procura do Pedido.

## **Procurando por Eventos**

#### **Sobre Esta Tarefa**

É possível executar uma procura simples ou uma procura avançada usando diversos parâmetros para refinar a procura. Dependendo do requisito da procura, é possível fazer o seguinte:

- v Indique se você quer procurar registros de eventos nas tabelas ativas ou nas tabelas de histórico (arquivadas).
- v Selecione intervalos de data e intervalos de tempo.
- v Especifique parâmetros adicionais para refinar resultados da procura.

O procedimento a seguir ajuda a procurar registros de eventos e a obter um resumo de eventos que atenda aos seus critérios de procura:

- 1. Efetue login no Sterling B2B Integrator EBICS Client.
- 2. No menu **Visualizadores**, selecione **Visualizador de Eventos**.
- 3. Complete as informações referentes à procura de eventos na tabela a seguir:

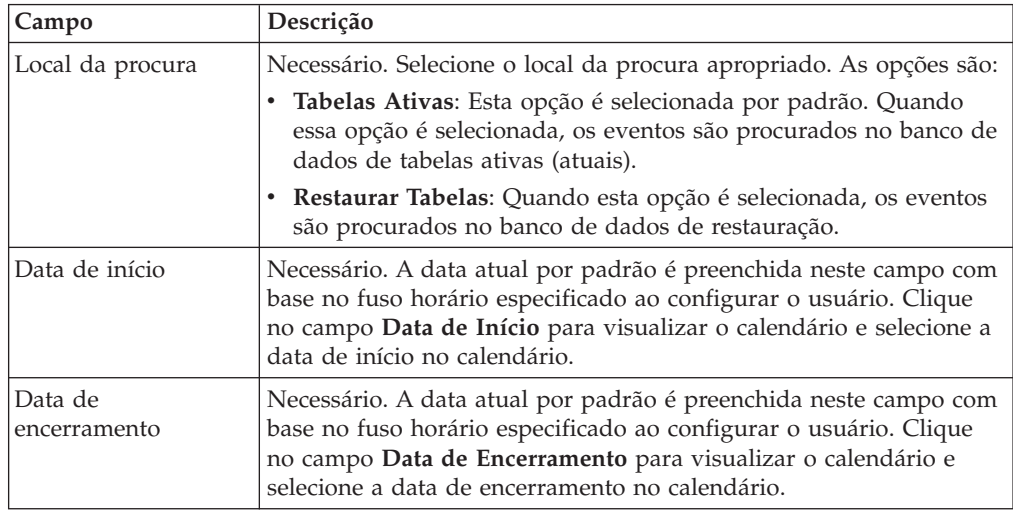

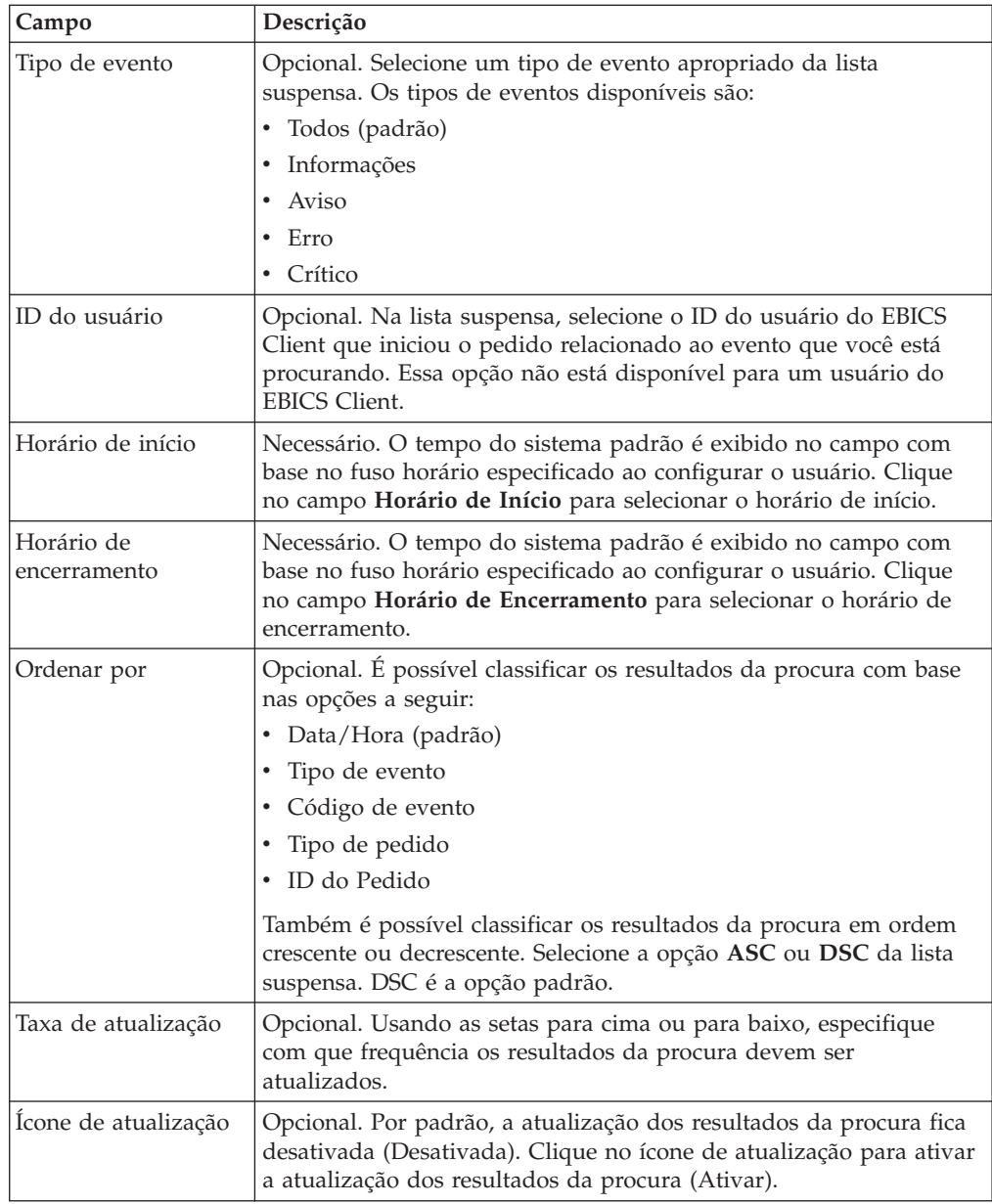

4. Clique em **Procurar**. O resumo de eventos é exibido em formato tabular, que é o seguinte:

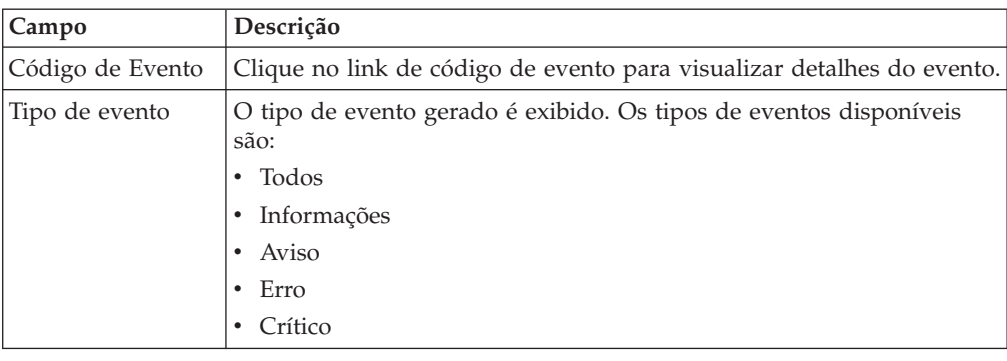

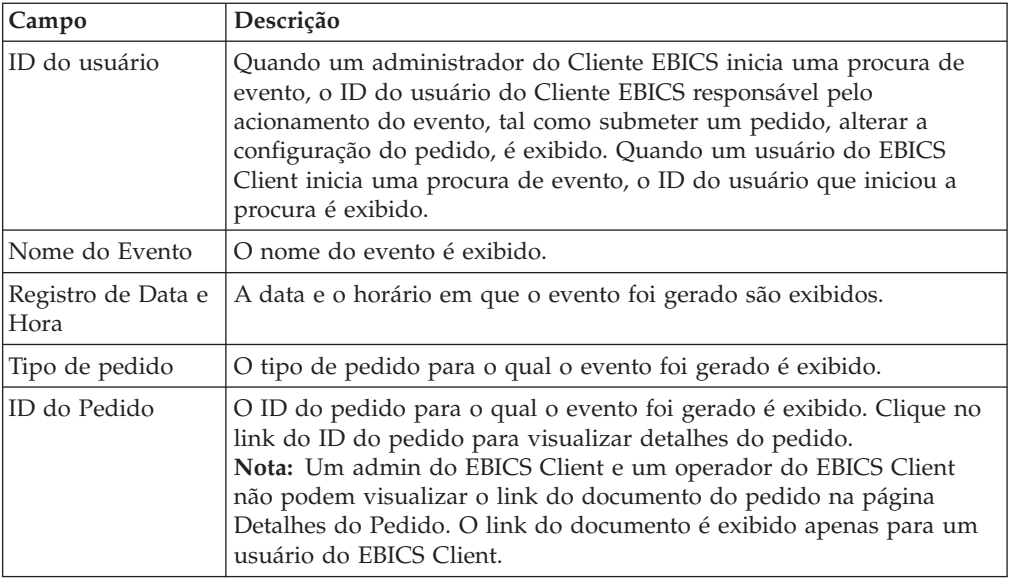

5. Clique em **Reconfigurar** para limpar os parâmetros de procura do evento. A reconfiguração dos parâmetros de procura não limpa os resultados da procura anterior.

## **Procurando por Ordens**

Esta página ajuda a procurar pedidos e obter um resumo de pedido usando as opções de procura simples e avançada.

## **Sobre Esta Tarefa**

É possível executar uma procura simples ou uma procura avançada usando diversos parâmetros para refinar a procura. Dependendo do requisito de sua procura, é possível executar as ações a seguir:

- v Indique se você quer procurar registros de pedido nas tabelas ativas ou nas tabelas de histórico (arquivadas).
- v Selecione intervalos de data e intervalos de tempo.
- v Especifique parâmetros adicionais para refinar resultados da procura.

O procedimento a seguir ajuda a procurar registros de pedido e a obter um resumo de pedido que atenda aos seus critérios de procura:

- 1. Efetue login no Sterling B2B Integrator EBICS Client.
- 2. No menu **Visualizadores**, selecione **Procura de Pedido**.
- 3. Complete as informações referentes à procura de pedidos na tabela a seguir:

*Tabela 3. Procurando Pedidos*

| Campo                       | Descrição                                                                                                    |
|-----------------------------|----------------------------------------------------------------------------------------------------|
| Local da procura            | Necessário. Selecione o local da procura apropriado. As opções são:                                                                                                    |
|                             | · Tabelas Ativas: Esta opção é selecionada por padrão. Quando<br>essa opção é selecionada, os pedidos são procurados no banco de<br>dados de tabelas ativas (atuais).                                                                                                    |
|                             | • Restaurar Tabelas: Quando esta opção é selecionada, os pedidos<br>são procurados no banco de dados de restauração.                                                                                                    |
| Data de Início              | Necessário. A data atual por padrão é preenchida neste campo com<br>base no fuso horário especificado ao configurar o usuário. Clique<br>no campo Data de Início para visualizar o calendário e selecione a<br>data de início no calendário.                                                         |
| Data de<br>Encerramento     | Necessário. A data atual por padrão é preenchida neste campo com<br>base no fuso horário especificado ao configurar o usuário. Clique<br>no campo Data de Encerramento para visualizar o calendário e<br>selecione a data de encerramento no calendário.                                             |
| ID de Banco (ID do<br>Host) | Opcional. Selecione o ID do banco necessário.                                                                                                    |
| Nome do parceiro            | Opcional. Selecione o nome do parceiro necessário.                                                                                                    |
| Status                      | Opcional. Selecione o status apropriado do pedido na lista suspensa<br>Status:                                                                                                    |
|                             | • Todos (padrão)                                                                                                    |
|                             | Sucesso                                                                                                    |
|                             | Com falha                                                                                                    |
|                             | Em andamento                                                                                                    |
|                             | Pendente no Cliente                                                                                                    |
|                             | • Pendente no Servidor                                                                                                    |
|                             | Opcional. Selecione o tipo de permissão apropriado. As opções são:<br>• Requisitante: Esta opção é selecionada por padrão. Pedidos são<br>procurados com base no requisitante do pedido.                                                                                                    |
| Tipo de permissão           | · Assinante: Selecione esta opção para procurar pedidos com base<br>no assinante do pedido. Clique no link do ID do pedido para<br>visualizar detalhes do pedido. As guias Eventos de Pedido,<br>Atividades e Assinaturas Pendentes não são exibidas quando<br>pedidos são procurados por assinante. |
| ID do usuário               | Opcional. Na lista suspensa, selecione o ID do usuário do Cliente<br>EBICS que iniciou o pedido que está sendo procurado. Essa opção<br>não está disponível para um usuário do EBICS Client.                                                                                                    |
| Horário de Início           | Necessário. O tempo do sistema padrão é exibido no campo com<br>base no fuso horário especificado ao configurar o usuário. Clique<br>no campo Horário de Início para selecionar o horário de início.                                                                                                 |
| Horário de<br>encerramento  | Necessário. O tempo do sistema padrão é exibido no campo com<br>base no fuso horário especificado ao configurar o usuário. Clique<br>no campo Horário de Encerramento para selecionar o horário de<br>encerramento.                                                                                  |
| ID do Pedido                | Opcional. Digite o ID pedido no campo <b>ID do Pedido</b> .                                                                                                    |
| Tipo de Pedido              | Opcional. Selecione um tipo de pedido apropriado na lista suspensa<br>Tipo de Pedido.                                                                                                    |
| Formato de Arquivo          | Opcional. Selecione um formato de arquivo apropriado da lista<br>suspensa Formato de Arquivo.                                                                                                    |

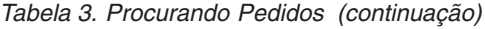

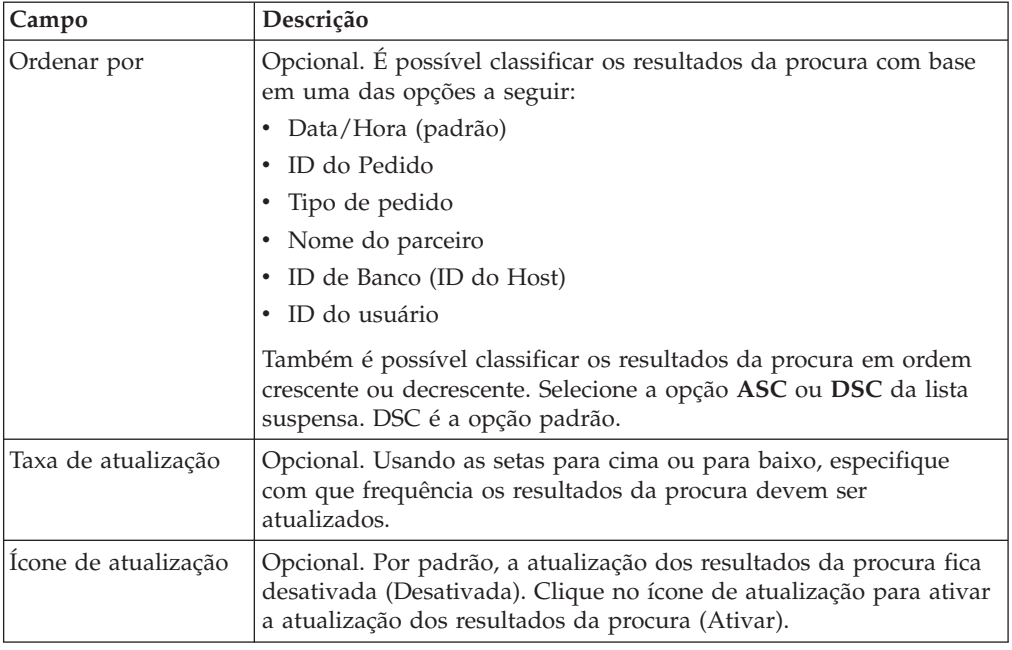

4. Clique em **Procurar**. O resumo do pedido exibe as informações a seguir em formato tabular:

*Tabela 4. Campos de Informações do Pedido*

| Campo                       | Descrição                                                                                                    |
|-----------------------------|----------------------------------------------------------------------------------------------------|
| ID do Pedido                | Clique no link do ID do Pedido para visualizar os detalhes do pedido.<br>A página Detalhes do Resumo do Pedido é dividida em duas seções:<br>Dados do Pedido e Detalhes do Pedido. A seção Dados do Pedido<br>fornece as informações a seguir sobre o pedido selecionado:                |
|                             | • ID do Pedido                                                                                                    |
|                             | Tipo de pedido<br>$\bullet$                                                                                                    |
|                             | • Formato de arquivo<br>• Número de assinaturas (Assinaturas necessárias para submeter                                                                                                    |
|                             | pedido)<br>Data e horário de início                                                                                                    |
|                             | Data e hora da última atividade                                                                                                    |
|                             | • Nome do parceiro                                                                                                    |
|                             | ID do usuário                                                                                                    |
|                             | ID de Banco (ID do Host)                                                                                                    |
|                             | Status do pedido                                                                                                    |
|                             | Data e hora da conclusão                                                                                                    |
|                             | Documento (A carga útil do pedido). O link do documento do<br>pedido é exibido apenas para o usuário do EBICS Client. Clique no<br>link para visualizar a carga útil (para pedidos técnicos de upload e<br>download) ou o XML da solicitação do pedido (para outros tipos de<br>pedido). |
|                             | A seção Detalhes do Pedido tem três guias:                                                                                                    |
|                             | Evento do pedido<br>Fornece informações sobre eventos pertencentes a um pedido,<br>tal como dados compactados, dados codificados e<br>empacotamento de EBICS transmitido.                                                                                                    |
|                             | <b>Atividades</b><br>Fornece informações sobre as atividades pertencentes a um<br>pedido, tal como Pendente no cliente para assinatura e<br>Submeter ação pelo requisitante. As atividades podem estar<br>em um dos estados a seguir:                                                    |
|                             | Em andamento                                                                                                    |
|                             | Concluído                                                                                                    |
|                             | • Com falha                                                                                                    |
|                             | Atividades não são geradas para os tipos de pedido INI, HIA<br>e HPB.                                                                                                    |
|                             | <b>Assinaturas Pendentes</b><br>Lista os usuários cujas assinaturas estão pendentes para o<br>pedido selecionado.                                                                                                    |
| ID do usuário               | O ID do usuário do Cliente EBICS que submeteu o pedido.                                                                                                    |
| Nome do parceiro            | O nome do parceiro ao qual um usuário está associado é exibido.                                                                                                    |
| ID de Banco (ID<br>do Host) | O ID do banco ou o ID do host do banco para o qual o usuário do<br>Cliente EBICS submeteu o pedido. É um ID exclusivo para o banco no<br>sistema do banco.                                                                                                    |
| Tipo de pedido              | O tipo de pedido é exibido.                                                                                                    |
| Data/Hora de<br>início      | A data e hora de início são exibidas.                                                                                                    |

*Tabela 4. Campos de Informações do Pedido (continuação)*

| Campo                     | Descrição                                                                                             |
|---------------------------|----------------------------------------------------------------------------------------------------|
| Data/Hora de<br>conclusão | A data e hora de conclusão são exibidas.                                                              |
| <b>Status</b>             | O status do pedido é exibido. Por exemplo: Sucesso, Com Falha, Em<br>Andamento e Pendente no Cliente. |

5. Clique em **Reconfigurar** para limpar os parâmetros de procura do pedido. A reconfiguração dos parâmetros de procura não limpa os resultados da procura anterior.

## **Tarefas Pendentes**

A página Tarefas Pendentes é a página de entrada para os usuários do Sterling B2B Integrator EBICS Client. Use esta página para visualizar e assinar ou submeter pedidos pendentes. Para assinar ou submeter um pedido pendente, conclua as seguintes etapas:

- 1. Efetue login no Sterling B2B Integrator EBICS Client.
- 2. No menu **Visualizadores**, selecione **Tarefas Pendentes**. As tarefas pendentes são exibidas em formato tabular.

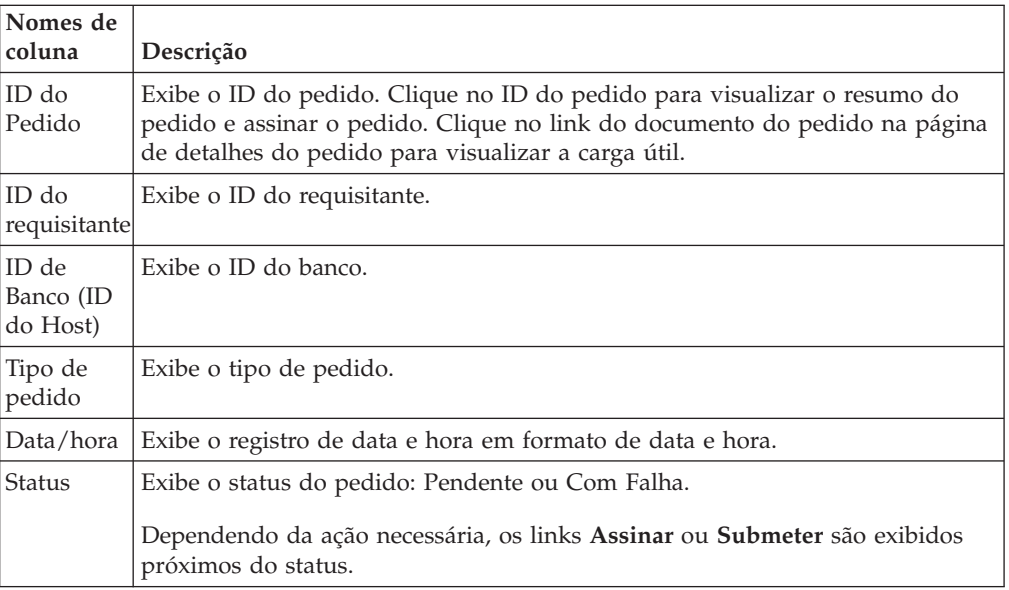

- 3. Para assinar um pedido pendente, clique em **Assinar**. Para submeter um pedido pendente, clique em **Submeter**.
- 4. *Se* a segurança do hardware para assinatura eletrônica estiver configurada para um usuário do EBICS Client, a página Assinaturas Eletrônicas será exibida após você clicar em **Assinar**. Insira os valores para os campos listados na tabela a seguir e clique em **Assinar**:

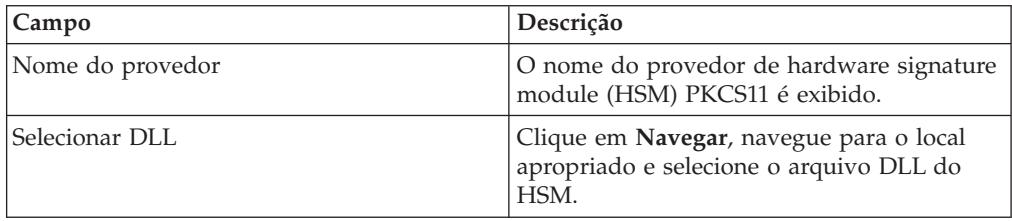

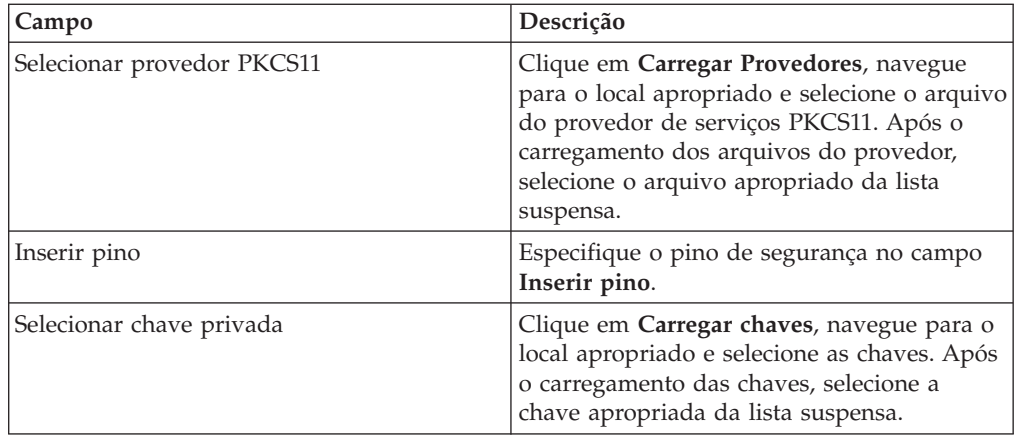

## **Procurar Tarefas VEU Pendentes**

A Assinatura Eletrônica Distribuída (VEU) permite transmitir dados remotamente para diversos assinantes. Diversos assinantes podem autorizar pedidos remotamente, independente de tempo e espaço.

#### **Antes de Iniciar**

Para procurar as tarefas VEU pendentes, um usuário do EBICS Client deve submeter um tipo de pedido de HVU (visão geral de VEU de download) ou HVZ (visão geral de VEU de download com informações adicionais, por exemplo, valor do hash).

## **Sobre Esta Tarefa**

Conclua as etapas a seguir para procurar as tarefas VEU pendentes:

#### **Procedimento**

- 1. Efetuar login ao Sterling B2B Integrator EBICS Client.
- 2. No **Menu do Usuário**, selecione **Visualizadores** > **Tarefas VEU Pendentes**.
- 3. Na página Tarefas VEU Pendentes, especifique os valores para os campos listados na tabela a seguir e clique em **Procurar**.

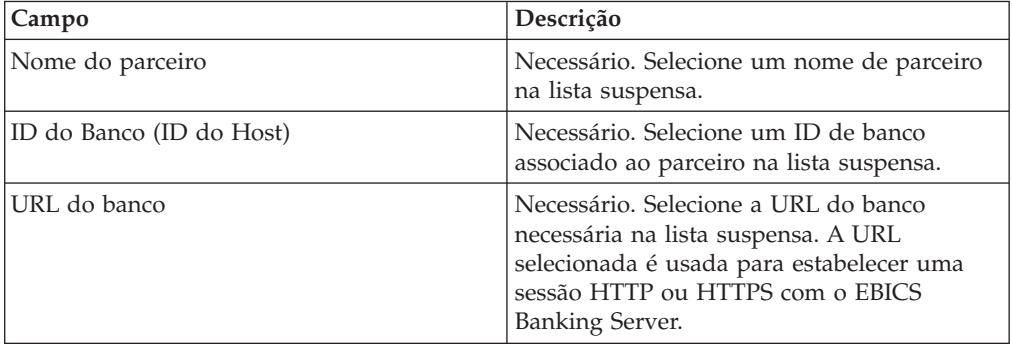

Uma solicitação é enviada ao banco para recuperar os detalhes dos pedidos de VEU pendentes.

- 4. Clique em **Procura Avançada** para especificar critérios de procura adicionais para pedidos de gerenciamento de VEU na página Envio do Pedido.
- 5. Se a resposta do banco estiver atrasada, clique em **Cancelar**.

6. Clique em **Reconfigurar** para reinserir os critérios de procura.

# **Visualizar Tarefas VEU Pendentes Sobre Esta Tarefa**

Conclua as etapas a seguir para visualizar as tarefas VEU pendentes:

#### **Procedimento**

- 1. Efetuar login ao Sterling B2B Integrator EBICS Client.
- 2. No **Menu do Usuário**, selecione **Visualizadores** > **Tarefas VEU Pendentes**.
- 3. Na página Tarefas VEU Pendentes, especifique os valores para os campos listados na tabela a seguir e clique em **Procurar**.

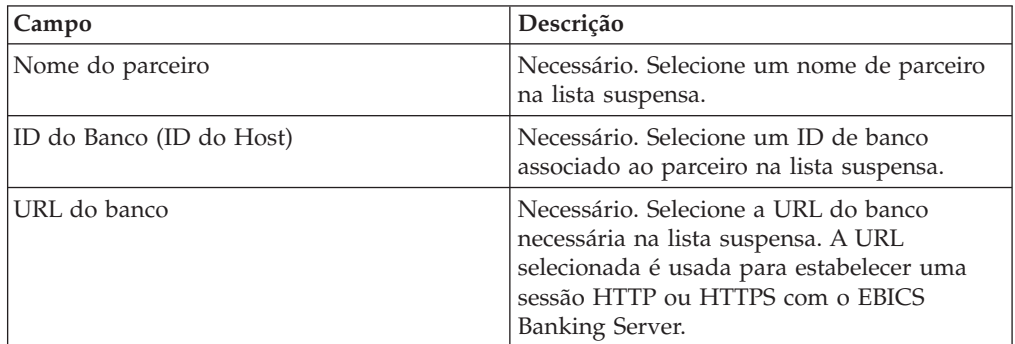

Uma solicitação é enviada ao banco para recuperar os detalhes dos pedidos de VEU pendentes.

4. Na seção Resultados da Procura da página Tarefas VEU Pendentes, é possível visualizar as informações a seguir nos resultados da procura:

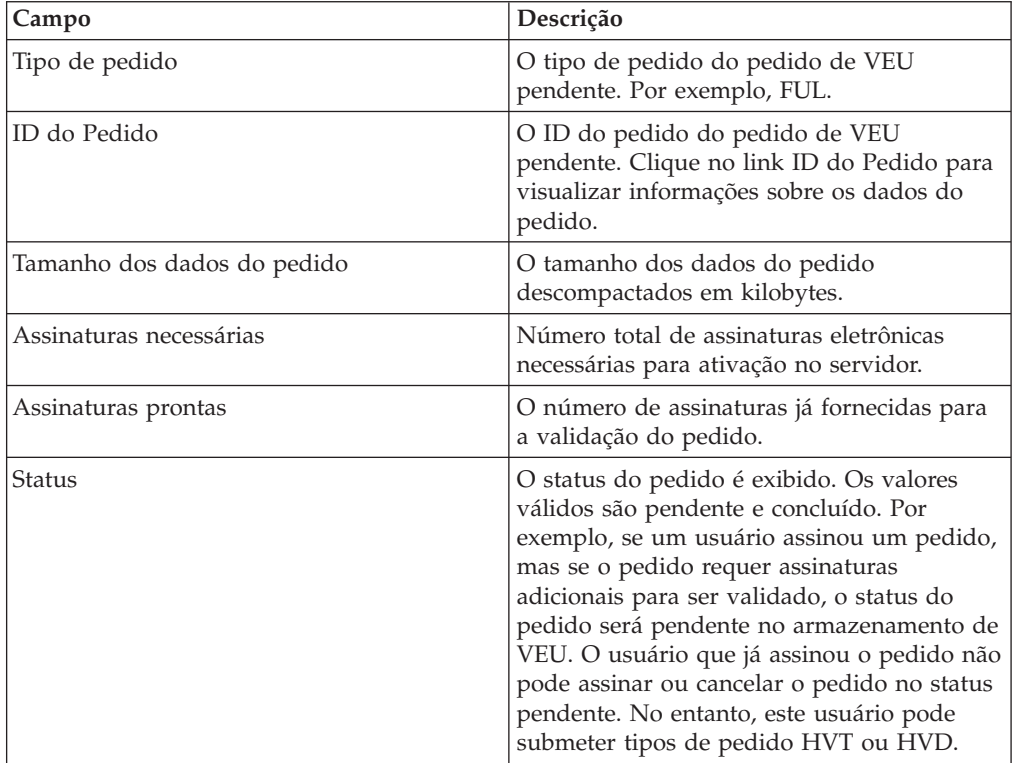

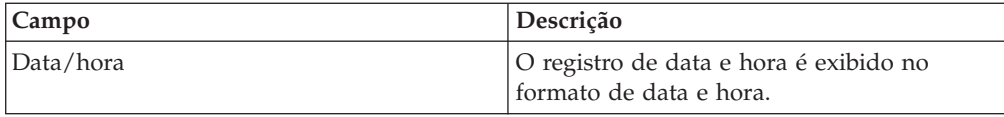

# **Recuperar Detalhes de um Pedido de VEU Pendente**

### **Sobre Esta Tarefa**

Conclua as etapas a seguir para recuperar detalhes de um pedido de VEU pendente:

#### **Procedimento**

- 1. Efetuar login ao Sterling B2B Integrator EBICS Client.
- 2. No **Menu do Usuário**, selecione **Visualizadores** > **Tarefas VEU Pendentes**.
- 3. Na página Tarefas VEU Pendentes, especifique os valores para os campos listados na tabela a seguir e clique em **Procurar**.

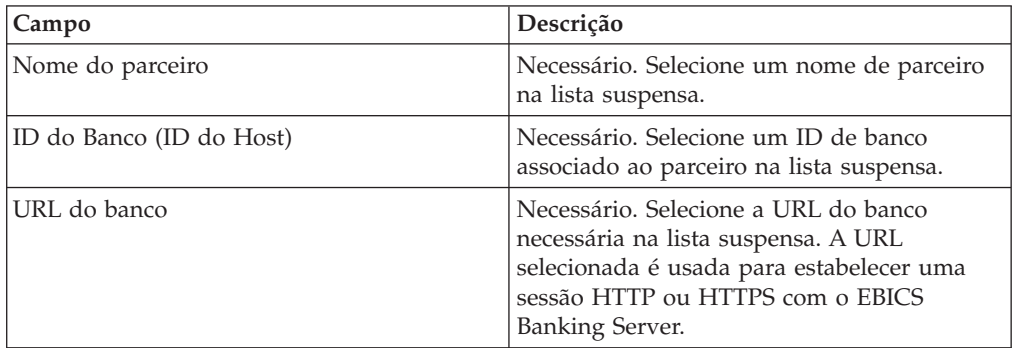

Uma solicitação é enviada ao banco para recuperar os detalhes dos pedidos de VEU pendentes.

4. Na seção Resultados da Procura da página Tarefas VEU Pendentes, clique no link ID do Pedido. Os detalhes dos dados do pedido são exibidos.

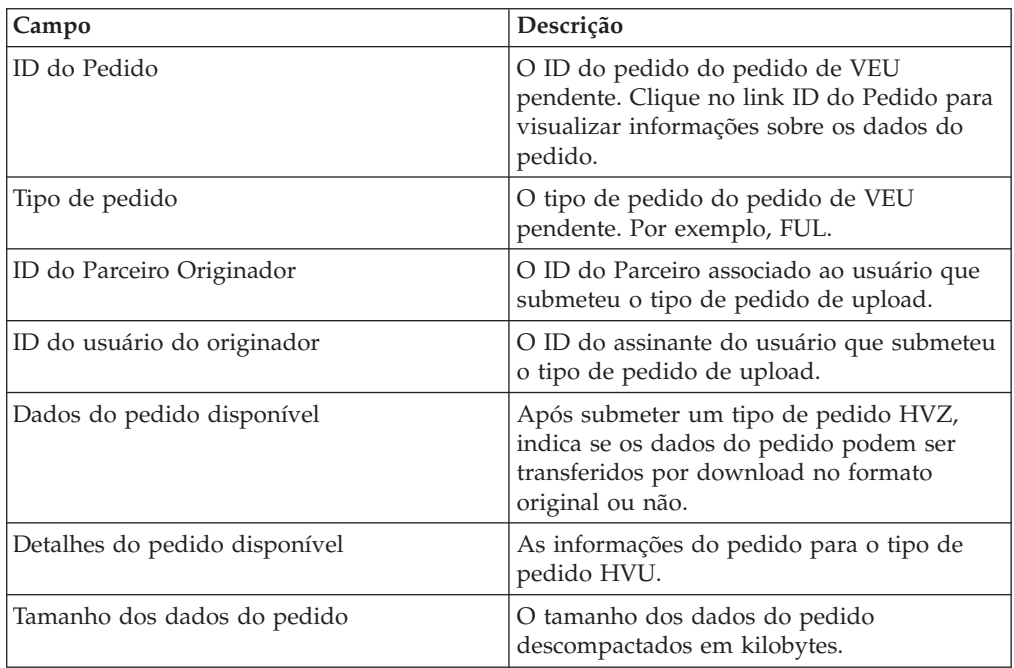
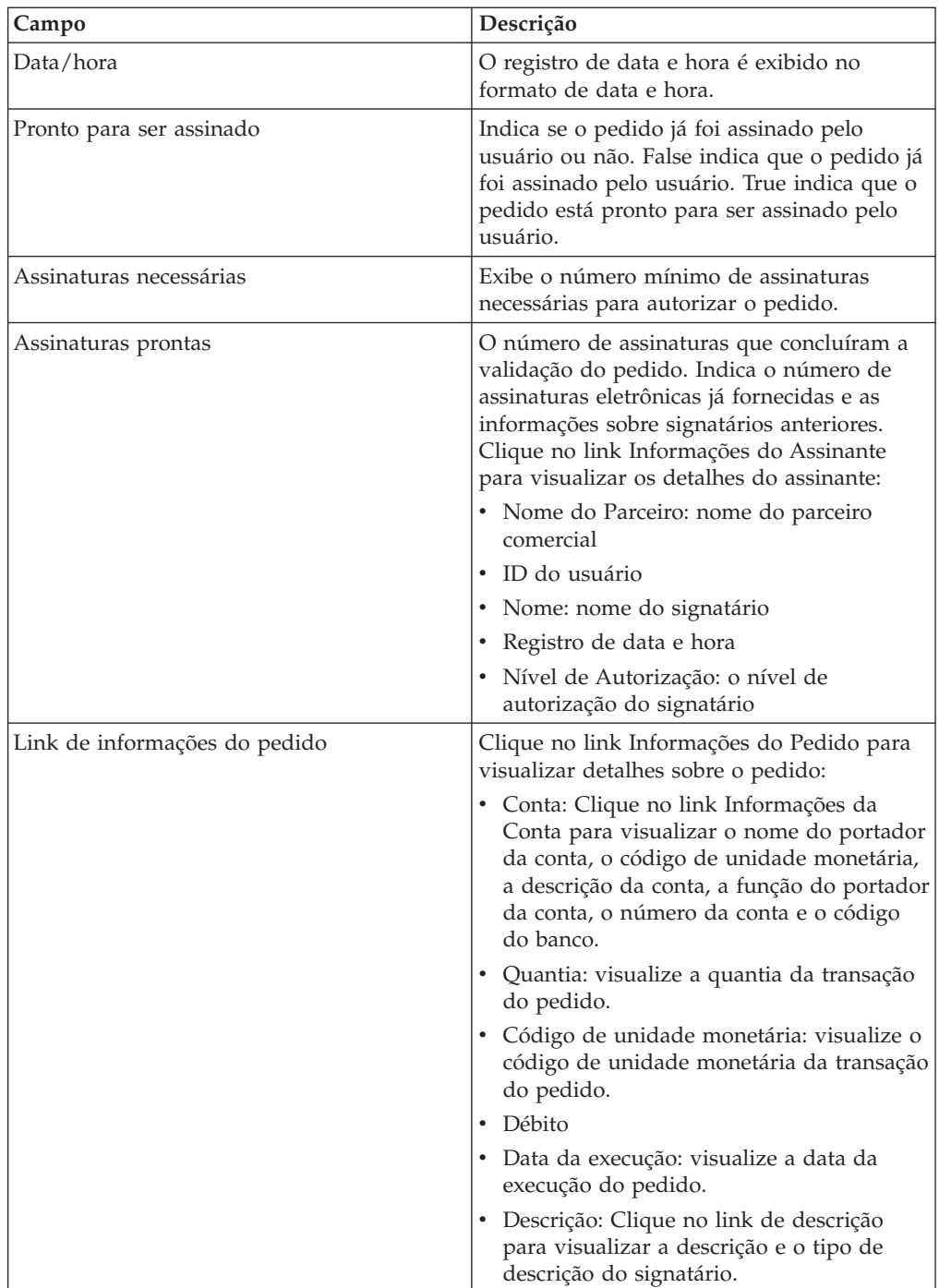

- 5. Na janela Dados do Pedido, selecione uma das opções a seguir para recuperar os detalhes para um pedido de VEU pendente:
	- v Na lista suspensa **Submeter**, selecione HVT Detalhes do Pedido para recuperar os detalhes da transação dos dados do pedido
	- v Na lista suspensa **Submeter**, selecione HVT Dados do Pedido Completos para recuperar os dados do pedido completos
	- v N lista suspensa **Submeter**, selecione HVD para recuperar o estado de um pedido que está atualmente no processamento de VEU e para o qual o assinante está autorizado como um signatário. O assinante recebe

informações sobre o pedido na forma de uma nota de acompanhamento eletrônica (DisplayFile), do valor do hash do pedido (DataDigest) e dos signatários anteriores (SignerInfo).

6. Na janela Detalhes do Pedido de VEU, especifique os valores para os parâmetros a seguir:

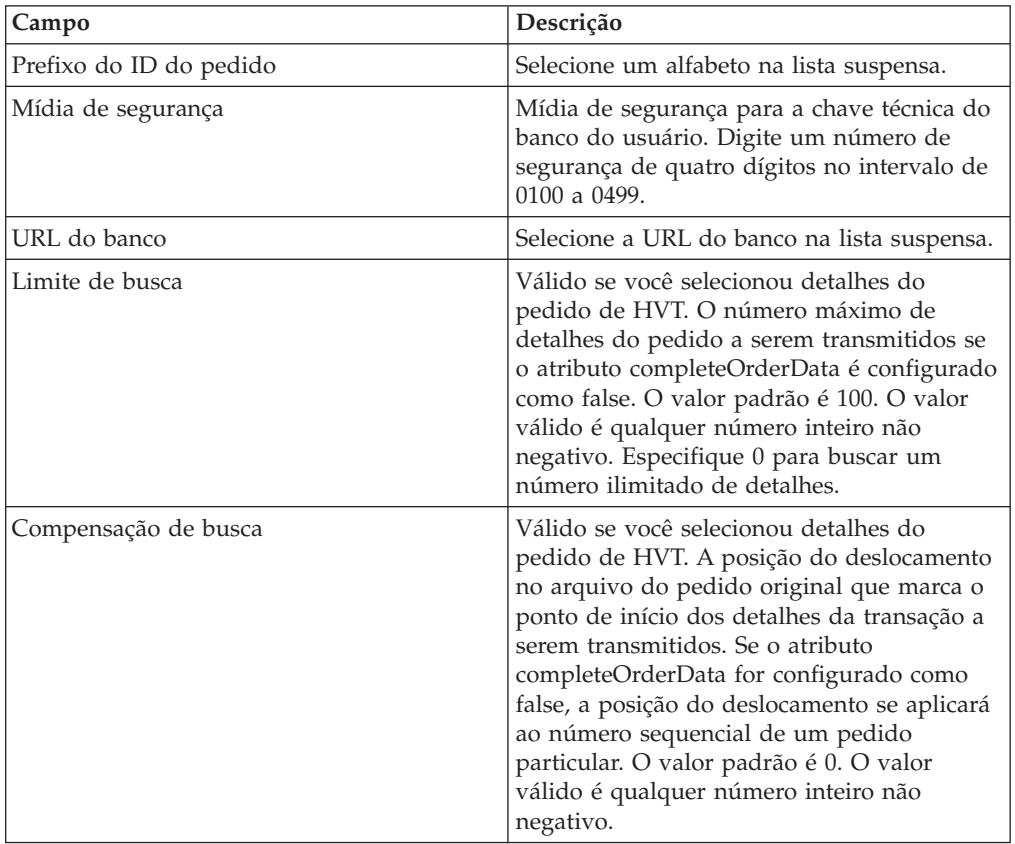

7. Clique em **Submeter**.

### **Assinar um Pedido de VEU Pendente**

#### **Antes de Iniciar**

Para assinar um pedido VEU pendente, certifique-se de que os pré-requisitos a seguir sejam satisfeitos:

- v O parâmetro Pronto para ser Assinado exibe True
- v Um dos pedidos VEU a seguir é enviado:
	- HVZ
	- HVU e HVD
	- HVU e HVT dados completos do pedido

#### **Sobre Esta Tarefa**

Conclua as etapas a seguir para assinar um pedido de VEU pendente:

- 1. Efetuar login ao Sterling B2B Integrator EBICS Client.
- 2. No **Menu do Usuário**, selecione **Visualizadores** > **Tarefas VEU Pendentes**.

3. Na página Tarefas VEU Pendentes, especifique os valores para os campos listados na tabela a seguir e clique em **Procurar**.

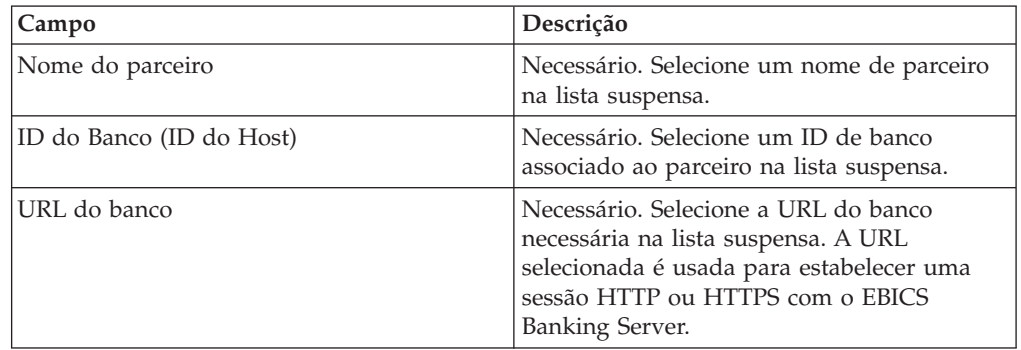

Uma solicitação é enviada ao banco para recuperar os detalhes dos pedidos de VEU pendentes.

4. Na página Tarefas VEU Pendentes, clique no link ID do Pedido. Os detalhes dos dados do pedido são exibidos.

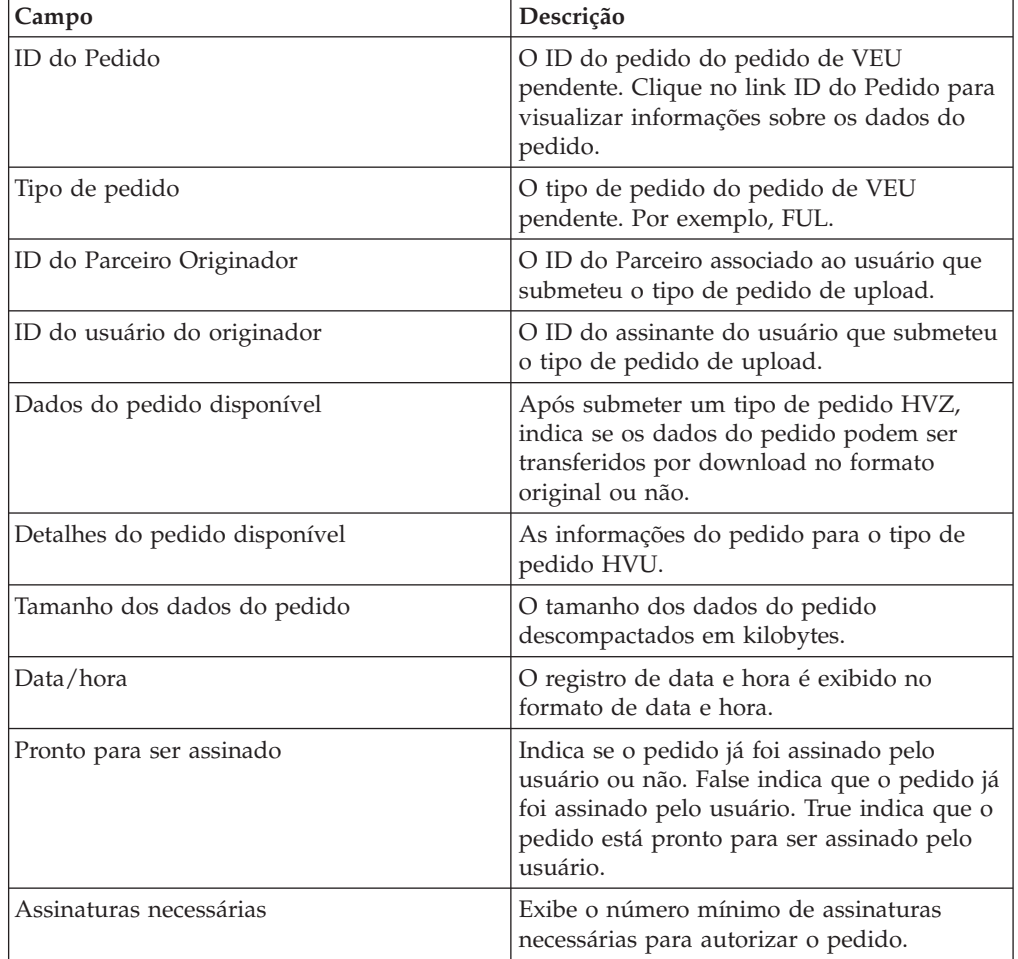

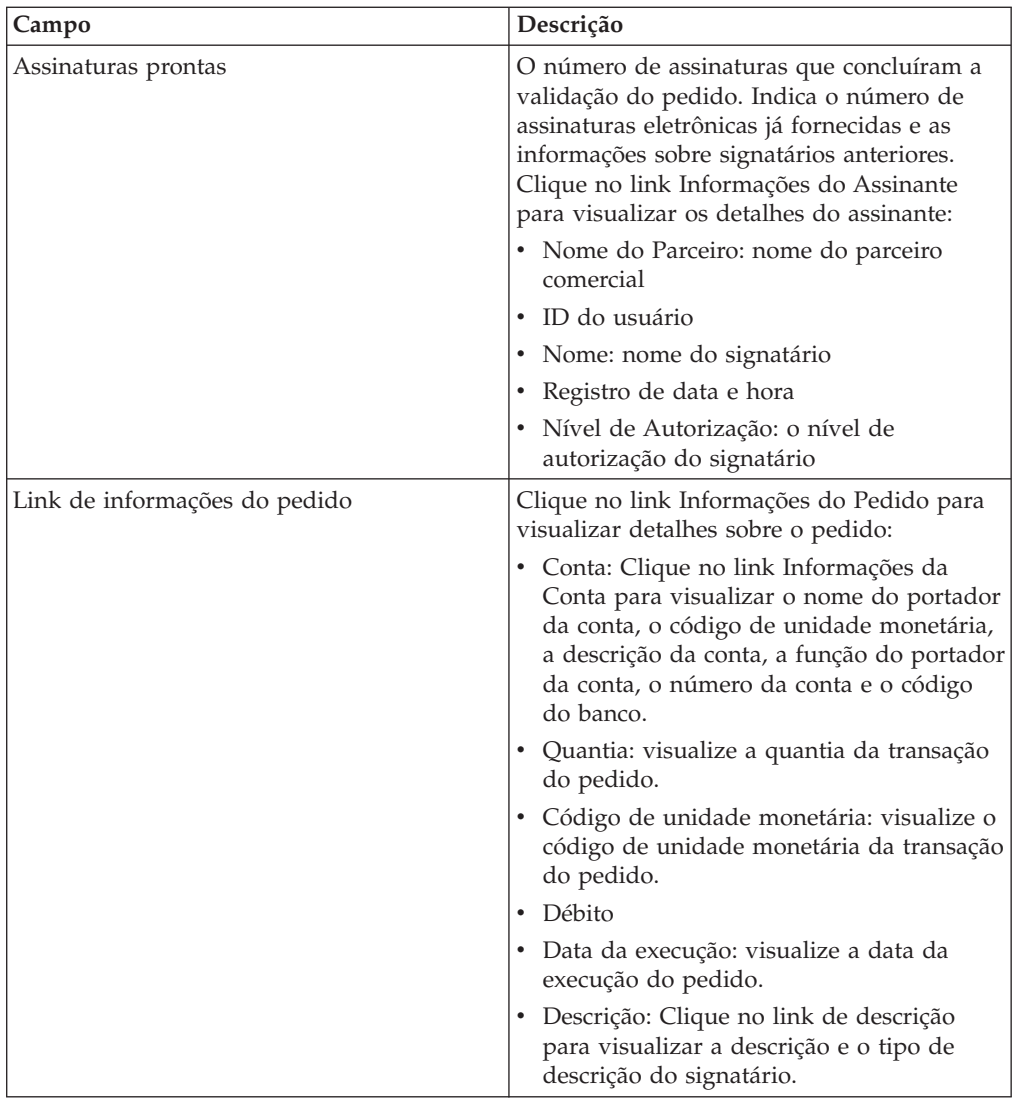

#### 5. Clique em **Assinar Pedido**.

6. Na janela Detalhes do Pedido de VEU, especifique os valores para os parâmetros a seguir:

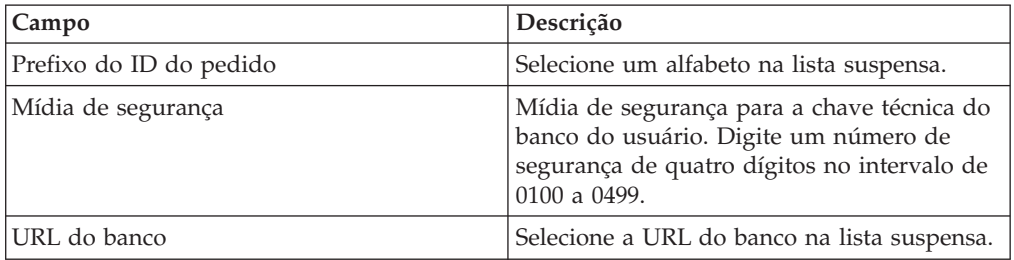

#### 7. Clique em **Submeter**.

# **Cancelar um Pedido de VEU Pendente**

### **Antes de Iniciar**

Para cancelar um pedido VEU pendente, certifique-se de que os pré-requisitos a seguir sejam satisfeitos:

- v O parâmetro Pronto para ser Assinado exibe True
- Um dos pedidos VEU a seguir é enviado:
	- HVZ
	- HVU e HVD
	- HVU e HVT dados completos do pedido

#### **Sobre Esta Tarefa**

Conclua as etapas a seguir para cancelar um pedido de VEU pendente:

#### **Procedimento**

- 1. Efetuar login ao Sterling B2B Integrator EBICS Client.
- 2. No **Menu do Usuário**, selecione **Visualizadores** > **Tarefas VEU Pendentes**.
- 3. Na página Tarefas VEU Pendentes, especifique os valores para os campos listados na tabela a seguir e clique em **Procurar**.

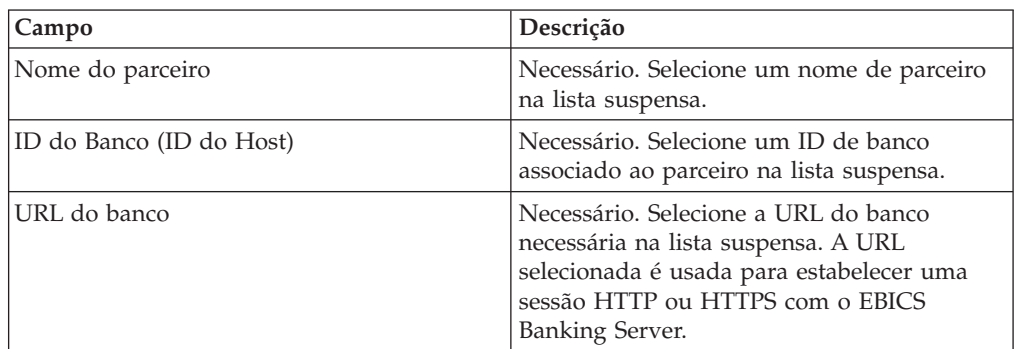

Uma solicitação é enviada ao banco para recuperar os detalhes dos pedidos de VEU pendentes.

4. Na seção Resultados da Procura da página Tarefas VEU Pendentes, clique no link ID do Pedido. Os detalhes dos dados do pedido são exibidos.

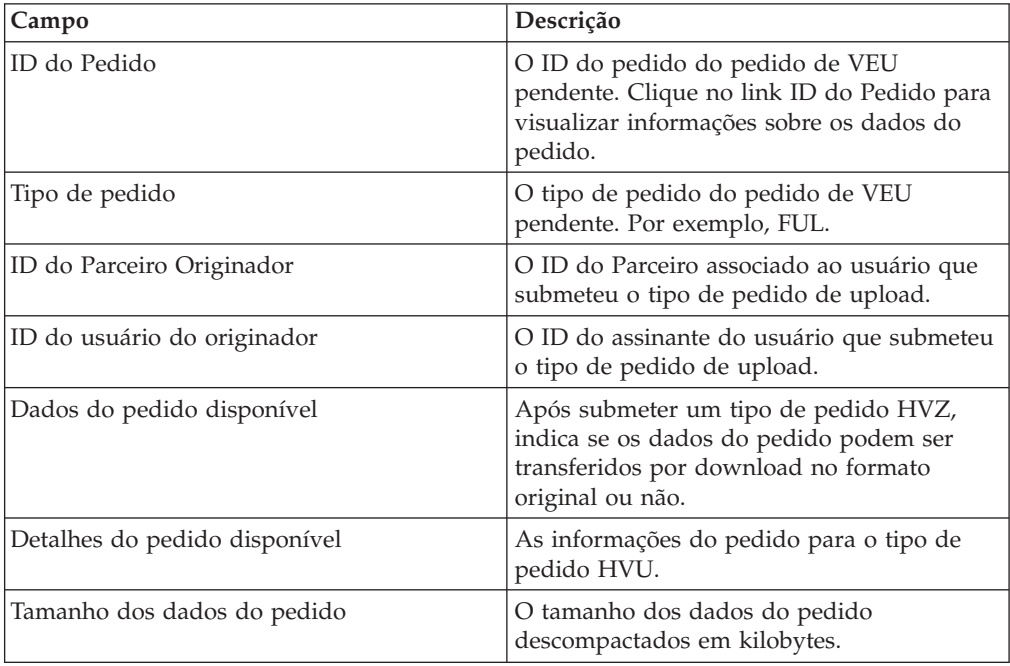

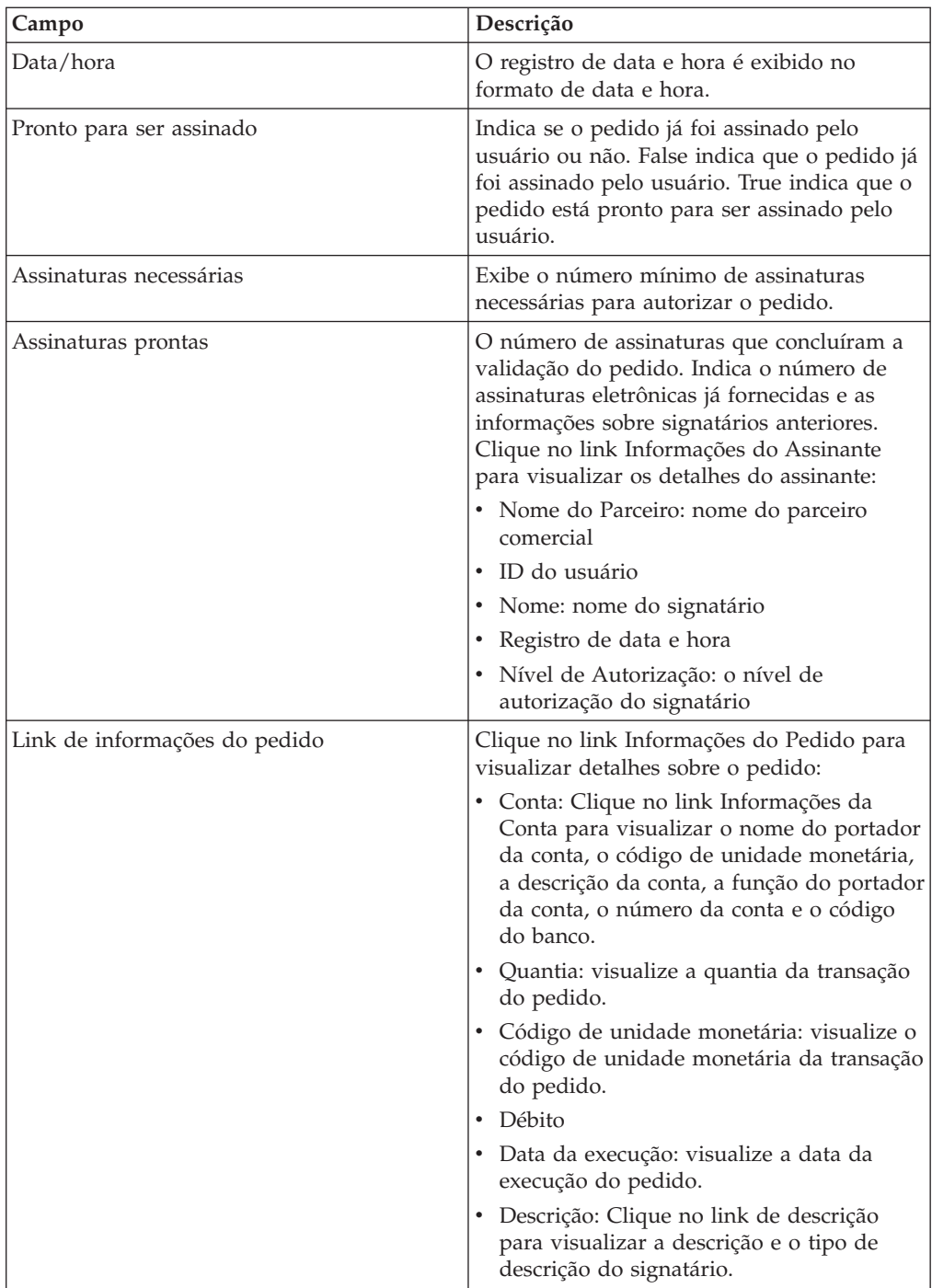

#### 5. Clique em **Cancelar Pedido**.

6. Na janela Detalhes do Pedido de VEU, especifique os valores para os parâmetros a seguir:

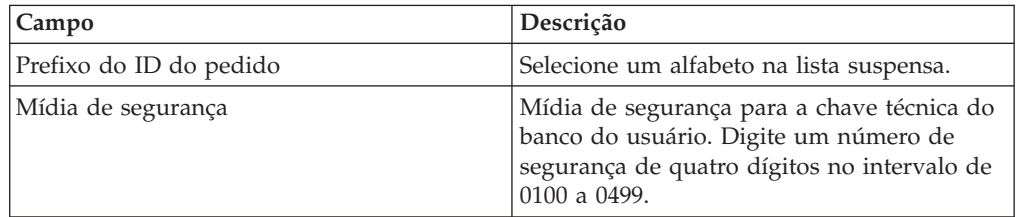

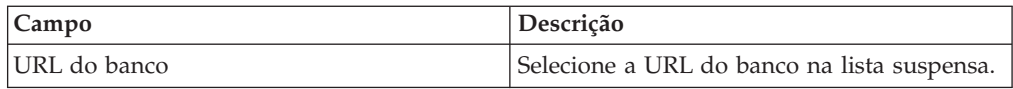

#### 7. Clique em **Submeter**.

## <span id="page-80-0"></span>**Capítulo 10. Atualizar os valores da propriedade de sistema**

#### **Sobre Esta Tarefa**

Após configurar o Cliente EBICS, um administrador do Cliente EBICS ou um superadministrador do Cliente EBICS pode atualizar os valores da propriedade de sistema. Para atualizar valores da propriedade de sistema, conclua as seguintes etapas:

- 1. Efetuar login ao Cliente EBICS do Sterling B2B Integrator.
- 2. No **Menu de Administração**, selecione **Propriedade do Sistema**.
- 3. Clique em **Atualizar** para atualizar os valores da propriedade de sistema listados na tabela a seguir:

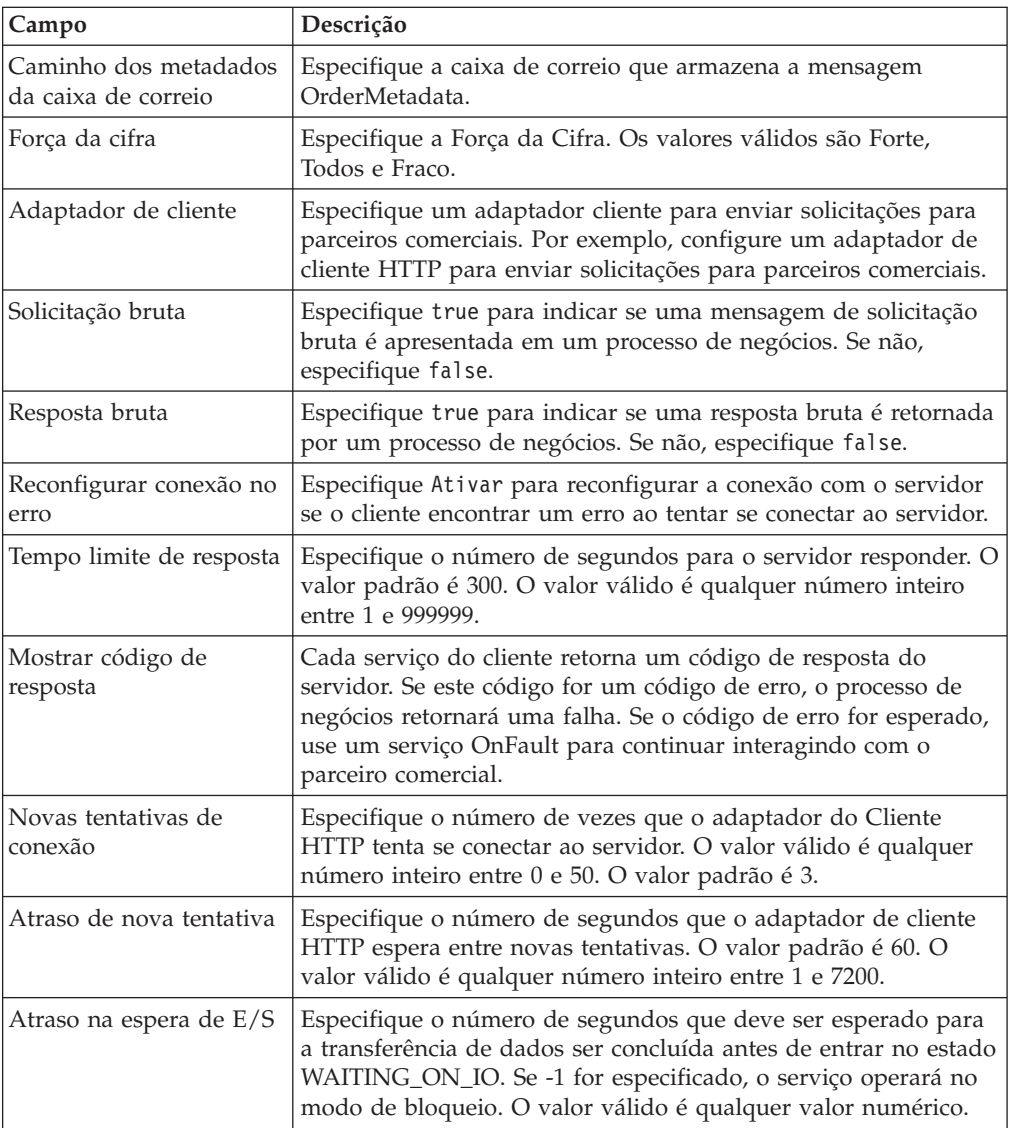

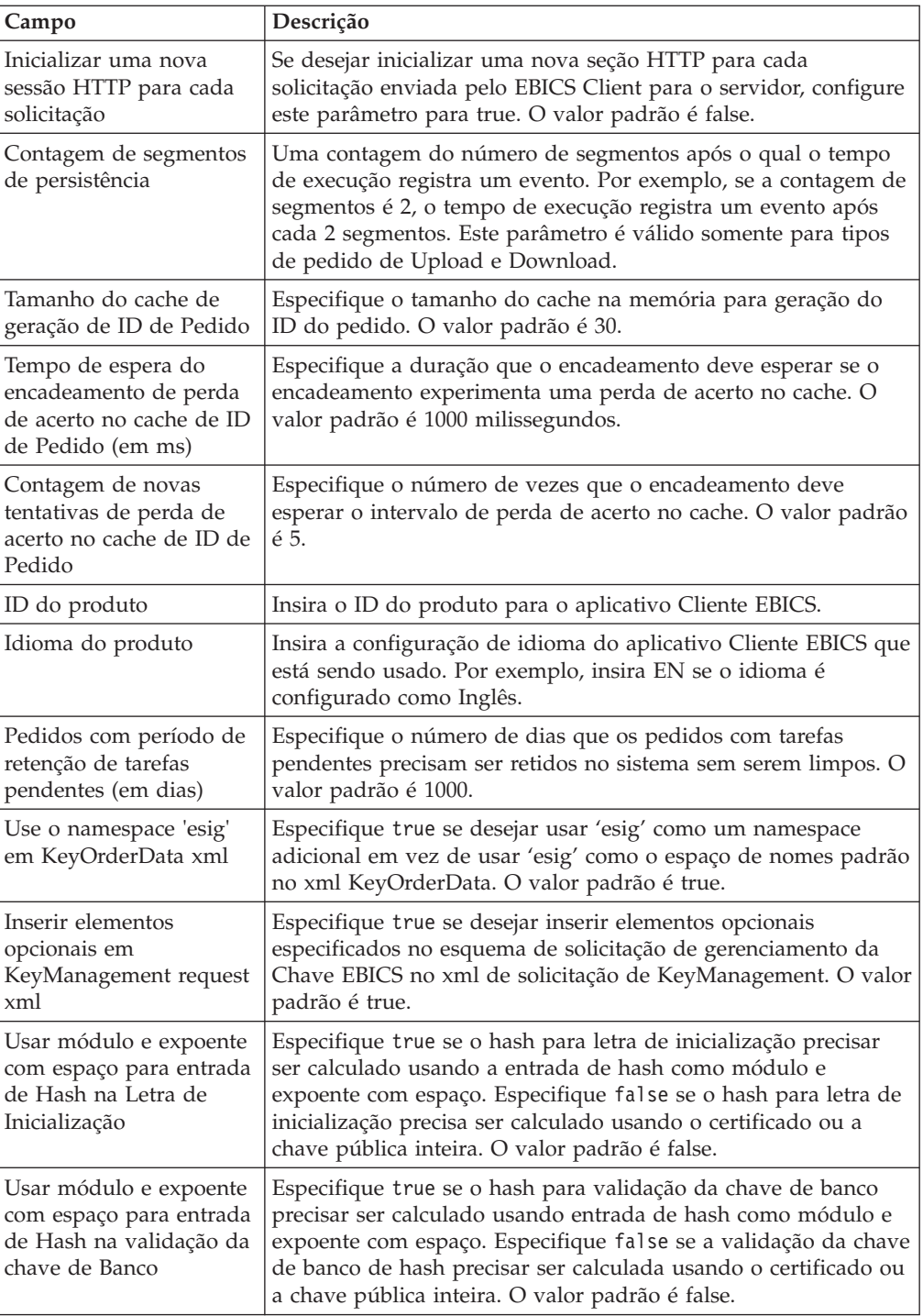

4. Clique em **Concluir** para salvar as mudanças que você atualizou.

## <span id="page-82-0"></span>**Capítulo 11. Meu Perfil**

#### **Sobre Esta Tarefa**

A página Meu Perfil ajuda você a visualizar as configurações do usuário. As configurações são diferentes com base no tipo de usuário.

#### **Procedimento**

- 1. Efetuar login ao Sterling B2B Integrator EBICS Client.
- 2. No **Menu de Administração**, **Menu do Operador** ou **Menu do Usuário**, selecione **Meu Perfil**. As tabelas a seguir listam as configurações exibidas para diferentes tipos de usuários.

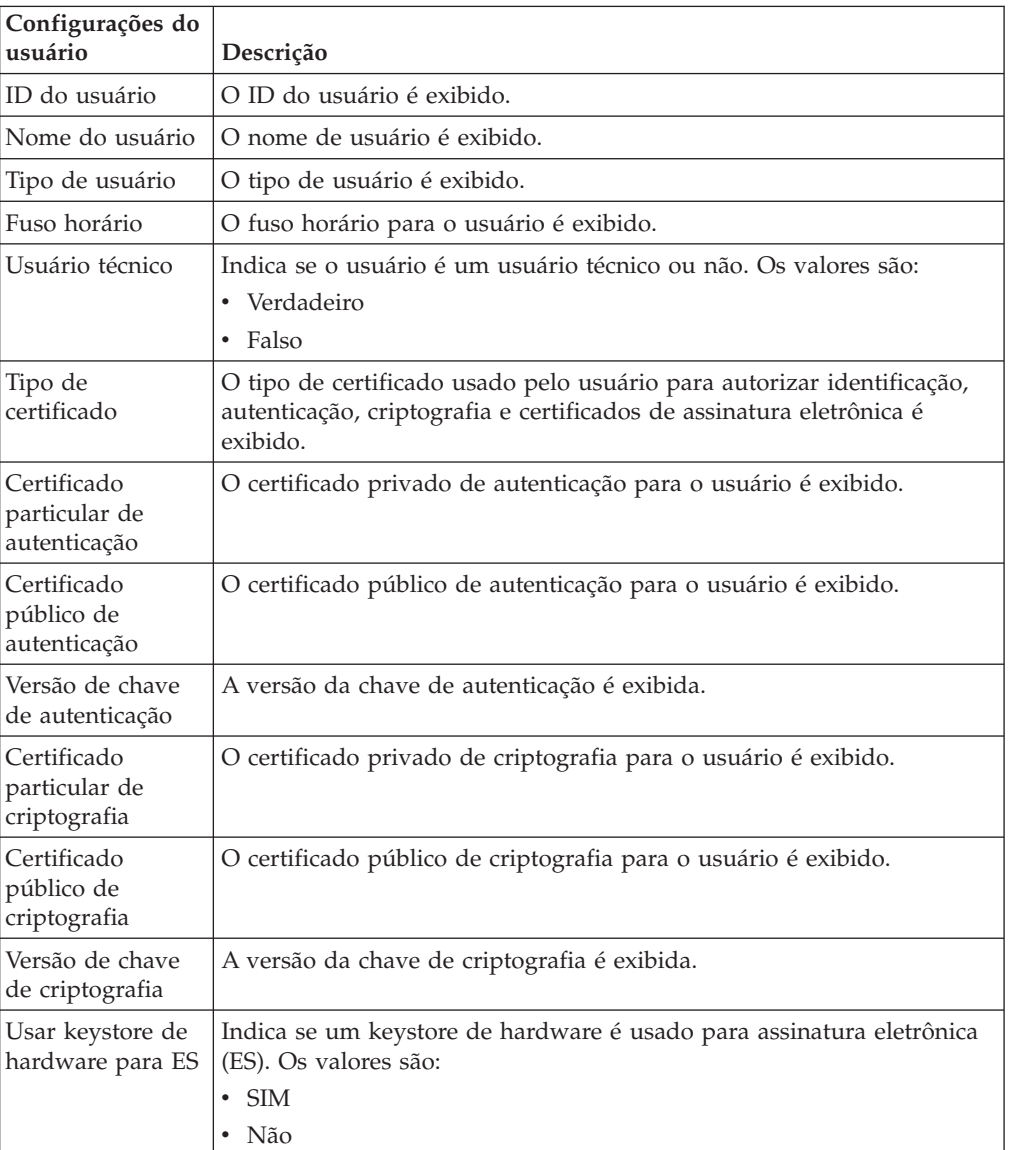

*Tabela 5. Usuário do EBICS Client*

*Tabela 5. Usuário do EBICS Client (continuação)*

| Configurações do<br>usuário                     | Descrição                                                                                                    |
|-------------------------------------------------|----------------------------------------------------------------------------------------------------|
| Chave privada de<br>assinatura<br>eletrônica    | O certificado privado da assinatura eletrônica para o usuário é exibido.                                                                                                    |
| Chave pública de<br>assinatura<br>eletrônica    | O certificado público da assinatura eletrônica para o usuário é exibido.                                                                                                    |
| Versão principal<br>de assinatura<br>eletrônica | A versão da chave de assinatura eletrônica é exibida.                                                                                                    |
| Parceiro(s)<br>associado(s)                     | Quando você clica no link <b>Mostrar Tudo</b> , as informações dos parceiros<br>associados em formato tabular são exibidas. É possível visualizar o<br>nome do parceiro, fazer upload do caminho da caixa de correio e fazer<br>download do caminho da caixa de correio.                                                                                                    |
| Parceiro(s)<br>associado(s) a<br><b>Bancos</b>  | Quando você clica no link Mostrar Todos, os parceiros associados ao<br>banco, o nome do parceiro, o ID do banco e o status são exibidos. Se<br>um usuário do EBICS Client estiver no estado Inicializado ou Ponto,<br>uma letra INI ou HIA também poderá ser gerada. Se o usuário do<br>EBICS Client tiver permissão para submeter o tipo de pedido SPR, um<br>ícone para submeter o tipo de pedido SPR será exibido. Clique no<br>ícone para suspender o usuário atual no banco. |

*Tabela 6. Super Admin do EBICS Client, Admin do EBICS Client ou Operador do EBICS Client*

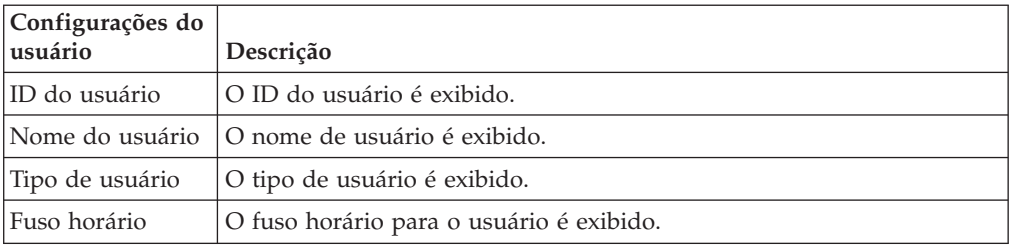

### **Capítulo 12. Importando e Exportando Recursos do EBICS Client**

É possível importar recursos e exportar dados de configuração para recursos pertencentes ao EBICS Client usando o Sterling B2B Integrator.

Por exemplo, é possível exportar dados de configuração para o perfil do banco, perfil do usuário, formatos de arquivo, oferta e permissão de usuário em um formato XML e armazená-los no sistema. É possível importar dados de configuração para perfil do banco, perfil do usuário, formato de arquivo, oferta e permissão de usuário em um formato XML. Para obter mais informações sobre gerenciamento de recursos, consulte *Gerenciamento de Recursos* no centro de informações do Sterling B2B Integrator.

Ao selecionar para exportar permissões ou ofertas de usuário, todos os tipos de recurso dependentes (por exemplo, os perfis do banco e do usuário) também são exportados. Durante a importação, certifique-se de selecionar cada tipo de recurso dependente que será exibido em uma página separada. Por exemplo, se selecionar para importar a permissão de usuário, certifique-se de selecionar os perfis associados do usuário.

**Nota:** Se estiver exportando um perfil do banco com uma URL padrão e, o perfil do banco existir no sistema de destino, mas estiver associado a uma URL padrão diferente, o perfil do banco terá diversas URLs padrão após a importação. Para reter uma única URL padrão, efetue login no painel do aplicativo EBICS Client e edite as definições de configuração do banco. Além disso, o tempo de execução do EBICS Client usa a primeira URL padrão buscada a partir do banco de dados para executar transações.

**Nota:** No EBICS Client, um banco pode ter somente uma oferta. Se um sistema de destino tiver uma oferta com uma chave primária igual àquela no XML de exportação, e se a opção **Recursos a Serem Atualizados** estiver configurada como Sim, a oferta no sistema de destino será atualizada com os tipos de pedido associados à oferta no XML de exportação. No entanto, se a chave primária da oferta no sistema de destino for diferente daquela no XML de exportação, a oferta e os tipos de pedido associados no sistema de destino serão substituídos pela oferta e pelos tipos de pedido associados no XML de exportação.

#### **Exportar Recursos do EBICS Client**

#### **Sobre Esta Tarefa**

Para exportar recursos do EBICS Client, conclua as etapas a seguir:

- 1. Efetuar login ao Sterling B2B Integrator.
- 2. No **Menu de Administração**, selecione **Implementação** > **Gerenciador de Recursos** > **Importar/Exportar**.
- 3. Próximo a **Exportar Recursos**, clique em **Ir**.
- 4. Na página Tipo de Formato de Saída, selecione o tipo de formato do arquivo a ser exportado. Os valores válidos são **Documento XML** e **Pacote Configurável da Instalação**.
- 5. Clique em **Avançar**.
- 6. Na página Grupo de Recursos, selecione **Não** para indicar que você não deseja exportar recursos associados a uma identificação. Selecione **Sim** para exportar um grupo de recursos inteiro com base em um nome de identificação.
- 7. Clique em **Avançar**.
- 8. Na página Tipo de Exportação, selecione Padrão como o tipo de exportação. A seleção desta opção exporta a versão padrão.
- 9. Clique em **Avançar**.
- 10. Na página Selecionar Recursos, selecione **Recurso(s) do EBICS Client**.
- 11. Clique em **Avançar**.
- 12. Na página Selecionar Recursos(s) do EBICS Client, selecione os recursos que deseja exportar:

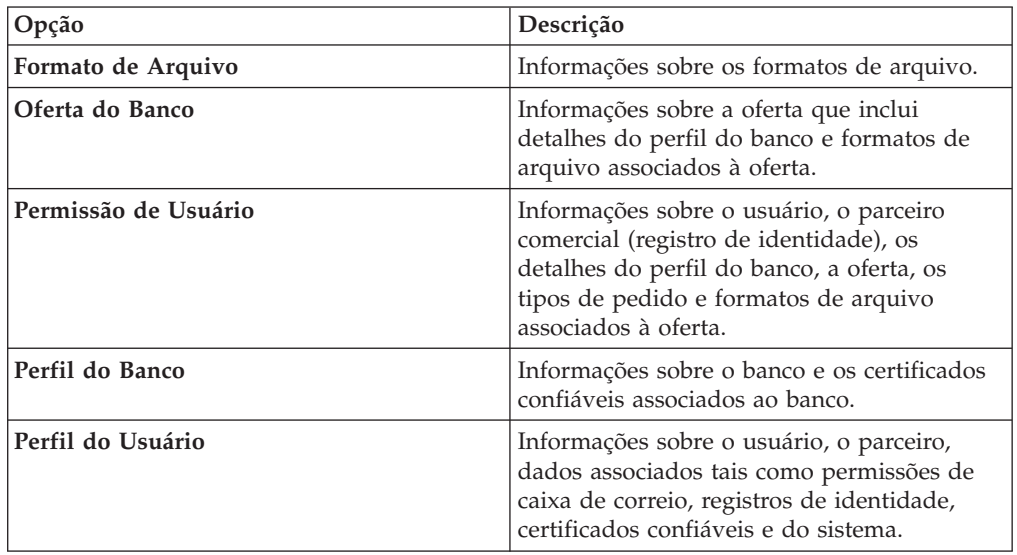

- 13. Clique em **Avançar**.
- 14. Para cada tipo de recurso selecionado, mova os itens a serem exportados da lista **Disponível** para a lista **A Ser Exportado**.
- 15. No campo **Exportar Registros Dependentes**, selecione **Sim** para exportar informações configuradas para o EBICS Client no Sterling B2B Integrator, caso contrário, selecione **Não**. Por exemplo, detalhes da configuração da caixa de correio, certificados digitais, registros de identidade.
- 16. Clique em **Avançar**.
- 17. Na página Segurança, insira e confirme a passphrase do sistema e clique em **Avançar**.
- 18. Na página Confirmar, revise as informações para os recursos a serem exportados e clique em **Concluir**. O arquivo de exportação é criado.
- 19. Na página Concluir, clique em **Visualizar Relatório de Exportação** para revisar o relatório de exportação. Clique em **Download dos Dados de Exportação** para fazer o download do arquivo de exportação e salvá-lo em um disco rígido.

### **Importar Recursos do EBICS Client**

#### **Sobre Esta Tarefa**

Para importar recursos do EBICS Client, conclua as etapas a seguir:

- 1. Efetuar login ao Sterling B2B Integrator.
- 2. No **Menu de Administração**, selecione **Implementação** > **Gerenciador de Recursos** > **Importar/Exportar**.
- 3. Próximo a **Importar Recursos**, clique em **Ir**.
- 4. Na página Arquivo de Importação, especifique os valores para os campos listados na tabela a seguir e clique em **Avançar**.

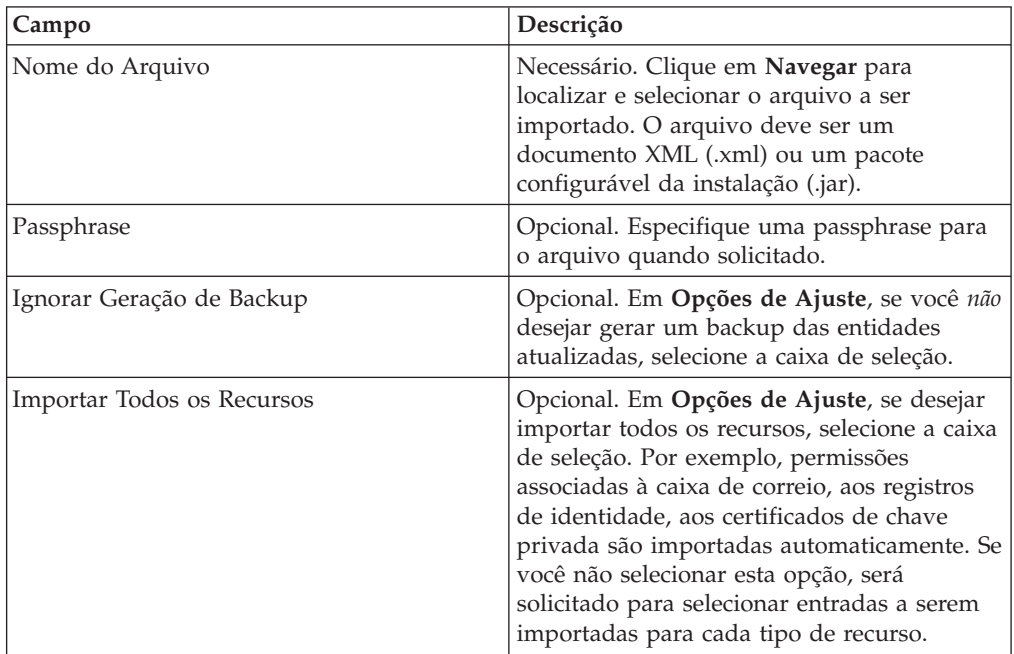

- 5. Esta etapa é opcional. Na página Criar Identificação de Recurso, se desejar associar os dados importados a um grupo de recursos, insira um **Nome de Identificação** e uma **Descrição da Identificação**.
- 6. Clique em **Avançar**.
- 7. Na página Atualizar Objetos, selecione **Sim** para atualizar os objetos que existem no sistema. Selecione **Não** para importar objetos que não existem no sistema.
- 8. Clique em **Avançar**.
- 9. Para cada tipo de recurso selecionado, mova os itens a serem importados da lista **Disponível** para a lista **A Ser Importado**.
- 10. Clique em **Avançar**.
- 11. Na página Confirmar, revise as informações para os recursos a serem importados e clique em **Concluir**. Os dados são importados.
- 12. Na página Concluir, é possível executar as ações a seguir:
	- v Clique em **Visualizar Relatório de Importação** para revisar o relatório de importação.
	- v Clique em **Visualizar Relatório de Cumprimento** para revisar os dados de resumo no relatório de cumprimento.

v Clique em **Download** próximo a **Dados em SI Antes da Importação (xml)** para obter uma cópia de backup dos dados.

**Nota:** Se a opção Ignorar Geração do Backup foi selecionada, o link Download *não* será exibido.

## <span id="page-88-0"></span>**Capítulo 13. Permissões para Acessar a Interface com o Usuário do EBICS Client**

Para acessar a Interface Gráfica com o Usuário (GUI) do EBICS Client do Sterling B2B Integrator e suas funções, você deve ser designado a um dos seguintes grupos de permissões:

- v Super Admin do EBICS Client
- Admin do EBICS Client
- Operador do EBICS Client
- v Usuários do EBICS Client

A tabela a seguir lista os itens de menu do EBICS Client do Sterling B2B Integrator e as permissões necessárias para acessar as páginas associadas a cada grupo:

#### **Nota:**

O acesso a um item de menu permite acessar a funcionalidade integral da página associada, com a função de exclusão limitada aos usuários com permissões de administrador.

|                                                                      | Permissões        | <b>EBICS Client</b> |            |                 |     |
|----------------------------------------------------------------------|-------------------|---------------------|------------|-----------------|-----|
| Itens de menu                                                        |                   | Super<br>Admin      | Admin      | Operadowsuários |     |
|                                                                      | <b>CRIAR</b>      | <b>SIM</b>          | <b>SIM</b> | Não             | Não |
| Gerenciamento de Perfil >                                            | <b>EDITAR</b>     | <b>SIM</b>          | <b>SIM</b> | Não             | Não |
| Usuário                                                              | <b>VISUALIZAR</b> | <b>SIM</b>          | <b>SIM</b> | <b>SIM</b>      | Não |
|                                                                      | <b>EXCLUIR</b>    | <b>SIM</b>          | <b>SIM</b> | Não             | Não |
|                                                                      |                   |                     |            |                 |     |
|                                                                      | <b>CRIAR</b>      | <b>SIM</b>          | <b>SIM</b> | Não             | Não |
| Gerenciamento de Perfil >                                            | <b>EDITAR</b>     | <b>SIM</b>          | <b>SIM</b> | Não             | Não |
| Banco > Perfil                                                       | <b>VISUALIZAR</b> | <b>SIM</b>          | <b>SIM</b> | <b>SIM</b>      | Não |
|                                                                      | <b>EXCLUIR</b>    | <b>SIM</b>          | <b>SIM</b> | Não             | Não |
|                                                                      |                   |                     |            |                 |     |
|                                                                      | <b>CRIAR</b>      | <b>SIM</b>          | <b>SIM</b> | Não             | Não |
| Gerenciamento de Perfil ><br>Banco > Configurações da                | <b>EDITAR</b>     | <b>SIM</b>          | <b>SIM</b> | Não             | Não |
| Oferta                                                               | <b>VISUALIZAR</b> | <b>SIM</b>          | <b>SIM</b> | <b>SIM</b>      | Não |
|                                                                      | <b>EXCLUIR</b>    | <b>SIM</b>          | <b>SIM</b> | Não             | Não |
|                                                                      |                   |                     |            |                 |     |
| Gerenciamento de Perfil ><br>Banco > Validações de<br>Chave de Banco | <b>VALIDAR</b>    | <b>SIM</b>          | <b>SIM</b> | Não             | Não |
|                                                                      |                   |                     |            |                 |     |

*Tabela 7. Permissões e Itens de Menu do EBICS Client do Sterling B2B Integrator*

|                                                                                                    | Permissões        | <b>EBICS</b> Client |            |                 |            |
|----------------------------------------------------------------------------------------------------|-------------------|---------------------|------------|-----------------|------------|
| Itens de menu                                                                                                    |                   | Super<br>Admin      | Admin      | Operadowsuários |            |
|                                                                                                    | <b>CRIAR</b>      | SIM                 | SIM        | Não             | Não        |
| Gerenciamento de Perfil >                                                                                                | <b>EDITAR</b>     | SIM                 | <b>SIM</b> | Não             | Não        |
| Formatos de Arquivo                                                                                                    | <b>VISUALIZAR</b> | <b>SIM</b>          | SIM        | <b>SIM</b>      | Não        |
|                                                                                                    | <b>EXCLUIR</b>    | SIM                 | SIM        | Não             | Não        |
|                                                                                                    |                   |                     |            |                 |            |
|                                                                                                    | <b>CRIAR</b>      | <b>SIM</b>          | <b>SIM</b> | Não             | Não        |
| Gerenciamento de Perfil >                                                                                                | <b>EDITAR</b>     | <b>SIM</b>          | <b>SIM</b> | Não             | Não        |
| <b>Chaves</b>                                                                                                    | <b>VISUALIZAR</b> | <b>SIM</b>          | <b>SIM</b> | <b>SIM</b>      | Não        |
|                                                                                                    | <b>EXCLUIR</b>    | <b>SIM</b>          | <b>SIM</b> | Não             | Não        |
|                                                                                                    |                   |                     |            |                 |            |
|                                                                                                    | <b>CRIAR</b>      | <b>SIM</b>          | <b>SIM</b> | Não             | Não        |
| Permissões > Permissões                                                                                                  | <b>EDITAR</b>     | <b>SIM</b>          | <b>SIM</b> | Não             | Não        |
| de Usuário                                                                                                    | <b>VISUALIZAR</b> | <b>SIM</b>          | <b>SIM</b> | <b>SIM</b>      | Não        |
|                                                                                                    | <b>EXCLUIR</b>    | <b>SIM</b>          | <b>SIM</b> | Não             | Não        |
|                                                                                                    |                   |                     |            |                 |            |
| Envio de Pedido                                                                                                    | <b>ENVIO</b>      | Não                 | Não        | Não             | <b>SIM</b> |
|                                                                                                    |                   |                     |            |                 |            |
| Visualizadores > Event<br>Viewer                                                                                         | <b>PROCURAR</b>   | <b>SIM</b>          | <b>SIM</b> | <b>SIM</b>      | <b>SIM</b> |
|                                                                                                    |                   |                     |            |                 |            |
| Visualizadores > Procura<br>de Pedido                                                                                    | <b>PROCURAR</b>   | <b>SIM</b>          | <b>SIM</b> | <b>SIM</b>      | <b>SIM</b> |
|                                                                                                    |                   |                     |            |                 |            |
| Visualizadores > Tarefas                                                                                                 | <b>VISUALIZAR</b> | Não                 | Não        | Não             | <b>SIM</b> |
| <b>Pendentes</b>                                                                                                    | <b>ASSINAR</b>    | Não                 | Não        | Não             | <b>SIM</b> |
|                                                                                                    |                   |                     |            |                 |            |
| Visualizadores > Tarefas                                                                                                 | <b>VISUALIZAR</b> | Não                 | Não        | Não             | <b>SIM</b> |
| <b>VEU Pendentes</b>                                                                                                    | <b>ASSINAR</b>    | Não                 | Não        | Não             | <b>SIM</b> |
|                                                                                                    | <b>ENVIAR</b>     | Não                 | Não        | Não             | <b>SIM</b> |
| Nota: A página Tarefas VEU Pendentes só é exibida após o envio dos tipos de pedido<br>HVU e HVZ no menu Envio de Pedido. |                   |                     |            |                 |            |
|                                                                                                    |                   |                     |            |                 |            |
| Propriedade do Sistema                                                                                                   | <b>VISUALIZAR</b> | ${\rm SIM}$         | <b>SIM</b> | Não             | Não        |
|                                                                                                    | <b>ATUALIZAR</b>  | SIM                 | <b>SIM</b> | Não             | Não        |
|                                                                                                    |                   |                     |            |                 |            |
| Meu Perfil                                                                                                    | <b>VISUALIZAR</b> | <b>SIM</b>          | <b>SIM</b> | <b>SIM</b>      | <b>SIM</b> |
|                                                                                                    |                   |                     |            |                 |            |

*Tabela 7. Permissões e Itens de Menu do EBICS Client do Sterling B2B Integrator (continuação)*

## **Índice Remissivo**

#### **B**

[Banco 1](#page-6-0)

## **C**

[campos de informações do pedido 53](#page-58-0) [certificado autoassinado 21](#page-26-0) [certificado de CA 23](#page-28-0) [certificado do sistema de chave 25](#page-30-0) [certificados do sistema 24](#page-29-0) [configuração de pedido 53](#page-58-0) [configurando pedidos 53](#page-58-0) [configurar permissão de usuário 47](#page-52-0) [configurar um usuário existente 27](#page-32-0) [configurar um usuário existente como](#page-32-0) [usuário do EBICS Client 27](#page-32-0) [criar permissão de usuário 47](#page-52-0)

[criar um certificado autoassinado 21](#page-26-0) [criar um formato de arquivo 44](#page-49-0) [criar um perfil de banco 37](#page-42-0) [criar um registro de identidade 8](#page-13-0) [criar uma oferta 42](#page-47-0)

## **E**

[editar permissão de usuário 49](#page-54-0) [editar um formato de arquivo 45](#page-50-0) [editar um perfil de banco 39](#page-44-0) [editar um perfil do usuário 32](#page-37-0) [editar uma oferta 43](#page-48-0) [efetuar o registro de entrada de](#page-30-0) [certificado do sistema de chave 25](#page-30-0) [efetuar o registro de entrada de](#page-29-0) [certificados do sistema confiáveis 24](#page-29-0) [efetuar o registro de entrada em um](#page-28-0) [certificado de CA 23](#page-28-0) [excluir perfil do usuário 37](#page-42-0) [excluir permissão de usuário 50](#page-55-0) [excluir um formato de arquivo 45](#page-50-0) [excluir um perfil de banco 41](#page-46-0) [excluir uma oferta 44](#page-49-0)

## **G**

[gerenciando perfis no EBICS Client 27](#page-32-0)

## **I**

[inicializar um usuário 51](#page-56-0) [Interface de painel do Cliente EBICS 3](#page-8-0)

## **M**

[meu perfil 77](#page-82-0)

## **O**

[Organização 1](#page-6-0)

#### © Copyright IBM Corp. 2000, 2012 **85**

#### **P**

[parâmetros de pedido 53](#page-58-0) [Parceiro 1](#page-6-0) [perfil 77](#page-82-0) [perfis no EBICS Client 27](#page-32-0) [permissões 83](#page-88-0) [permissões de usuário 83](#page-88-0) [permissões para acessar páginas](#page-88-0) [diferentes 83](#page-88-0) [procura de eventos 57](#page-62-0) [procura de pedido 59](#page-64-0) [procurando eventos 57](#page-62-0) [procurando pedidos 59](#page-64-0) [procurar permissão de usuário 48](#page-53-0) [procurar um formato de arquivo 45](#page-50-0) [procurar um perfil de banco 39](#page-44-0) [procurar um perfil do usuário 32](#page-37-0) [procurar uma oferta 43](#page-48-0)

### **R**

[registro de identidade 8](#page-13-0) [resumo de eventos 57](#page-62-0) [resumo do pedido 59](#page-64-0)

#### **T**

[tarefas pendentes 63](#page-68-0)

### **U**

[Usuário ou Assinante 1](#page-6-0)

## **V**

[validar uma chave de banco 41](#page-46-0) [valores de propriedade de sistema 75](#page-80-0) [valores de propriedade de sistema](#page-80-0) [atualizados 75](#page-80-0) [visão geral do EBICS 1](#page-6-0)

### **Avisos**

Estas informações foram desenvolvidas para produtos e serviços oferecidos nos Estados Unidos.

É possível que a IBM não ofereça os produtos, serviços ou recursos discutidos nesta publicação em outros países. Consulte um representante IBM local para obter informações sobre produtos e serviços disponíveis atualmente em sua área. Qualquer referência a produtos, programas ou serviços IBM não significa que apenas produtos, programas ou serviços IBM possam ser utilizados. Qualquer produto, programa ou serviço funcionalmente equivalente, que não infrinja nenhum direito de propriedade intelectual da IBM, poderá ser utilizado em substituição a este produto, programa ou serviço. Entretanto, a avaliação e verificação da operação de qualquer produto, programa ou serviço não-IBM são de responsabilidade do Cliente.

A IBM pode ter patentes ou solicitações de patentes pendentes relativas a assuntos tratados nesta publicação. O fornecimento desta publicação não garante ao Cliente nenhum direito sobre tais patentes. Pedidos de licença devem ser enviados, por escrito, para:

*Gerência de Relações Comerciais e Industriais da IBM Brasil*

*IBM Corporation*

*Av. Pasteur, 138-146 Botafogo*

*Rio de Janeiro, RJ*

*CEP 22290-240*

Para pedidos de licença relacionados a informações de DBCS (Conjunto de Caracteres de Byte Duplo), entre em contato com o Departamento de Propriedade Intelectual da IBM em seu país ou envie pedidos de licença, por escrito, para:

*IBM World Trade Asia Corporation*

*Licensing*

*IBM Japan Ltd.*

*Tokyo 106*

*Japan*

**O parágrafo a seguir não se aplica ao Reino Unido ou qualquer outro país em que tais disposições não estejam de acordo com a legislação local:** A INTERNATIONAL BUSINESS MACHINES CORPORATION FORNECE ESTA PUBLICAÇÃO "NO ESTADO EM QUE SE ENCONTRA", SEM GARANTIA DE NENHUM TIPO, SEJA EXPRESSA OU IMPLÍCITA, INCLUINDO, MAS A ELAS NÃO SE LIMITANDO, AS GARANTIAS IMPLÍCITAS DE NÃO-INFRAÇÃO, COMERCIALIZAÇÃO OU ADEQUAÇÃO A UM DETERMINADO PROPÓSITO. Alguns países não permitem a exclusão de garantias expressas ou implícitas em certas transações; portanto, esta disposição pode não se aplicar ao Cliente.

Estas informações podem conter imprecisões técnicas ou erros tipográficos. Periodicamente, são feitas alterações nas informações aqui contidas; tais alterações serão incorporadas em futuras edições desta publicação. A IBM pode, a qualquer momento, aperfeiçoar e/ou alterar os produtos e/ou programas descritos nesta publicação, sem aviso prévio.

Referências nestas informações a Web sites que não sejam da IBM são fornecidas apenas por conveniência e não representam de forma alguma um endosso a estes Web sites. Os materiais contidos nesses Web sites não fazem parte dos materiais deste produto IBM e a utilização desses Web sites é de inteira responsabilidade do Cliente.

A IBM pode utilizar ou distribuir as informações fornecidas da forma que julgar apropriada sem incorrer em qualquer obrigação para com o Cliente.

Licenciados deste programa que desejam obter informações sobre esse assunto com objetivo de permitir: (i) a troca de informações entre programas criados independentemente e outros programas (incluindo este) e (ii) a utilização mútua das informações trocadas, devem entrar em contato com:

*Gerência de Relações Comerciais e Industriais da IBM Brasil*

*Av. Pasteur, 138-146*

*Botafogo*

*Rio de Janeiro, RJ*

*CEP 22290-240*

Tais informações podem estar disponíveis, sujeitas a termos e condições apropriados, inclusive, em alguns casos, ao pagamento de uma taxa.

O programa licenciado descrito nesta publicação e todo o material licenciado disponível são fornecidos pela IBM sob os termos do Contrato com o Cliente IBM, do Contrato de Licença de Programa Internacional IBM ou de qualquer outro contrato equivalente.

Todos os dados de desempenho aqui contidos foram determinados em um ambiente controlado. Portanto, os resultados obtidos em outros ambientes operacionais podem variar significantemente. Algumas medidas podem ter sido tomadas em sistemas em nível de desenvolvimento e não há garantia de que estas medidas serão iguais em sistemas geralmente disponíveis. Além disso, algumas medidas podem ter sido estimadas por extrapolação. Os resultados reais podem variar. Os usuários deste documento devem verificar os dados aplicáveis para seu ambiente específico.

As informações relativas a produtos não-IBM foram obtidas junto aos fornecedores dos respectivos produtos, de seus anúncios publicados ou de outras fontes disponíveis publicamente. A IBM não testou estes produtos e não pode confirmar a precisão de seu desempenho, compatibilidade nem qualquer outra reivindicação relacionada a produtos não IBM. Dúvidas sobre os recursos de produtos não-IBM devem ser encaminhadas diretamente a seus fornecedores.

Todas as declarações relacionadas aos objetivos e intenções futuras da IBM estão sujeitas a alterações ou cancelamento sem aviso prévio e representam apenas metas e objetivos.

Todos os preços IBM mostrados são preços de varejo sugeridos pela IBM, são atuais e estão sujeitos a alterações sem aviso prévio. Os preços do revendedor podem variar.

Estas informações foram projetadas apenas com o propósito de planejamento. As informações aqui contidas estão sujeitas a alterações antes que os produtos descritos estejam disponíveis.

Estas informações contêm exemplos de dados e relatórios utilizados nas operações diárias de negócios. Para ilustrá-los da forma mais completa possível, os exemplos podem incluir nomes de indivíduos, empresas, marcas e produtos. Todos estes nomes são fictícios e qualquer semelhança com nomes e endereços utilizados por uma empresa real é mera coincidência.

#### Licença de Copyright:

Estas informações contêm programas de aplicativos de exemplo na linguagem fonte, ilustrando as técnicas de programação em diversas plataformas operacionais. O Cliente pode copiar, modificar e distribuir estes programas de amostra sem a necessidade de pagar à IBM, com objetivos de desenvolvimento, utilização, marketing ou distribuição de programas aplicativos em conformidade com a interface de programação de aplicativo para a plataforma operacional para a qual os programas de amostra são criados. Esses exemplos não foram testados completamente em todas as condições. Portanto, a IBM não pode garantir ou implicar a confiabilidade, manutenção ou função destes programas. Os programas de amostra foram fornecidos "NO ESTADO EM QUE SE ENCONTRAM", sem nenhuma garantia. A IBM não pode ser responsabilizada por nenhum dano proveniente do uso dos programas de amostra.

Cada cópia ou parte desses programas de amostra ou qualquer trabalho derivado deve incluir um aviso de copyright com os dizeres:

© IBM 2012. Partes deste código são derivadas dos Programas de Amostra da IBM Corp. © Copyright IBM Corp. 2012.

Se estas informações estiverem sendo exibidas em cópia eletrônica, as fotografias e ilustrações coloridas podem não aparecer.

#### **Marcas Registradas**

IBM, o logotipo IBM e ibm.com são marcas ou marcas registradas da International Business Machines Corp., registradas em vários países no mundo todo. Outros nomes de produtos e serviços podem ser marcas registradas da IBM ou de terceiros. Uma lista atual de marcas registradas IBM está disponível na Web em ["Copyright and trademark information"](http://www.ibm.com/legal/copytrade.shtml) em [http://www.ibm.com/legal/](http://www.ibm.com/legal/copytrade.shtml) [copytrade.shtml.](http://www.ibm.com/legal/copytrade.shtml)

Adobe, o logotipo Adobe, PostScript e o logotipo PostScript são marcas ou marcas registradas da Adobe Systems Incorporated nos Estados Unidos e/ou em outros países.

IT Infrastructure Library é uma marca registrada da Central Computer and Telecommunications Agency que agora faz parte do departamento de comércio do governo.

Intel, o logotipo Intel, Intel Inside, o logotipo Intel Inside, Intel Centrino, o logotipo Intel Centrino, Celeron, Intel Xeon, Intel SpeedStep, Itanium e Pentium são marcas ou marcas registradas da Intel Corporation ou suas subsidiárias nos Estados Unidos e ou em outros países.

Linux é uma marca registrada de Linus Torvalds nos Estados Unidos e/ou em outros países.

Microsoft, Windows, Windows NT e o logotipo Windows são marcas registradas da Microsoft Corporation nos Estados Unidos e/ou em outros países.

ITIL é uma marca registrada e uma marca de comunidade registrada do departamento de comércio do governo, registrada no U.S. Patent and Trademark Office.

UNIX é uma marca registrada do Open Group nos Estados Unidos e em outros países.

Java e todas as marcas registradas e logotipos baseados em Java são marcas registradas da Oracle e/ou suas afiliadas.

Cell Broadband Engine é uma marca registrada da Sony Computer Entertainment, Inc. nos Estados Unidos e/ou em outros países e é usada sob sua licença.

Linear Tape-Open, LTO, o logotipo LTO, Ultrium e o logotipo Ultrium são marcas registradas da HP, IBM Corp. e Quantum nos Estados Unidos e em outros países.

Connect Control Center®, Connect:Direct®, Connect:Enterprise, Gentran®, Gentran:Basic®, Gentran:Control®, Gentran:Director®, Gentran:Plus®, Gentran:Realtime®, Gentran:Server®, Gentran:Viewpoint®, Sterling Commerce™, Sterling Information Broker®, and Sterling Integrator® são marcas ou marcas registradas da Sterling Commerce, Inc., uma Empresa IBM.

Outros nomes de empresas, produtos e serviços podem ser marcas ou marcas de serviço de terceiros.

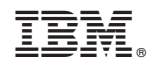

Impresso no Brasil